# **Tektronix®**

**TBS2000 Series** Oscilloscopes **User Manual**

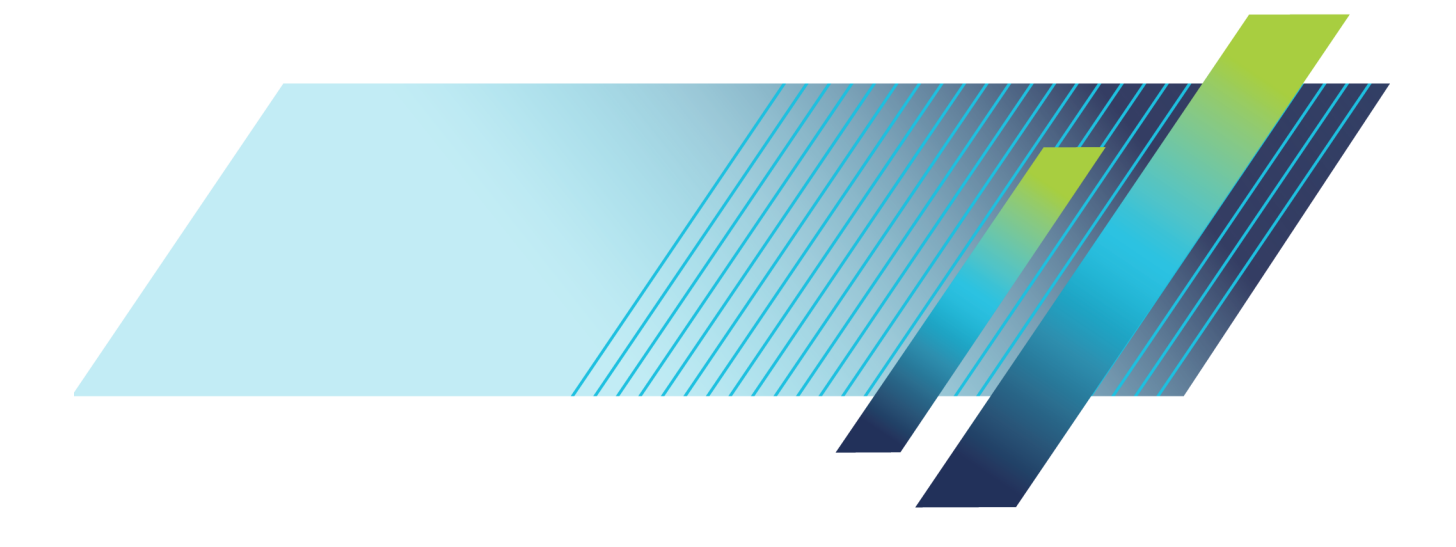

# **Tektronix®**

**TBS2000 Series** Oscilloscopes **User Manual**

**Revision C**

**Register now!** Click the following link to protect your product. **► [www.tek.com/register](http://www.tek.com/register)**

**www.tek.com**

**077-1147-01**

Copyright © Tektronix. All rights reserved. Licensed software products are owned by Tektronix or its subsidiaries or suppliers, and are protected by national copyright laws and international treaty provisions.

Tektronix products are covered by U.S. and foreign patents, issued and pending. Information in this publication supersedes that in all previously published material. Specifications and price change privileges reserved.

TEKTRONIX and TEK are registered trademarks of Tektronix, Inc.

TekVPI is a registered trademark of Tektronix, Inc.

TekSecure and TekSmartLab are trademarks of Tektronix, Inc.

#### **Contacting Tektronix**

Tektronix, Inc. 14150 SW Karl Braun Drive P.O. Box 500 Beaverton, OR 97077 USA

For product information, sales, service, and technical support:

- In North America, call 1-800-833-9200.  $\blacksquare$
- Worldwide, visit [www.tek.com](http://www.tek.com/contact) to find contacts in your area. $\equiv$

#### TBS2000 Series Oscilloscopes

#### **Warranty**

Tektronix warrants that the product will be free from defects in materials and workmanship for a period of five (5) years from the date of original purchase from an authorized Tektronix distributor. If the product proves defective during this warranty period, Tektronix, at its option, either will repair the defective product without charge for parts and labor, or will provide a replacement in exchange for the defective product. Batteries are excluded from this warranty. Parts, modules and replacement products used by Tektronix for warranty work may be new or reconditioned to like new performance. All replaced parts, modules and products become the property of Tektronix.

In order to obtain service under this warranty, Customer must notify Tektronix of the defect before the expiration of the warranty period and make suitable arrangements for the performance of service. Customer shall be responsible for packaging and shipping the defective product to the service center designated by Tektronix, shipping charges prepaid, and with a copy of customer proof of purchase. Tektronix shall pay for the return of the product to Customer if the shipment is to a location within the country in which the Tektronix service center is located. Customer shall be responsible for paying all shipping charges, duties, taxes, and any other charges for products returned to any other locations.

This warranty shall not apply to any defect, failure or damage caused by improper use or improper or inadequate maintenance and care. Tektronix shall not be obligated to furnish service under this warranty a) to repair damage resulting from attempts by personnel other than Tektronix representatives to install, repair or service the product; b) to repair damage resulting from improper use or connection to incompatible equipment; c) to repair any damage or malfunction caused by the use of non-Tektronix supplies; or d) to service a product that has been modified or integrated with other products when the effect of such modification or integration increases the time or difficulty of servicing the product.

THIS WARRANTY IS GIVEN BY TEKTRONIX WITH RESPECT TO THE PRODUCT IN LIEU OF ANY OTHER WARRANTIES, EXPRESS OR IMPLIED. TEKTRONIX AND ITS VENDORS DISCLAIM ANY IMPLIED WARRANTIES OF MERCHANTABILITY OR FITNESS FOR A PARTICULAR PURPOSE. TEKTRONIX' RESPONSIBILITY TO REPAIR OR REPLACE DEFECTIVE PRODUCTS IS THE SOLE AND EXCLUSIVE REMEDY PROVIDED TO THE CUSTOMER FOR BREACH OF THIS WARRANTY. TEKTRONIX AND ITS VENDORS WILL NOT BE LIABLE FOR ANY INDIRECT, SPECIAL, INCIDENTAL, OR CONSEQUENTIAL DAMAGES IRRESPECTIVE OF WHETHER TEKTRONIX OR THE VENDOR HAS ADVANCE NOTICE OF THE POSSIBILITY OF SUCH DAMAGES.

#### TPP0100 Probe

#### **Warranty**

Tektronix warrants that this product will be free from defects in materials and workmanship for a period of one (1) year from the date of shipment. If any such product proves defective during this warranty period, Tektronix, at its option, either will repair the defective product without charge for parts and labor, or will provide a replacement in exchange for the defective product. Parts, modules and replacement products used by Tektronix for warranty work may be new or reconditioned to like new performance. All replaced parts, modules and products become the property of Tektronix.

In order to obtain service under this warranty, Customer must notify Tektronix of the defect before the expiration of the warranty period and make suitable arrangements for the performance of service. Customer shall be responsible for packaging and shipping the defective product to the service center designated by Tektronix, with shipping charges prepaid. Tektronix shall pay for the return of the product to Customer if the shipment is to a location within the country in which the Tektronix service center is located. Customer shall be responsible for paying all shipping charges, duties, taxes, and any other charges for products returned to any other locations.

This warranty shall not apply to any defect, failure or damage caused by improper use or improper or inadequate maintenance and care. Tektronix shall not be obligated to furnish service under this warranty a) to repair damage resulting from attempts by personnel other than Tektronix representatives to install, repair or service the product; b) to repair damage resulting from improper use or connection to incompatible equipment; c) to repair any damage or malfunction caused by the use of non-Tektronix supplies; or d) to service a product that has been modified or integrated with other products when the effect of such modification or integration increases the time or difficulty of servicing the product.

THIS WARRANTY IS GIVEN BY TEKTRONIX WITH RESPECT TO THE PRODUCT IN LIEU OF ANY OTHER WARRANTIES, EXPRESS OR IMPLIED. TEKTRONIX AND ITS VENDORS DISCLAIM ANY IMPLIED WARRANTIES OF MERCHANTABILITY OR FITNESS FOR A PARTICULAR PURPOSE. TEKTRONIX' RESPONSIBILITY TO REPAIR OR REPLACE DEFECTIVE PRODUCTS IS THE SOLE AND EXCLUSIVE REMEDY PROVIDED TO THE CUSTOMER FOR BREACH OF THIS WARRANTY. TEKTRONIX AND ITS VENDORS WILL NOT BE LIABLE FOR ANY INDIRECT, SPECIAL, INCIDENTAL, OR CONSEQUENTIAL DAMAGES IRRESPECTIVE OF WHETHER TEKTRONIX OR THE VENDOR HAS ADVANCE NOTICE OF THE POSSIBILITY OF SUCH DAMAGES.

# **Table of Contents**

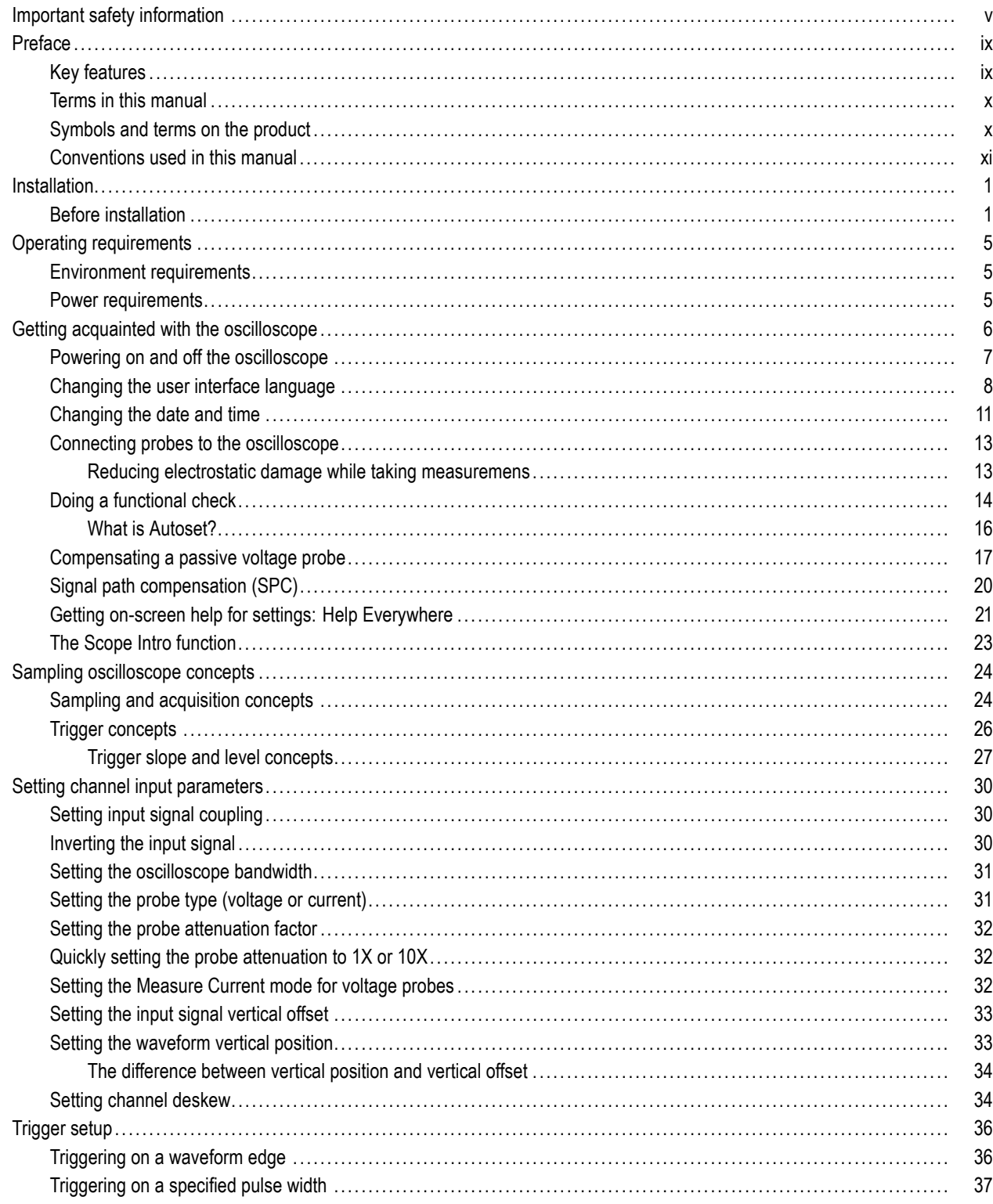

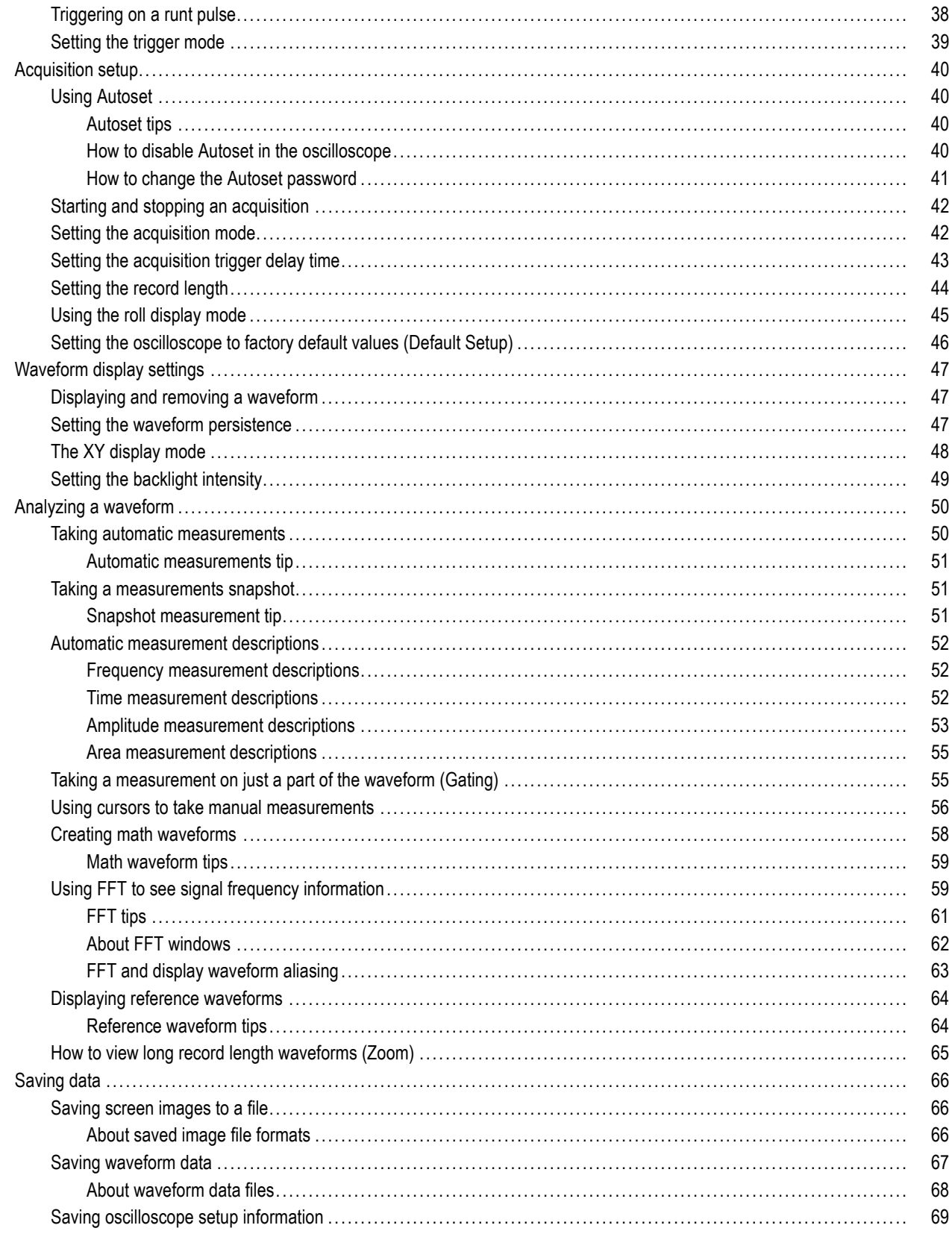

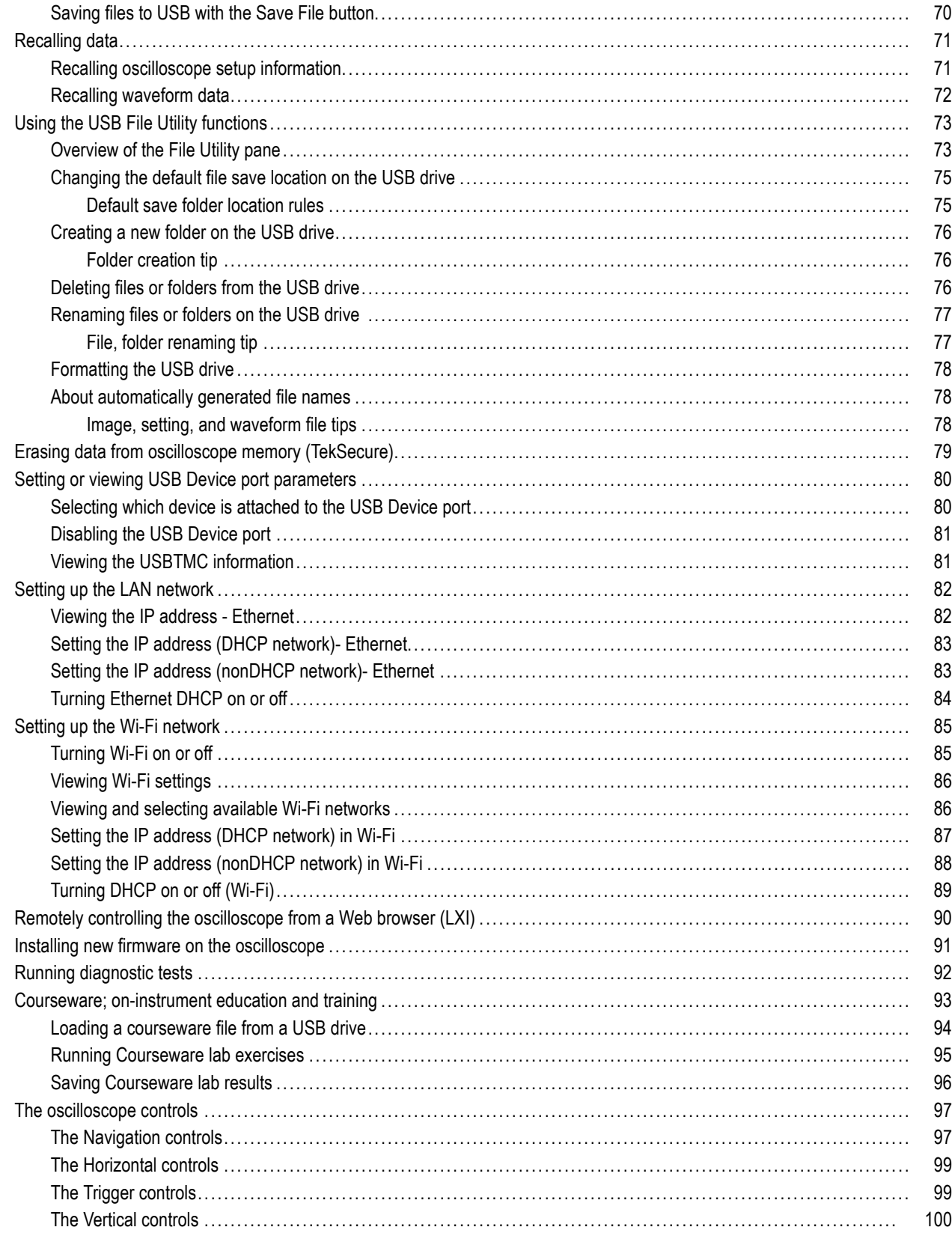

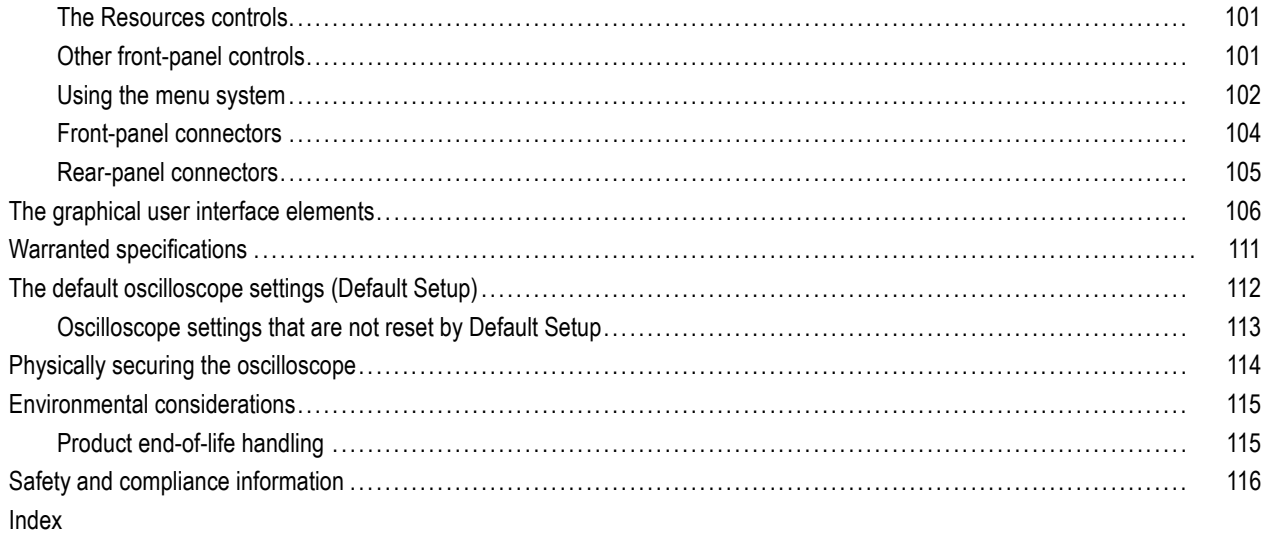

## <span id="page-10-0"></span>**Important safety information**

This manual contains information and warnings that must be followed by the user for safe operation and to keep the product in a safe condition. To safely perform service on this product, additional information is provided at the end of this section.

## **General safety summary**

Use the product only as specified. Review the following safety precautions to avoid injury and prevent damage to this product or any products connected to it. Carefully read all instructions. Retain these instructions for future reference.

Comply with local and national safety codes.

For correct and safe operation of the product, it is essential that you follow generally accepted safety procedures in addition to the safety precautions specified in this manual.

The product is designed to be used by trained personnel only.

Only qualified personnel who are aware of the hazards involved should remove the cover for repair, maintenance, or adjustment.

Before use, always check the product with a known source to be sure it is operating correctly.

This product is not intended for detection of hazardous voltages.

Use personal protective equipment to prevent shock and arc blast injury where hazardous live conductors are exposed.

While using this product, you may need to access other parts of a larger system. Read the safety sections of the other component manuals for warnings and cautions related to operating the system.

When incorporating this equipment into a system, the safety of that system is the responsibility of the assembler of the system.

#### **To avoid fire or personal injury**

**Use proper power cord.** Use only the power cord specified for this product and certified for the country of use.

Do not use the provided power cord for other products.

**Ground the product.** This product is grounded through the grounding conductor of the power cord. To avoid electric shock, the grounding conductor must be connected to earth ground. Before making connections to the input or output terminals of the product, ensure that the product is properly grounded.

Do not disable the power cord grounding connection.

**Power disconnect.** The power cord disconnects the product from the power source. See instructions for the location. Do not position the equipment so that it is difficult to access the power cord; it must remain accessible to the user at all times to allow for quick disconnection if needed.

**Connect and disconnect properly.** Do not connect or disconnect probes or test leads while they are connected to a voltage source.

Use only insulated voltage probes, test leads, and adapters supplied with the product, or indicated by Tektronix to be suitable for the product.

**Observe all terminal ratings.** To avoid fire or shock hazard, observe all ratings and markings on the product. Consult the product manual for further ratings information before making connections to the product. Do not exceed the Measurement

Category (CAT) rating and voltage or current rating of the lowest rated individual component of a product, probe, or accessory. Use caution when using 1:1 test leads because the probe tip voltage is directly transmitted to the product.

Do not apply a potential to any terminal, including the common terminal, that exceeds the maximum rating of that terminal.

Do not float the common terminal above the rated voltage for that terminal.

**Do not operate without covers.** Do not operate this product with covers or panels removed, or with the case open. Hazardous voltage exposure is possible.

**Avoid exposed circuitry.** Do not touch exposed connections and components when power is present.

**Do not operate with suspected failures.** If you suspect that there is damage to this product, have it inspected by qualified service personnel.

Disable the product if it is damaged, Do not use the product if it is damaged or operates incorrectly. If in doubt about safety of the product, turn it off and disconnect the power cord. Clearly mark the product to prevent its further operation.

Before use, inspect voltage probes, test leads, and accessories for mechanical damage and replace when damaged. Do not use probes or test leads if they are damaged, if there is exposed metal, or if a wear indicator shows.

Examine the exterior of the product before you use it. Look for cracks or missing pieces.

Use only specified replacement parts.

**Do not operate in wet/damp conditions.** Be aware that condensation may occur if a unit is moved from a cold to a warm environment

**Do not operate in an explosive atmosphere.**

**Keep product surfaces clean and dry.** Remove the input signals before you clean the product.

**Provide proper ventilation.** To ensure proper cooling, keep the sides and rear of the instrument clear of obstructions. Slots and openings are provided for ventilation and should never be covered or otherwise obstructed. Do not push objects into any of the openings.

**Provide a safe working environment.** Always place the product in a location convenient for viewing the display and indicators.

Avoid improper or prolonged use of keyboards, pointers, and button pads. Improper or prolonged keyboard or pointer use may result in serious injury.

Be sure your work area meets applicable ergonomic standards. Consult with an ergonomics professional to avoid stress injuries.

#### **Probes and test leads**

Before connecting probes or test leads, connect the power cord from the power connector to a properly grounded power outlet.

Keep fingers behind the finger guards on the probes.

Remove all probes, test leads and accessories that are not in use.

Use only correct Measurement Category (CAT), voltage, temperature, altitude, and amperage rated probes, test leads, and adapters for any measurement.

**Beware of high voltages.** Understand the voltage ratings for the probe you are using and do not exceed those ratings. Two ratings are important to know and understand:

- The maximum measurement voltage from the probe tip to the probe reference lead
- The maximum floating voltage from the probe reference lead to earth ground

These two voltage ratings depend on the probe and your application. Refer to the Specifications manual for more information.

*WARNING. To prevent electrical shock, do not exceed the maximum measurement or maximum floating voltage for the oscilloscope input BNC connector, probe tip, or probe reference lead.*

**Connect and disconnect properly.** Connect the probe output to the measurement product before connecting the probe to the circuit under test. Connect the probe reference lead to the circuit under test before connecting the probe input. Disconnect the probe input and the probe reference lead from the circuit under test before disconnecting the probe from the measurement product.

**Connect and disconnect properly.** De-energize the circuit under test before connecting or disconnecting the current probe.

Connect the probe reference lead to earth ground only.

Do not connect a current probe to any wire that carries voltages above the current probe voltage rating.

**Inspect the probe and accessories.** Before each use, inspect probe and accessories for damage (cuts, tears, or defects in the probe body, accessories, or cable jacket). Do not use if damaged.

#### **Service safety summary**

The Service safety summary section contains additional information required to safely perform service on the product. Only qualified personnel should perform service procedures. Read this *Service safety summary* and the *General safety summary* before performing any service procedures.

**To avoid electric shock.** Do not touch exposed connections.

**Do not service alone.** Do not perform internal service or adjustments of this product unless another person capable of rendering first aid and resuscitation is present.

**Disconnect power.** To avoid electric shock, switch off the product power and disconnect the power cord from the mains power before removing any covers or panels, or opening the case for servicing.

**Use care when servicing with power on.** Dangerous voltages or currents may exist in this product. Disconnect power, remove battery (if applicable), and disconnect test leads before removing protective panels, soldering, or replacing components.

**Verify safety after repair.** Always recheck ground continuity and mains dielectric strength after performing a repair.

#### **Terms in product manuals**

These terms may appear in the product manuals:

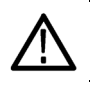

*WARNING. Warning statements identify conditions or practices that could result in injury or loss of life.*

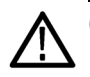

*CAUTION. Caution statements identify conditions or practices that could result in damage to this product or other property.*

#### **Symbols and terms on the product**

These terms may appear on the product:

- DANGER indicates an injury hazard immediately accessible as you read the marking.
- WARNING indicates an injury hazard not immediately accessible as you read the marking. H
- CAUTION indicates a hazard to property including the product. П

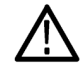

When this symbol is marked on the product, be sure to consult the manual to find out the nature of the potential hazards and any actions which have to be taken to avoid them. (This symbol may also be used to refer the user to ratings in the manual.)

The following symbol(s) may appear on the product:

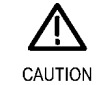

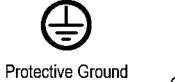

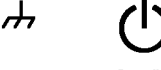

Refer to Manual

(Earth) Terminal

Chassis Ground Standby

## <span id="page-14-0"></span>**Preface**

This manual describes the installation and operation of the following oscilloscopes:

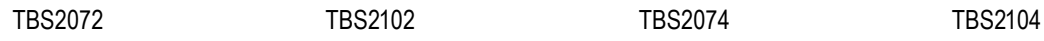

## **Key features**

This oscilloscope can help you verify, debug, and characterize electronic designs. Key features include:

- 100 MHz and 70 MHz bandwidths
- 2 channel and 4 channel models
- TekVPI® Versatile Probe Interface supports active voltage and current probes for automatic scaling and units
- Large 9 inch (228 mm) WVGA wide-screen color display
- **The Co** Sample rates up to 1 GS/s (1 channel on 2-channel instruments; 2 channels on 4-channel instruments)
- Up to 20 million points record length on every channel
- 10,000 waveforms/second capture rate
- More than 32 automated measurements
- **Runt** and **pulse width** triggers **The Contract of the Contract of the Contract of the Contract of the Contract of the Contract of the Contract of the Contract of the Contract of the Contract of the Contract of the Contract of The Contract of The Contract**
- **FFT** analysis for waveform spectrum analysis  $\mathcal{L}_{\mathcal{A}}$
- Wi-Fi (with optional TEKUSBWIFI dongle) and Ethernet for remote operation and programming
- Embedded LXI Web site, accessed by typing instrument IP address into a Web browser, provides remote UI control and SCPI command support
- USB 2.0 Host ports for quick and easy storage of screen images, instrument settings, and waveforms to USB flash drives; installing firmware updates; and loading waveforms and settings from saved files
- USB 2.0 Device port for direct PC control of the oscilloscope using TekVISA connectivity, and other remote connectivity tools that support USBTMC
- **Scope Intro** provides a built-in overview of oscilloscope concepts and an introduction to the TBS2000 controls and features
- **Help Everywhere** displays graphics and short text descriptions when you access the menus for most oscilloscope settings
- **Courseware** function provides on-oscilloscope teaching instruction, with hundreds of courses available on the Tektronix Education Web page and the ability to easily create courses specific to your education needs

## <span id="page-15-0"></span>**Terms in this manual**

These terms may appear in this manual:

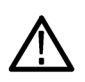

*WARNING. Warning statements identify conditions or practices that could result in injury or loss of life.*

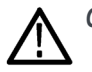

*CAUTION. Caution statements identify conditions or practices that could result in damage to this product or other property.*

## **Symbols and terms on the product**

These terms may appear on the product:

- Ľ, DANGER indicates an injury hazard immediately accessible as you read the marking.
- WARNING indicates an injury hazard not immediately accessible as you read the marking. П
- П CAUTION indicates a hazard to property including the product.

ᆠ

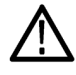

When this symbol is marked on the product, be sure to consult the manual to find out the nature of the potential hazards and any actions which have to be taken to avoid them. (This symbol may also be used to refer the user to ratings in the manual.)

The following symbol(s) may appear on the product:

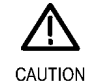

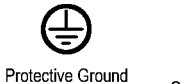

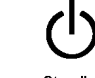

Refer to Manual

(Earth) Terminal

Chassis Ground Standby

## <span id="page-16-0"></span>**Conventions used in this manual**

The following icons are used throughout this manual.

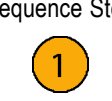

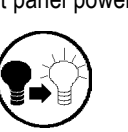

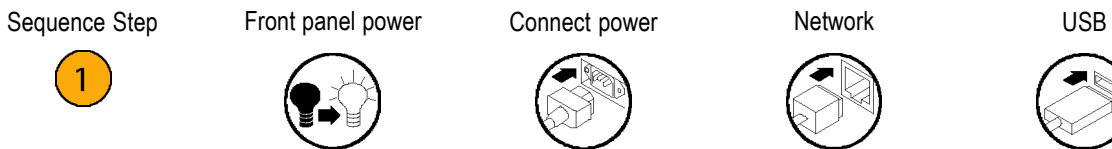

#### Preface

# <span id="page-18-0"></span>**Installation**

## **Before installation**

Unpack the oscilloscope and check that you received all items listed as standard accessories. The following pages list recommended accessories and probes, oscilloscope options, and upgrades. Check the Tektronix Web site (www.tektronix.com) for the most current information.

#### **Standard accessories**

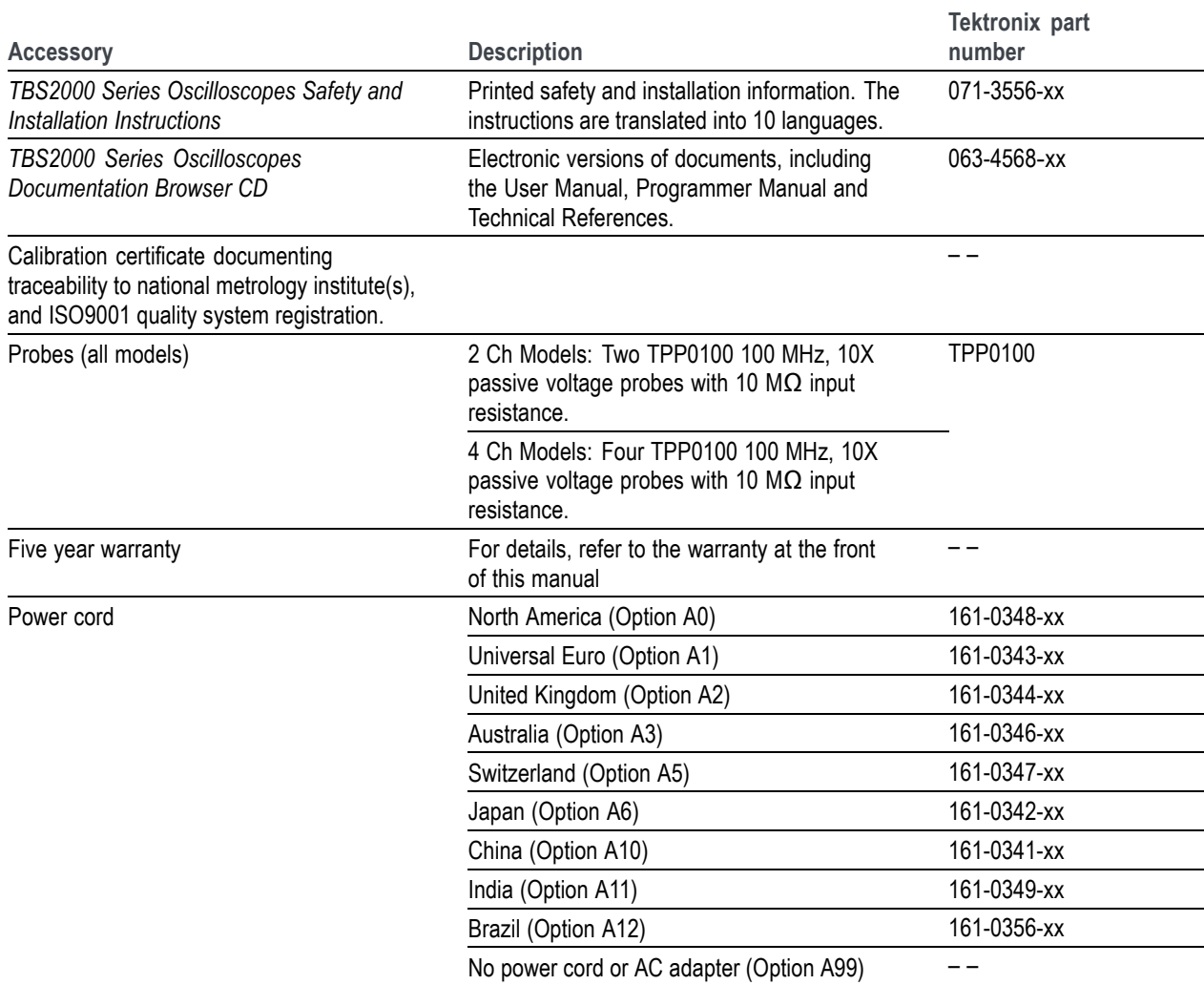

## **Standard accessories (cont.)**

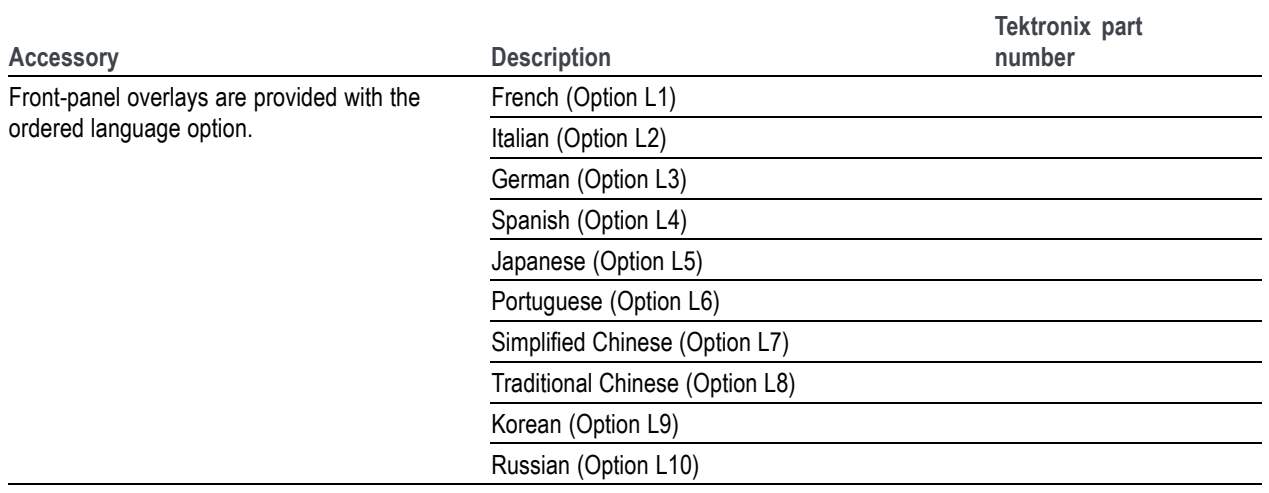

## **Optional accessories**

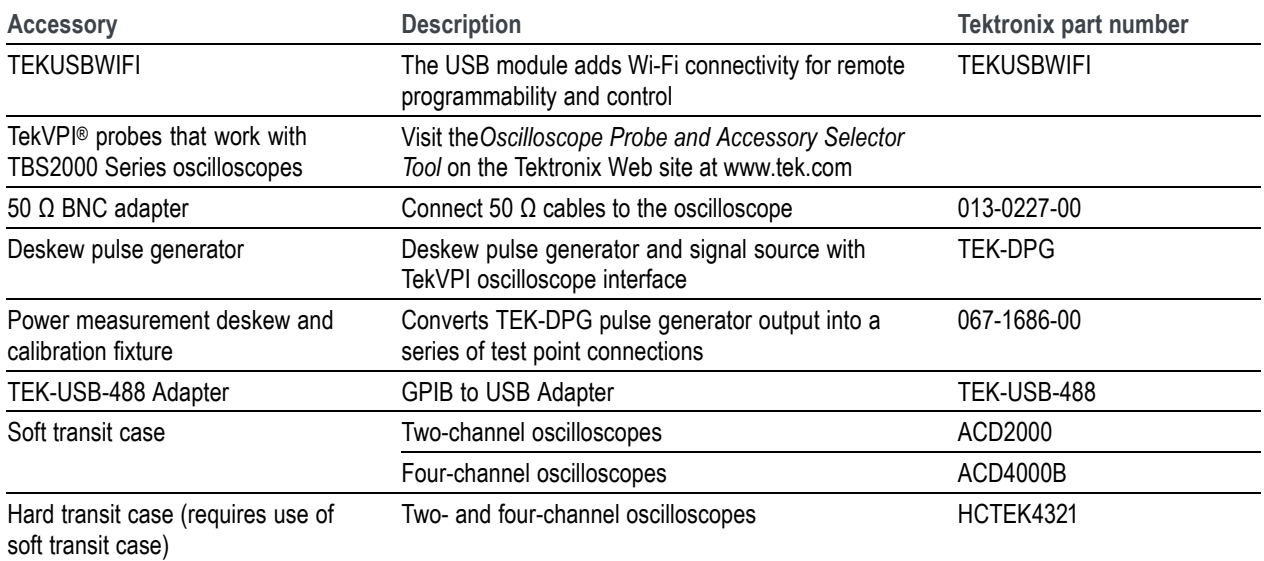

The TBS2000 series oscilloscopes work with multiple optional probes. [\(See page 13,](#page-30-0) *[Connecting probes to the oscilloscope](#page-30-0)*.) Check the Tektronix Web site (www.tek.com) for the most current information.

#### **Related documentation**

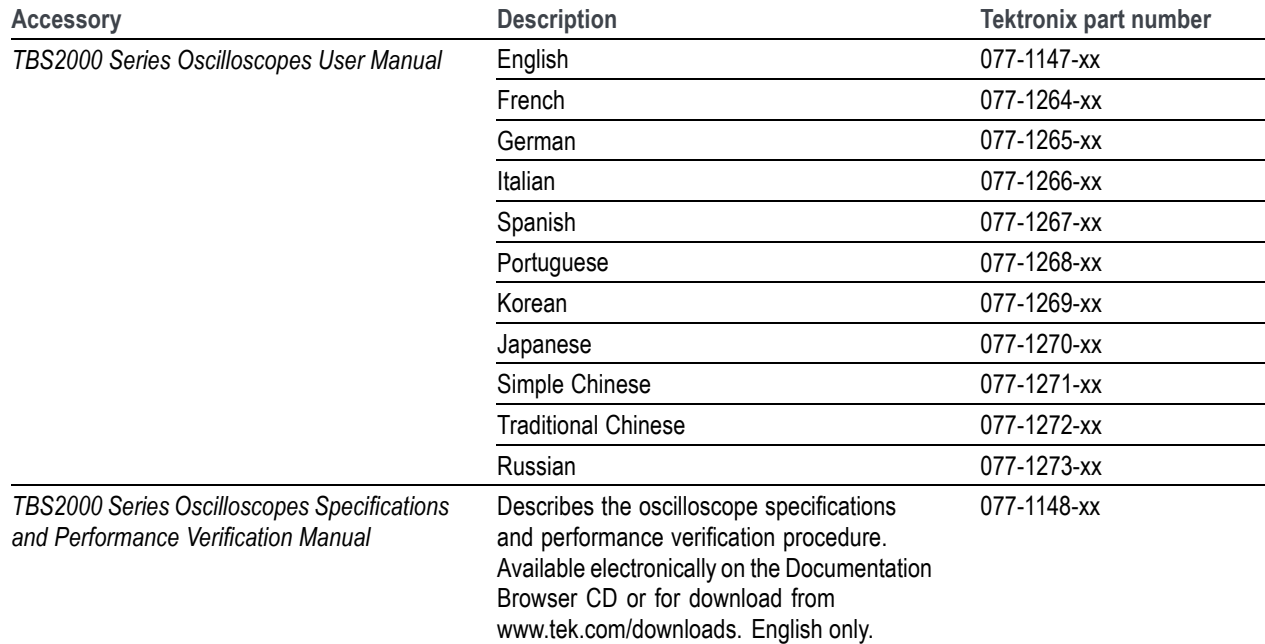

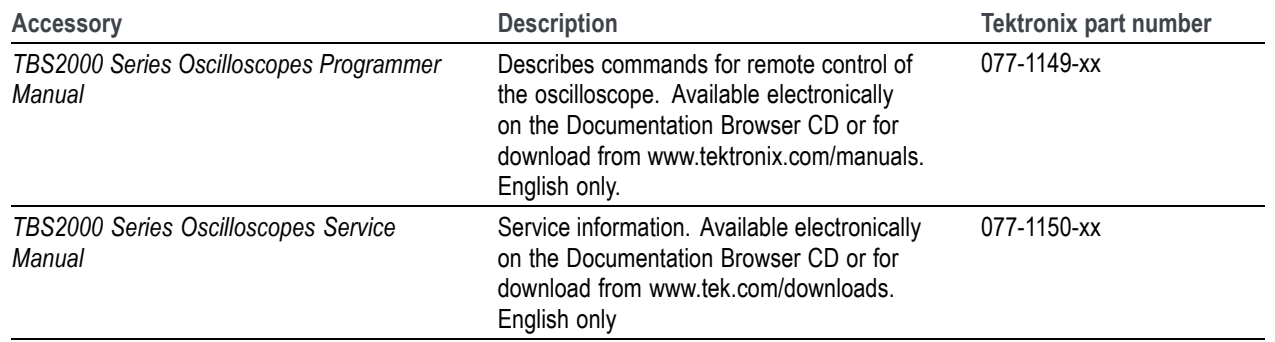

## **Related documentation (cont.)**

# <span id="page-22-0"></span>**Operating requirements**

Make sure to operate the instrument within the following environmental and power requirements.

## **Environment requirements**

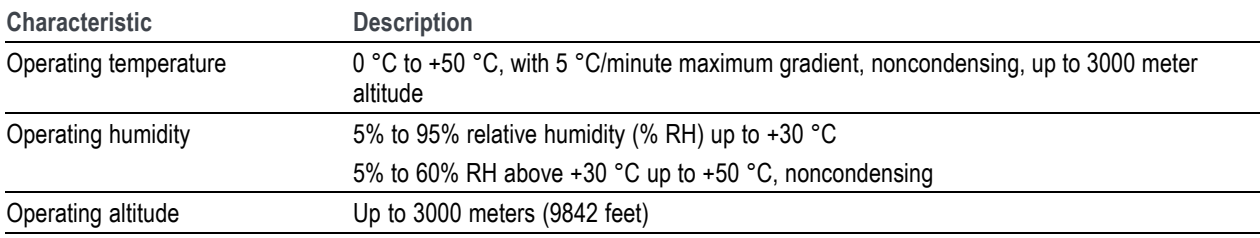

## **Power requirements**

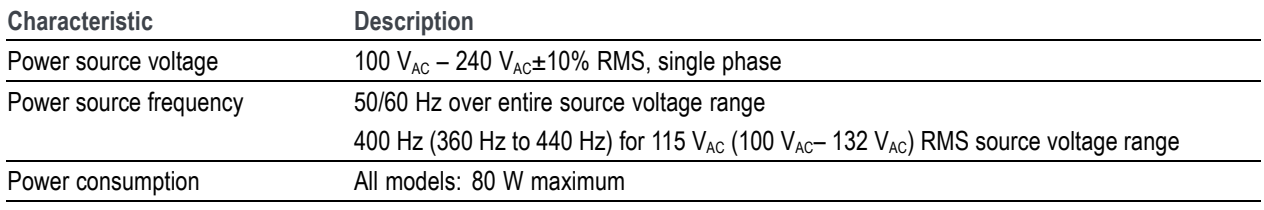

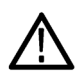

*CAUTION. A ground connection through the power cord grounding conductor is essential for safe operation.*

# <span id="page-23-0"></span>**Getting acquainted with the oscilloscope**

This section shows you how to power on the oscilloscope, and uses a hands-on approach to introduce you to key oscilloscope functions, using the menu system, and verifying that the oscilloscope is operating correctly.

## <span id="page-24-0"></span>**Powering on and off the oscilloscope**

Grounding the oscilloscope is necessary for safety and to take accurate measurements. The oscilloscope must share the same ground as any circuits that you are testing. You connect the oscilloscope to ground by plugging the three-pronged power cord into an outlet grounded to earth ground.

100000000 100000000 Function Single  $\bullet$ 63 [ Menu  $\qquad \qquad \Box$  $\qquad \qquad \Box$ Save"<br>Barot **Feb**i Drived<br>Setup  $\leftarrow$  [section]  $\rightarrow$ S Eg  $M - 89$  $O - O$  $R$   $\Box$  $2 - 1$  $\overline{4}$ Road 63-63 Road  $\frac{1}{2}$ **De** ◉ o I  $^{\circ}$ 0  $\circledcirc$ 首 (ካ 100000000 1888 388886 Zrom Search Me  $\odot$  $=$ **Post**  $\left(\begin{matrix} 1 \\ 1 \end{matrix}\right)$  $@D = 0$  $\odot$  $\odot$ 1147-022

To connect the power cord and power on the oscilloscope:

To power off the oscilloscope and remove the power cord:

<span id="page-25-0"></span>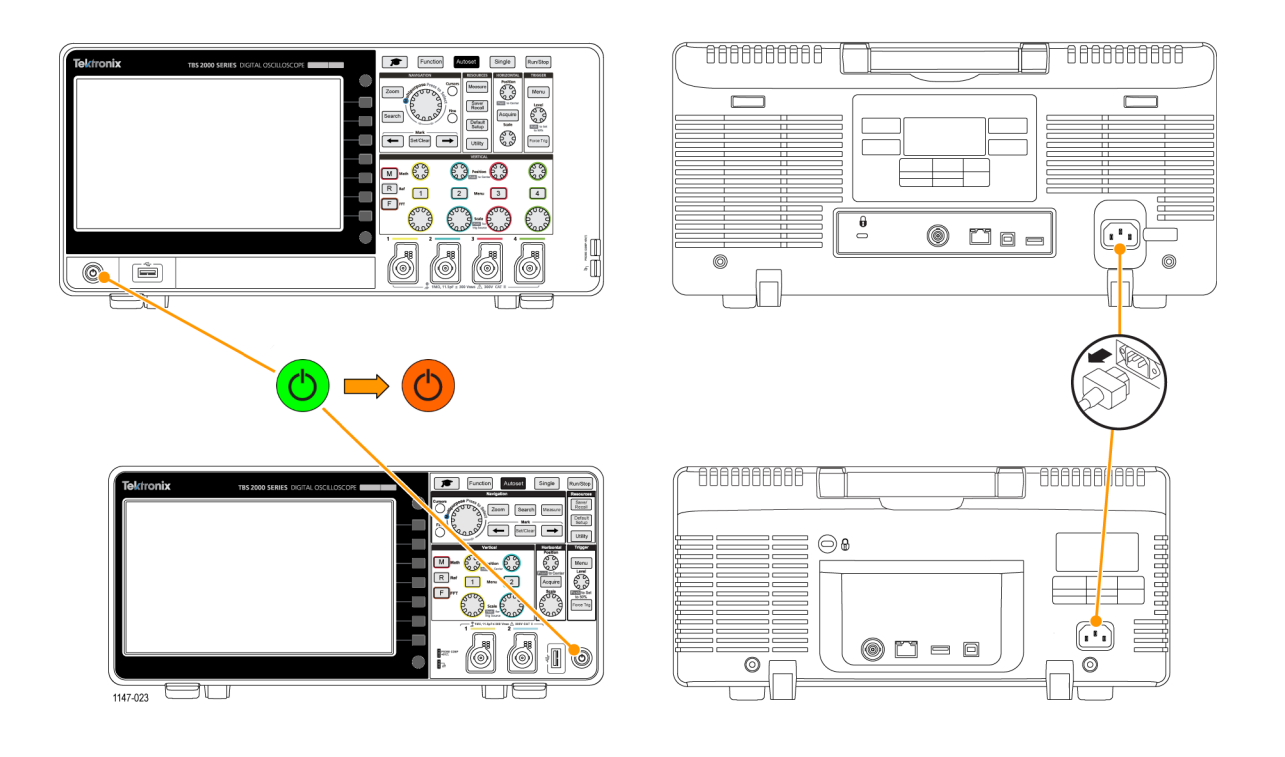

*NOTE. The current instrument settings are stored in nonvolatile memory when you power off the oscilloscope. The oscilloscope restores the settings when you power on.*

## **Changing the user interface language**

You can change the language used for the oscilloscope on-screen display, measurements, readouts, and menus to one of 11 languages.

The following steps show how to change the user interface language. These steps also introduce you to the oscilloscope menu system.

- **1.** Push the **Utility** front-panel button. The oscilloscope displays a side menu on the right side of the screen.
- **2.** Push the **Language** side-menu button.

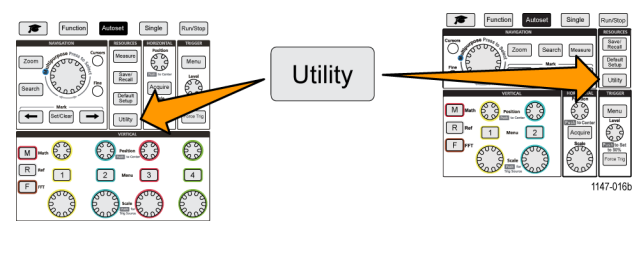

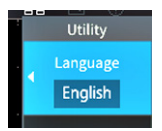

The oscilloscope opens the **Language** menu.

You will use the **Multipurpose** knob to select and click menu items. Th following text describes how the **Multipurpose** knob works.

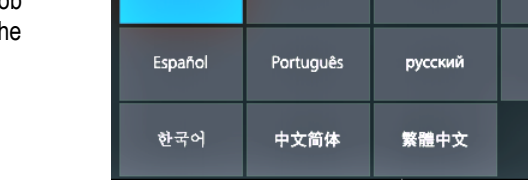

Français

Language

Deutsch

Italiano

日本語

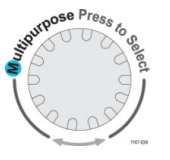

English

The **Multipurpose** knob lets you interact with on-screen menus, messages, and dialog boxes.

A blue-colored M icon on a menu, message, or dialog box label means that you can use the Multipurpose knob to select and click values in that item.

The turn arrow indicator, located below the knob, turns green when you can use the knob to make selections or enter values in a menu or dialog box.

The knob has two functions:

- **Select** function, where you *turn* the knob to select (highlight) a menu item. Selecting a menu item does not execute (run) that function.
- **Click** function, where you *push* the knob to either run the selected menu item or enable a field in that menu item to enter numbers or select values.
- **3.** Turn the **Multipurpose** knob to select a language.

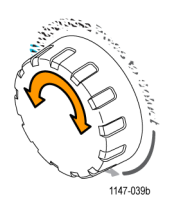

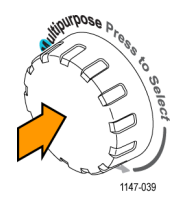

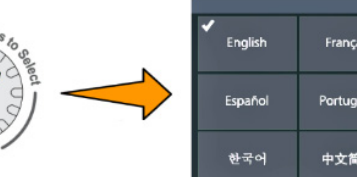

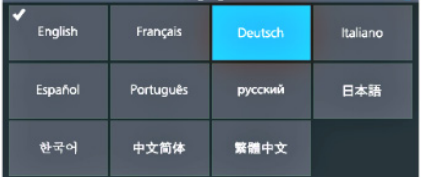

**4.** Click (push) the **Multipurpose** knob to enter the highlighted language. The selected language takes effect immediately.

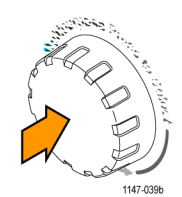

**5.** Push the **Menu On/Off** button to close the **Utility** menu.

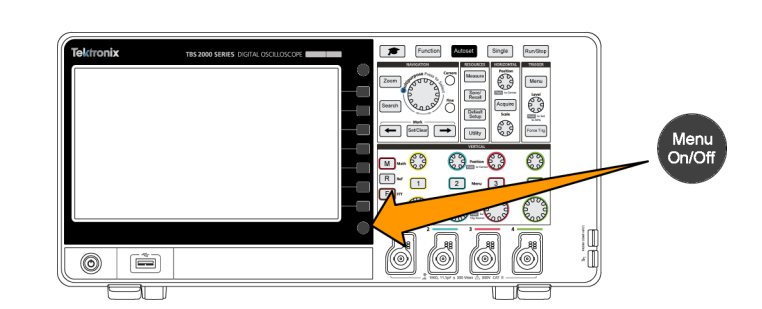

**6.** If you load a language other than English, install the plastic overlay on the front panel to provide labels in that language. Fold the overlay tabs. Push the overlay over the knobs until the knob hole tabs click over the bottom edges of the knobs. Insert the overlay tabs into the small slots.

If you are changing from a non English language to English, remove the front-panel language overlay.

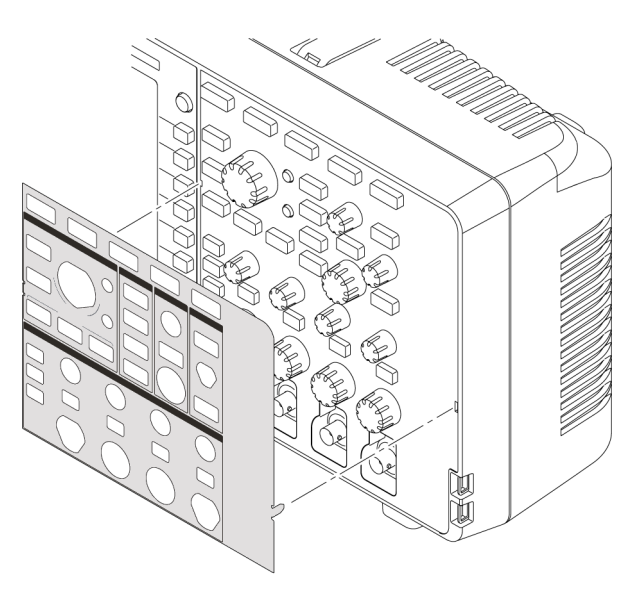

1147-044

## <span id="page-28-0"></span>**Changing the date and time**

Set the current data and time so that files that you save are marked with the correct date and time. The date and time are shown in the lower-right corner of the screen. Time is shown using a 24-hour clock.

*NOTE. The clock does not automatically adjust for seasonal time changes. The calendar does adjust for leap years.*

The following steps show how to set the oscilloscope clock with the current date and time. These steps also introduce you to more functions of the menu system.

**1.** Push **Utility** front-panel button.

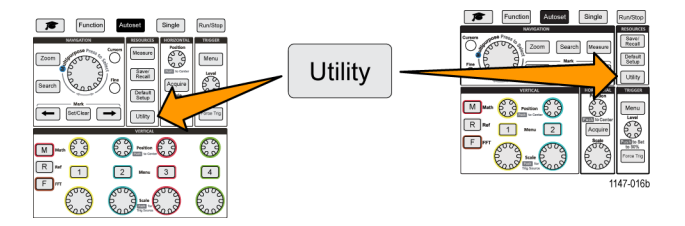

**2.** Push **Set Date & Time** side-menu button. The oscilloscope shows the **Set Date & Time** menu.

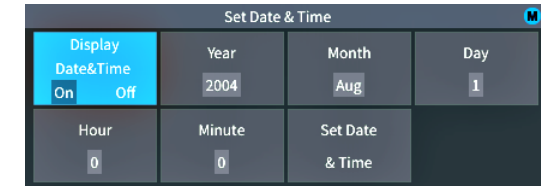

**3.** Turn the **Multipurpose** knob to select the **Year** field.

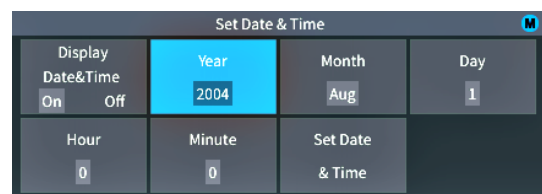

- **4.** Click the **Multipurpose** knob to enable setting the year value. A white box is drawn around the number field, indicating that you can use the **Multipurpose** knob to change that value.
- **5.** Turn the **Multipurpose** knob to change the year value in the field. When the value is correct, click the **Multipurpose** knob. This enters the number and returns the knob to menu select mode.
- **6.** Repeat steps [3](#page-28-0) 5 to select and change the remaining date and time settings (**Month**, **Day**, **Hour**, **Minute**).
- **7.** When you have finished making all date and time changes, turn the **Multipurpose** knob to select **Set Date & Time**, then click the knob to enter the date/time settings into the oscilloscope.
- **8.** To turn off displaying the date and time, select **Display Date & Time** and click the **Multipurpose** knob to toggle **On** or **Off**.
- **9.** Push the **Menu On/Off** button to close the **Utility** side menu. The new date and time are shown in the

lower-right corner of the screen.

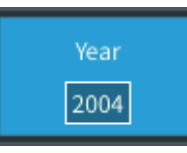

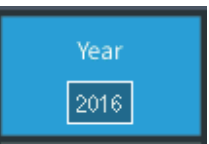

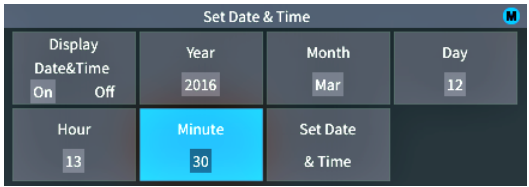

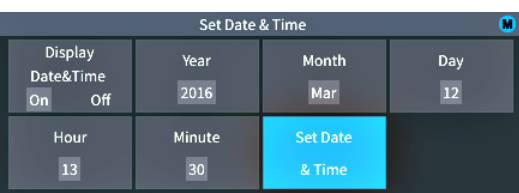

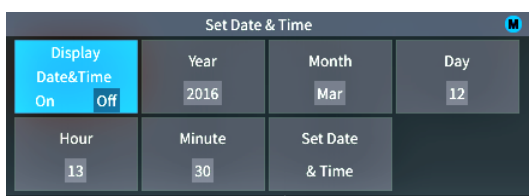

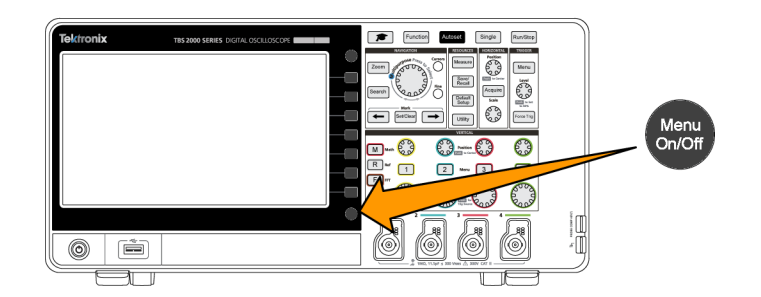

## <span id="page-30-0"></span>**Connecting probes to the oscilloscope**

You must connect probes or cables to an oscilloscope before you can display a waveform and take measurements. The following text describes how to connect probes to the oscilloscope.

**1.** BNC probes or cables: Push the BNC probe or cable on to the connector so that the connector pins align with the slots, then turn the BNC connector clockwise to lock. The probes that ship with the oscilloscope are BNC connector probes.

*NOTE. If you connect a cable to the channel input, you will need an impedance matching adapter to convert the cable impedance (typically 50 Ω, but it depends on the cable) to work with the 1 MΩ channel input impedance.*

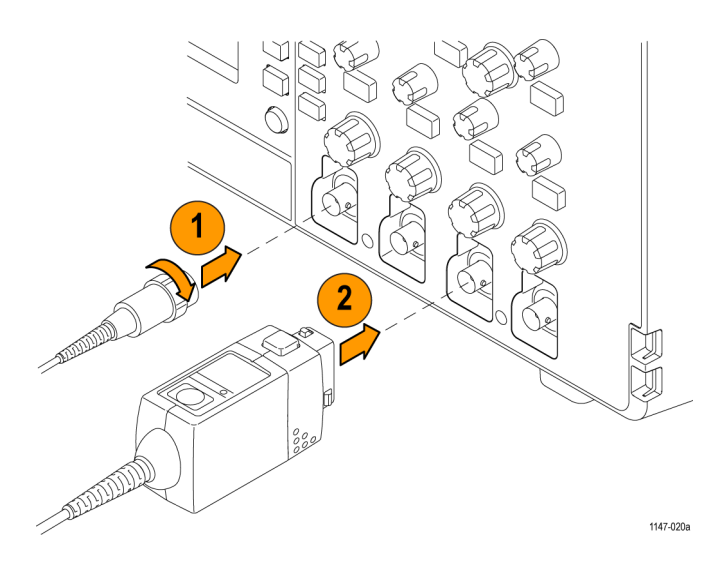

**2.** Tektronix Versatile Probe Interface (TekVPI®): Push the probe base into the channel connector until the probe base connector clicks. To remove, push and hold the button on the probe base and pull the probe from the connector. TekVPI® probes automatically set the oscilloscope probe parameters such as type (voltage, current) and attenuation (10X, 1X, X10, and so on).

## **Supported probe types**

For more information on the many probes available for use with TBS2000 Series oscilloscopes, visit the Oscilloscope Probe and Accessory Selector tool on the Tektronix Web site (www.tek.com).

## **Reducing electrostatic damage while taking measuremens**

Static electricity that builds up on your body can damage static-sensitive components. If you are working with static-sensitive components, ground yourself when using probes. Wearing a grounding strap safely sends static charges on your body to earth ground.

Connect the grounding strap to the oscilloscope ground, or to the same ground circuit that the oscilloscope is connected to.

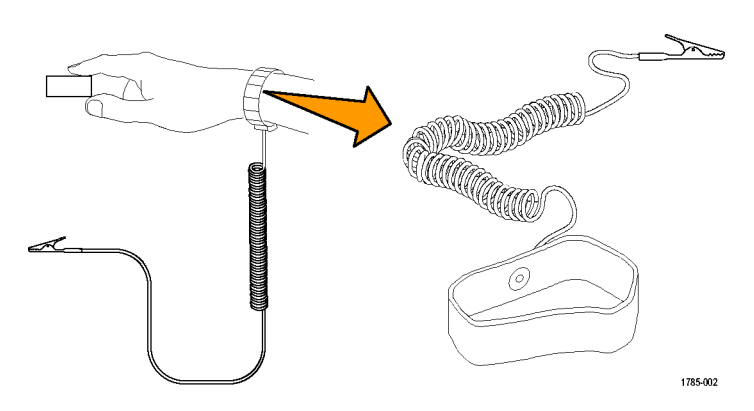

## <span id="page-31-0"></span>**Doing a functional check**

Perform this quick functional check to verify that your oscilloscope is operating correctly.

**ARRIVERS AND POST** 

- **1.** Connect the oscilloscope power cable as described in *Powering On the Oscilloscope*. [\(See page 7.\)](#page-24-0)
- **2.** Power on the oscilloscope.
- **3.** Connect a probe that came with the oscilloscope to channel 1.

**4.** Connect the probe tip and ground lead to the **PROBE COMP** connectors on the oscilloscope front panel. The probe tip connects to the 5 V connector, and the ground clip connects to the ground connector.

**5.** Push **Default Setup**. Default Setup returns the oscilloscope settings to factory default values. [\(See page 112,](#page-129-0) *[The default oscilloscope settings \(Default](#page-129-0) [Setup\)](#page-129-0)*.)

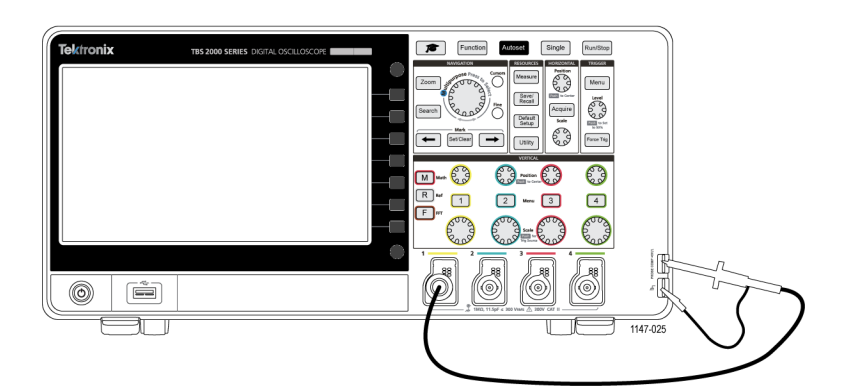

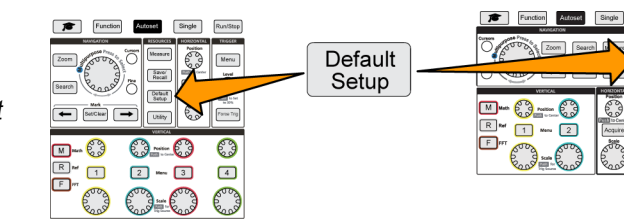

**6.** Push **Autoset**.

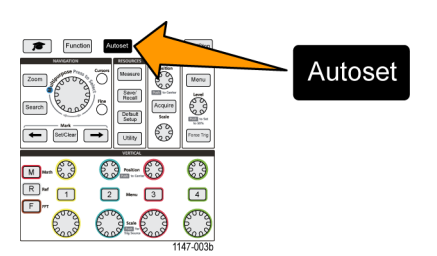

The screen displays a square wave.

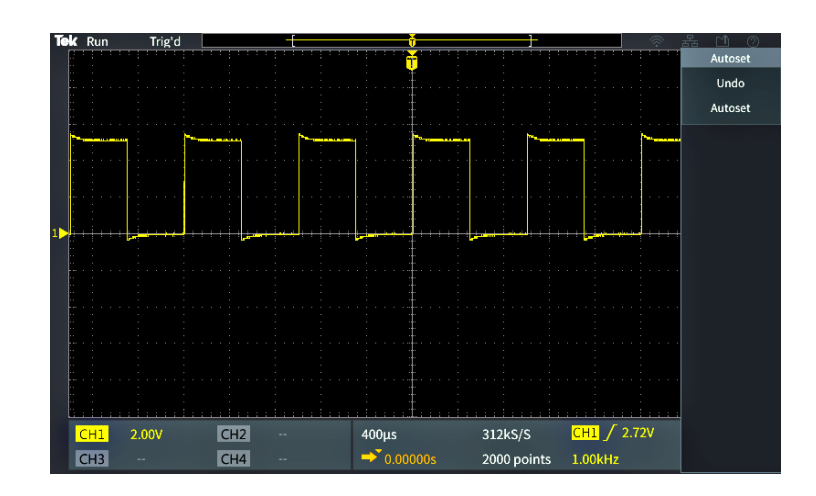

If the displayed square wave tops are not flat, perform the procedures to compensate the probe high frequency response. You can compensate the probe after completing this functional check. [\(See page 17.\)](#page-34-0)

**7.** Push **Measure** to open the **Measurement Selection** menu.

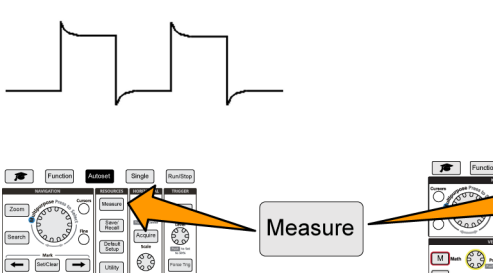

**Listy** 

 $0 - 0$ 

 $2$   $-$  3

0-03

**M-63** 

Road B

 $\overline{\mathbb{B}}$  :  $\begin{array}{c}\n\hline\n\end{array}$   $\mathbf{E}$ 

**PO** 

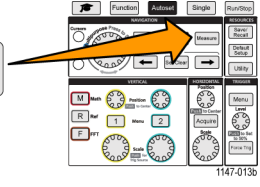

<span id="page-33-0"></span>**8.** Turn the **Multipurpose** knob to select **Snapshot**.

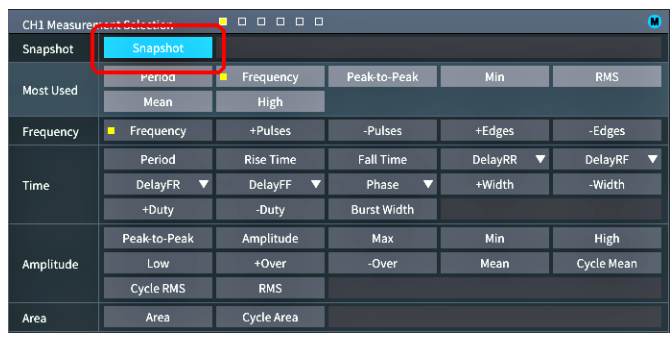

**9.** Click the **Multipurpose** knob to show the **Snapshot** screen.[\(See page 51](#page-68-0), *[Taking](#page-68-0) [a measurements snapshot](#page-68-0)*.)

Verify that the **Frequency** value is ~1 kHz and the **Period** value is ~1 ms, respectively.

**10.** Push the **Menu On/Off** button to close the **Snapshot** screen. Push the **Menu On/Off** button again to close the **Measurement** screen.

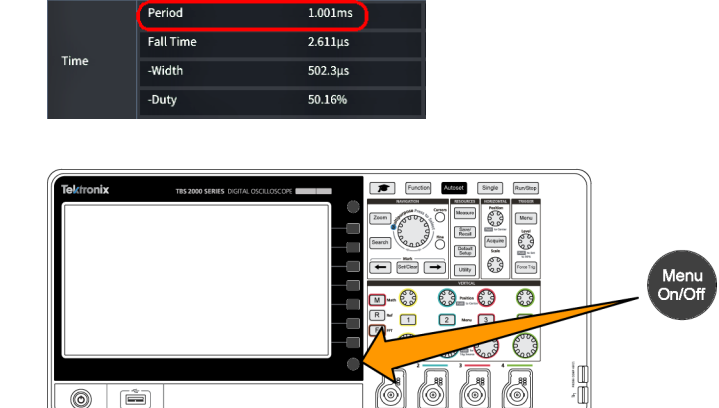

998.5Hz

 $\overline{5}$ 

 $\overline{6}$ 

### **What is Autoset?**

The functional check used the **Autoset** button to display a stable waveform. **Autoset** automatically adjusts the oscilloscope acquisition, horizontal, trigger, and vertical controls to display five or six waveform cycles for an active (displayed) channel. This powerful function can save you time when you need to view an unknown signal. See the Autoset topic for more information.[\(See page 40,](#page-57-0) *[Using Autoset](#page-57-0)*.)

 $\overline{\mathbb{U}}$ 

Snapshot On Ch1

icy

Frequency -Pulses

-Edges

## <span id="page-34-0"></span>**Compensating a passive voltage probe**

Probe compensation adjusts a passive (nonamplified) voltage probe for the most accurate high-frequency response. The oscilloscope has a 1 kHz square wave source for compensating the probe. Because a square wave contains a significant number of harmonics (multiples of the fundamental frequency), it is an ideal signal source for adjusting the high frequency response of a probe.

A rounded leading edge on the square wave means that the high frequency response of the probe is too low. A spike on the leading edge means that the high frequency response is too high and must be reduced. A square leading edge means that the frequency response is correct for the probe.

Whenever you attach a passive voltage probe for the first time to any input channel, or change a passive probe from one channel to another, you must compensate the probe to match it to that input channel.

To properly compensate your passive probe:

- **1.** Power on the oscilloscope.
- **2.** Connect the probe that shipped with the instrument, or other passive probe, to an oscilloscope channel.

**3.** Connect the probe tip and ground lead to the **PROBE COMP** connectors on the oscilloscope. The probe tip connects to the 5 V connector, and the ground clip connects to the ground connector.

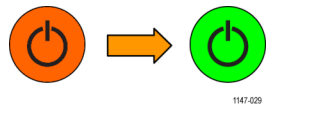

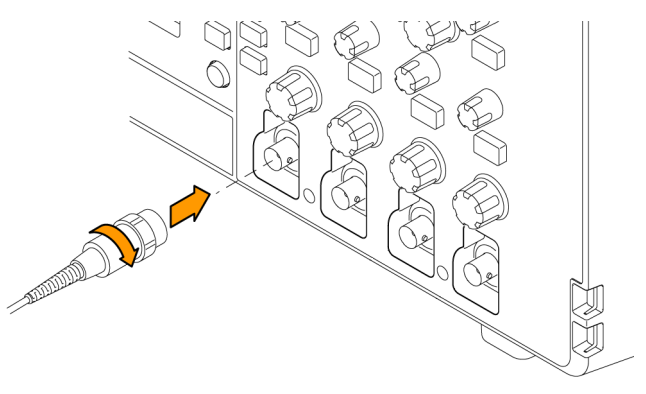

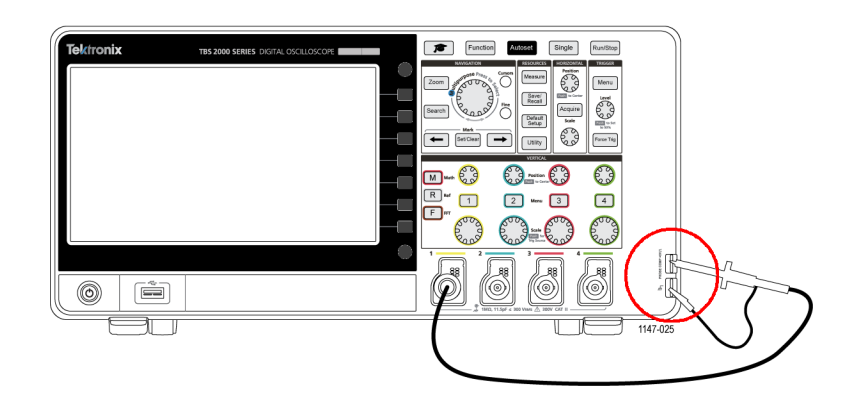

**4.** Push **Default Setup**.

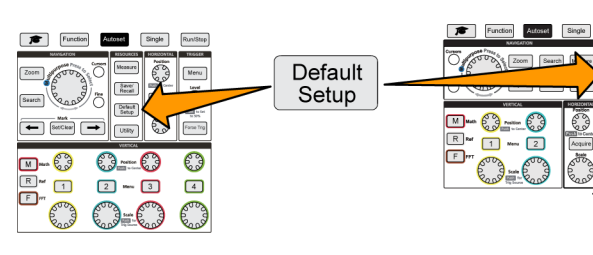

eteut

**5.** Push the **Vertical Menu** button for the channel to which the probe is connected, to display that channel.

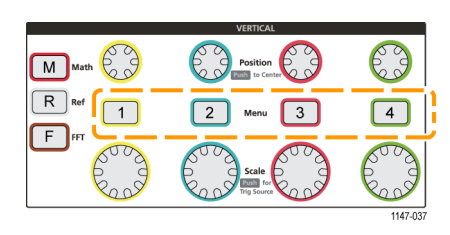

 $\frac{1}{\sqrt{2}}$ 

 $\begin{matrix}\n\mathcal{S}^{\text{D}}_{\text{D}}\n\end{matrix}$ 

Pag

 $\begin{array}{c} \boxed{4} \end{array}$ 

 $\frac{8\text{evo}}{2\text{evo}}$ 

Detroit<br>Setup **POP** 

 $O - O$ 

 $2 - 3$ 

 $\overbrace{\text{BetCker}}$ 

 $\Box$ 

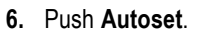

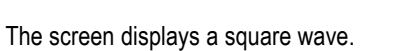

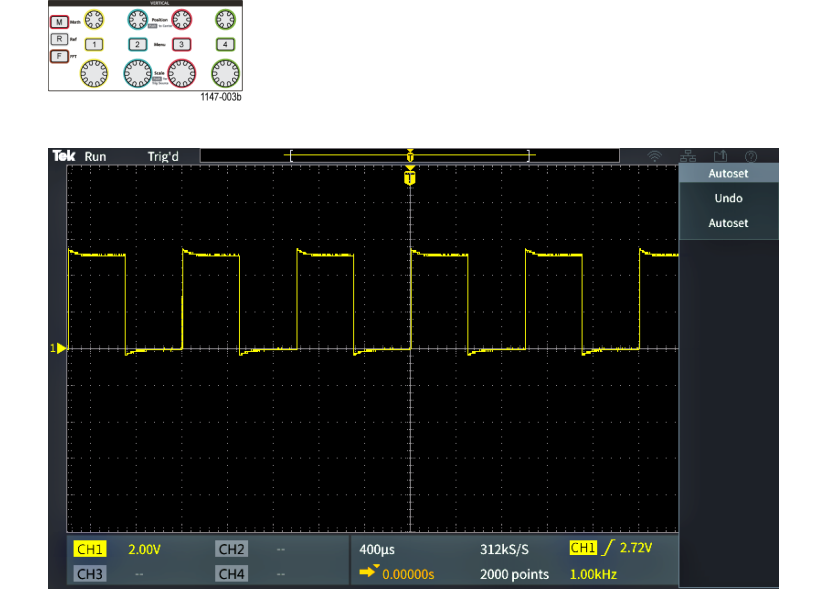

Autoset
**7.** Check the shape of the displayed waveform to determine if the probe needs adjusted. If the waveform has a square leading edge and a flat top and bottom, the probe does not need adjusted.

If the waveform leading edge is rounded or has a spike, you need to adjust the probe compensation.

- **8.** Use the probe adjustment tool to adjust the probe to show a flat top and bottom to the waveform. Remove the adjustment tool before looking at the waveform. Repeat until waveform top and bottom are flat.
- **9.** Repeat this procedure from ste[p 5](#page-35-0) for each probe connected to each channel. You must also run this procedure if you move a probe from one channel to another.

### **Probes and ground leads tip**

When taking a real measurement, use the shortest possible ground lead and signal path to minimize probe-induced ringing and distortion on the measured signal.

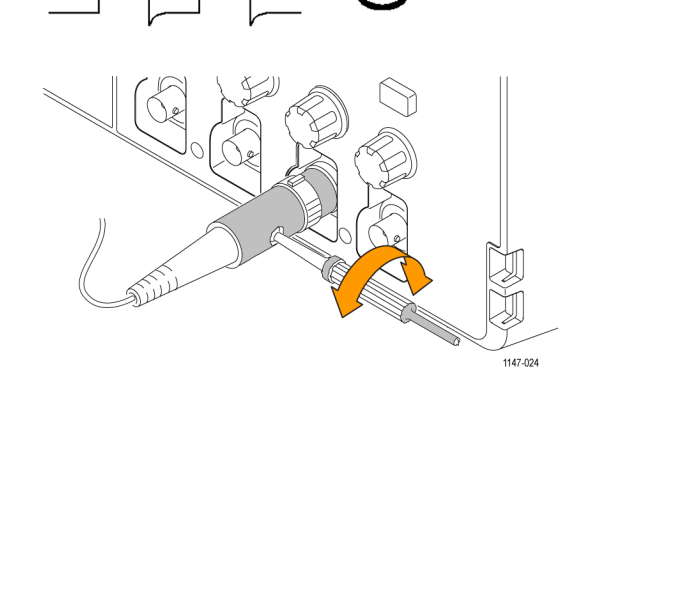

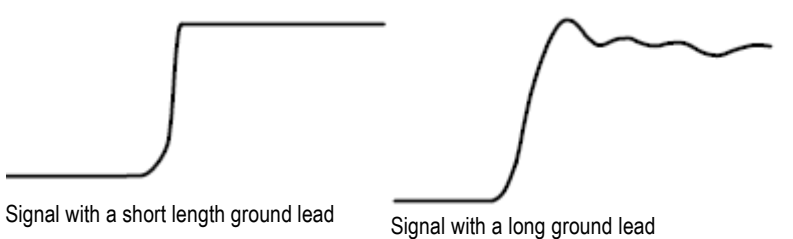

# **Signal path compensation (SPC)**

Signal Path Compensation (SPC) corrects for DC level inaccuracies in the internal signal path caused by temperature variations and/or long-term signal path drift. You should run the SPC whenever the ambient (room) temperature has changed by more than 10 °C, or once a week if you use vertical scale settings of 5 mV per division or less. Failure to run a SPC may result in the oscilloscope not meeting warranted performance levels at those volts per division settings.

To compensate the signal path for all channels:

- **1.** Power on and warm up the oscilloscope for at least 20 minutes.
- **2.** IMPORTANT: Remove all input signals (probes and cables) from channel inputs and the **Aux Out** connector on the back of the oscilloscope.
- **3.** Push **Utility**.

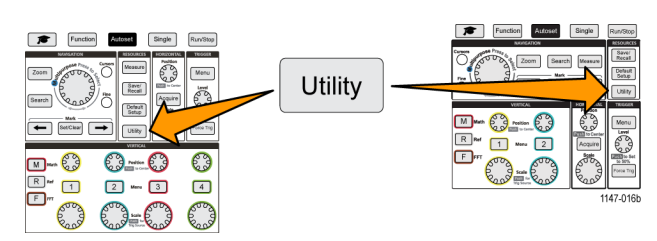

- **4.** Push the **-More- Page 1/2** side-menu button.
- **5.** Push the **Calibration** side-menu button.
- **6.** Turn the **Multipurpose** knob to select **Signal Path**, then click the **Multipurpose** knob to start the SPC process. The oscilloscope shows a Signal Path Compensation information message.
- **7.** Push the **Compensate Signal Paths** side-menu button to start the process.

The screen shows rotating dots while the SPC is run. The oscilloscope displays a message when the SPC is complete. SPC can take several minutes to run, so wait until the oscilloscope shows a message that SPC is completed.

- **8.** Push **Menu Off** to remove the message and menus.
- **9.** Reconnect probes to the oscilloscope.

## <span id="page-38-0"></span>**Getting on-screen help for settings: Help Everywhere**

**Help Everywhere** is a mode that displays graphics and short text descriptions when you access the menus for most oscilloscope settings. This is very useful for when you are first learning the functions of oscilloscope controls.

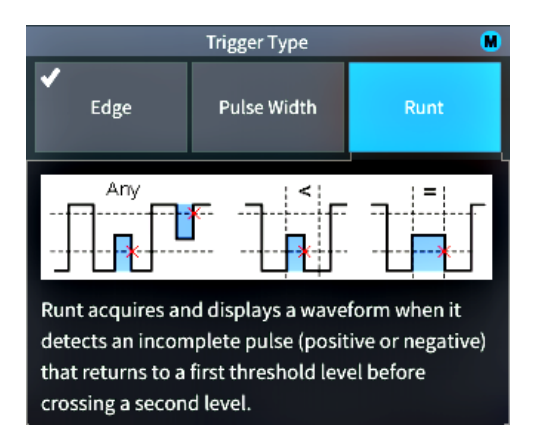

You can enable **Help Everywhere** content for all supported settings, or enable it for specific function groups, such as **Trigger** controls, **Vertical** controls, and so on.

**1.** Push the **Function** front-panel button.

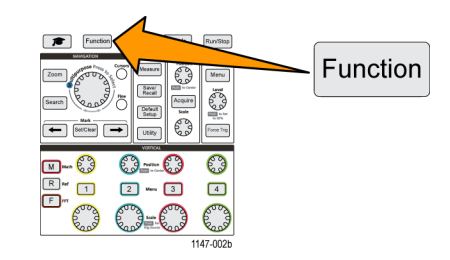

**2.** Push the **Help Everywhere** side-menu button to display the menu. All **Help Everywhere** content is set to **Off** by default except for the **Measurement** category, which is **On**.

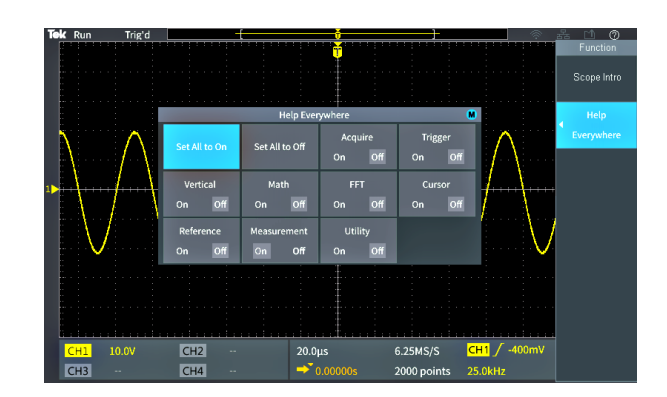

- **3.** To turn all **Help Everywhere** content on or off, use the **Multipurpose** knob to select **Set All to On** or **Set All to Off**, then click the knob.
- **4.** To set individual menu categories to show **Help Everywhere**, use the **Multipurpose** knob to select a category, then click the knob to toggle that selection **On** or **Off**.

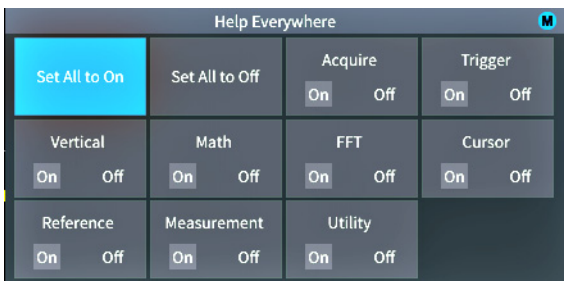

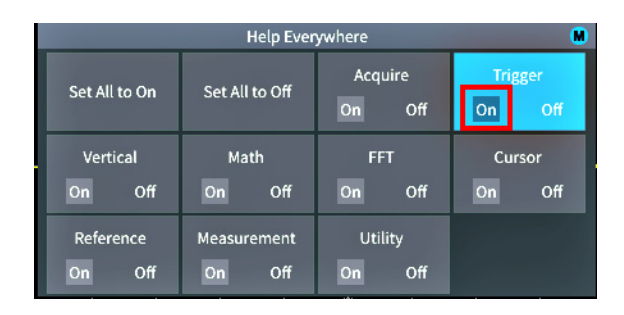

ww

 $200$ 

 $CH2$ 

 $CHA$ 

Π

AAA.

nt of a si

 $6.25MS/S$ 

2000 po

The next time you access a **Help Everywhere**-supported menu setting, the oscilloscope displays the help for that item.

*NOTE. You may need to turn the Multipurpose knob and select another menu item to show the Help Everywhere content.*

When any **Help Everywhere** content is enabled, the **Help Everywhere** icon is highlighted (in upper right corner of screen).

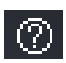

DC

國

Mor

 $CH1$  /  $-500$ mV

## **The Scope Intro function**

The **Scope Intro** function provides a brief history of oscilloscopes, some basic oscilloscope concepts, and an overview of the oscilloscope features and controls.

You can view any topic in any order.

**1.** Push the **Function** front-panel button.

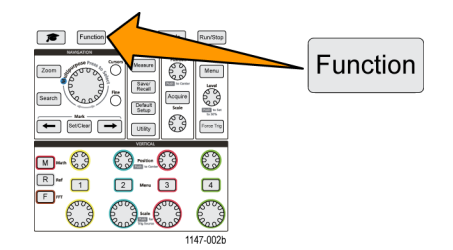

- **2.** Push the **Scope Intro** side-menu button.
- **3.** Use the **Multipurpose** knob to select and click a topic heading.
- **4.** Use the **Multipurpose** knob to select and click a topic to read.
- **5.** Push the relevant side-menu button to return to the menu for the subject category, and select and click the next topic to view.
- **6.** When you are done viewing the topics for that category, push the **Scope Intro** side-menu button to return to the main menu, and select a new category to read.
- **7.** Push the **Menu On/Off** button to close the **Scope Intro** mode.

*NOTE. The Scope Intro function does not remember which topics you have read.*

# **Sampling oscilloscope concepts**

Read this section if you are a new oscilloscope user, or are new to using a digital oscilloscope.

### **Sampling and acquisition concepts**

Before the oscilloscope can display or measure a signal, it must be sampled. **Sampling** is the process of measuring the input signal amplitude value at regular intervals (called the sampling rate, in samples per second), converting the sampled levels into digital data, and storing the sampled values in memory to create a **waveform record**. The oscilloscope uses the digitized values in the waveform record to create, display, and measure waveforms. Each oscilloscope channel has its own waveform record memory storage.

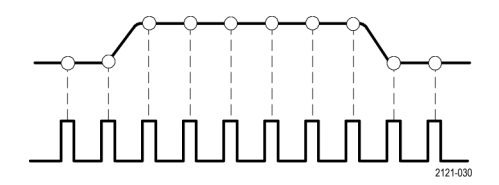

TBS2000 Series oscilloscopes use real-time sampling. In real-time sampling, the oscilloscope samples and digitizes all of the sampled points at one time, in sequence, stores the sampled data in memory, and then repeats the sampling and storage process.

You use the **Horizontal Scale** knob to change the sample rate (samples per second). The oscilloscope automatically sets the sample rate so that there are more than enough samples to accurately capture the signal information. The sample rate is shown on the screen at all times in the horizontal position/scale readout. See ite[m 11](#page-125-0) in *The graphical user elements* section.

*NOTE. The maximum sample rate of 1 GS/s is only available when one channel per channel pair is active (channel 1, 2 pair or channel 3, 4 pair).*

*For two-channel models, only one channel (either channel 1 or 2) can sample at 1 Gs/s. If channel 1 and 2 are both active, then the maximum sample rate changes to 500 MS/s.*

*On four-channel models, only two channels can sample at 1 GS/s (one channel from each pair). So if channel 1 or 2, and channel 3 or 4, are active, the maximum sample rate is available. Turning on a 3rd channel (in either pair) changes the maximum sampling rate to 500 MS/s.*

You can set the waveform**record length** (number of sample points in the waveform record) from 2000 points to 20 million points (20M). A longer (larger) waveform record is useful to capture several waveform cycles to search for a waveform of interest, or to capture a great deal of detail for just a few waveform cycles and then use the **Zoom** function to search the waveform for areas of interest.

Each time the oscilloscope fills the waveform record is called a **waveform acquisition**, or **acquisition** for short. Acquisitions happen up to 10,000 times a second, for all channels. Each acquisition stores new sample data into the same waveform record for that channel.

A waveform record is further divided into **acquisition intervals**, which are equally sized groups of samples. Acquisition intervals let the oscilloscope perform calculations to analyze and display data such as the minimum and maximum data values per interval, or the average signal value per interval. How the values in the acquisition interval are used is set by the acquisition mode.

<span id="page-42-0"></span>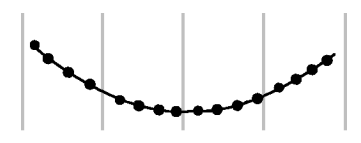

#### **Acquisition mode concepts**

The **acquisition mode** sets how the oscilloscope uses the sampled data points in each acquisition interval to create and display a waveform. You can set the acquisition mode to one of the following modes.

**Sample** mode retains and uses the first sampled point from each acquisition interval to create the displayed waveform. This is the default mode.

**Peak Detect** mode uses the highest and lowest of all the samples contained in two consecutive acquisition intervals. Use this mode to help detect short rapid transitions in a waveform.Peak Detect is not available at faster time per division settings.

**Hi Res** mode oversamples lower-frequency signals and calculates the average of all the samples for each acquisition interval. Use Hi Res mode to provide higher-resolution (16-bit) sample points for lower-frequency waveforms.

**Average** mode calculates and displays the average value for each sample point over a user-specified number of acquisitions. Use Average mode to reduce random noise.

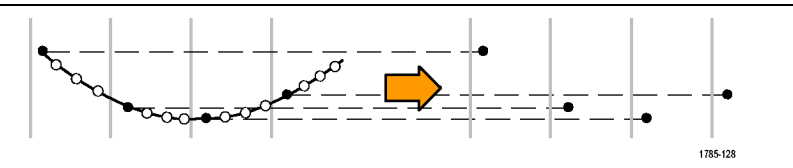

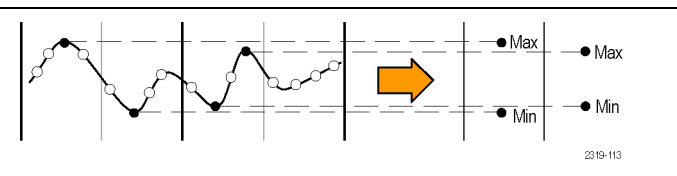

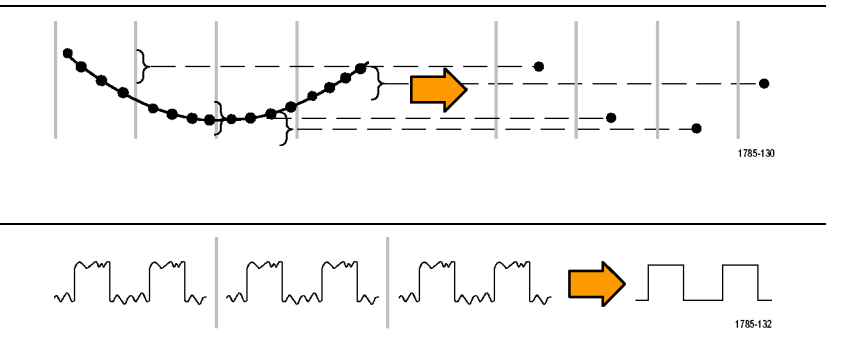

### <span id="page-43-0"></span>**Trigger concepts**

The oscilloscope uses the data in the waveform record to construct and display a waveform on the oscilloscope screen. However, as the oscilloscope is constantly acquiring samples into the waveform record, each waveform record starts at a random point of the input signal. This means that the waveform record sample values are constantly changing, which results in a displayed waveform that is unstable or jittering. An unstable waveform cannot be accurately measured, making this display useless except for very broad measurements (type of signal, approximate peak to peak signal amplitude).

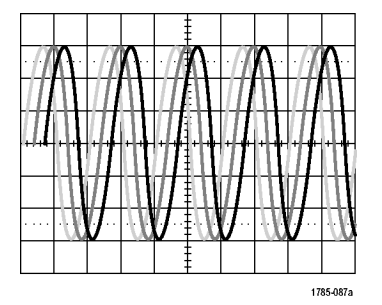

**Untriggered display**

What is needed is a way to set the oscilloscope to detect, or trigger on, the same signal condition or state on the input signal for each waveform acquisition, and store the samples in the waveform record such that the same signal condition is at the same sample time location in the waveform record.

A **trigger** sets when the oscilloscope detects a defined waveform condition, such as at a specified signal voltage level on the rising edge of the signal. The oscilloscope uses that trigger condition to store the waveform samples in the waveform record so that the signal sample point that meets the trigger condition is at the same location in the waveform record. When displayed, the waveform record for each acquisition shows the waveform at the same trigger point, resulting in a stable waveform on the screen.

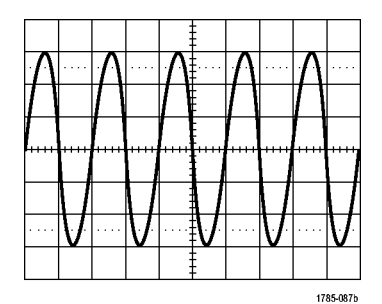

**Triggered display**

Understanding and using triggers is probably the most important skill needed to quickly display and analyze waveforms. A trigger condition can be as simple as when the signal passes through a specified voltage level when going from a low level to a high level (positive slope). A trigger condition can also be very specific, such as when the signal level is falling and the width of a single pulse of the signal is less than a specified time period.

The trigger point in a waveform record also sets the zero time-reference point in a waveform record. By default, the trigger point in a waveform record is in the center of the waveform record. This means that half of the record shows the signal waveform before the trigger condition (pretrigger), and the other half shows the waveform after the trigger condition (post-trigger).

<span id="page-44-0"></span>Pretrigger data can help you troubleshoot signal problems. For example, to find the cause of an unwanted glitch in your test circuit, trigger on the glitch signal and look at the pretrigger waveform. By analyzing what happens before the glitch, you may uncover information that helps you find the source of the glitch.

#### **Trigger slope and level concepts**

The oscilloscope must detect both the slope and level conditions before it can trigger and display a stable waveform.

The minimum trigger conditions needed to display a stable waveform are the signal slope and threshold level. The slope sets the oscilloscope to find the trigger point on the rising or the falling edge of a signal. The level sets where on that edge the trigger point occurs.

The trigger **Slope** sets the oscilloscope to find the trigger event on the rising or the falling edge of a signal.

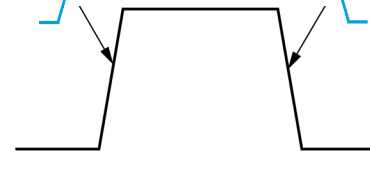

The trigger threshold **Level** (or just level) is the signal amplitude value on a slope that must occur for the oscilloscope to trigger on a signal.

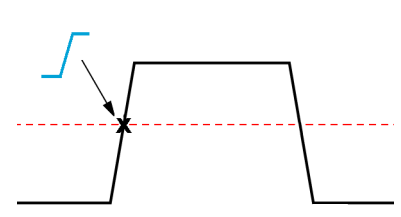

A runt trigger needs two thresholds to define the two levels that a signal must pass through to be considered a valid (nonrunt) signal.

The arrow at the far right of the screen marks the threshold level(s) for that signal.

Turning the **Trigger Level** knob changes the threshold level and momentarily displays a long horizontal line (or two lines for a runt trigger) across the waveform to show the trigger level(s) in relation to the overall waveform.

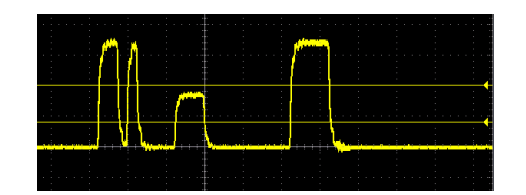

#### **Available trigger types**

The oscilloscope lets you trigger on several signal conditions:

<span id="page-45-0"></span>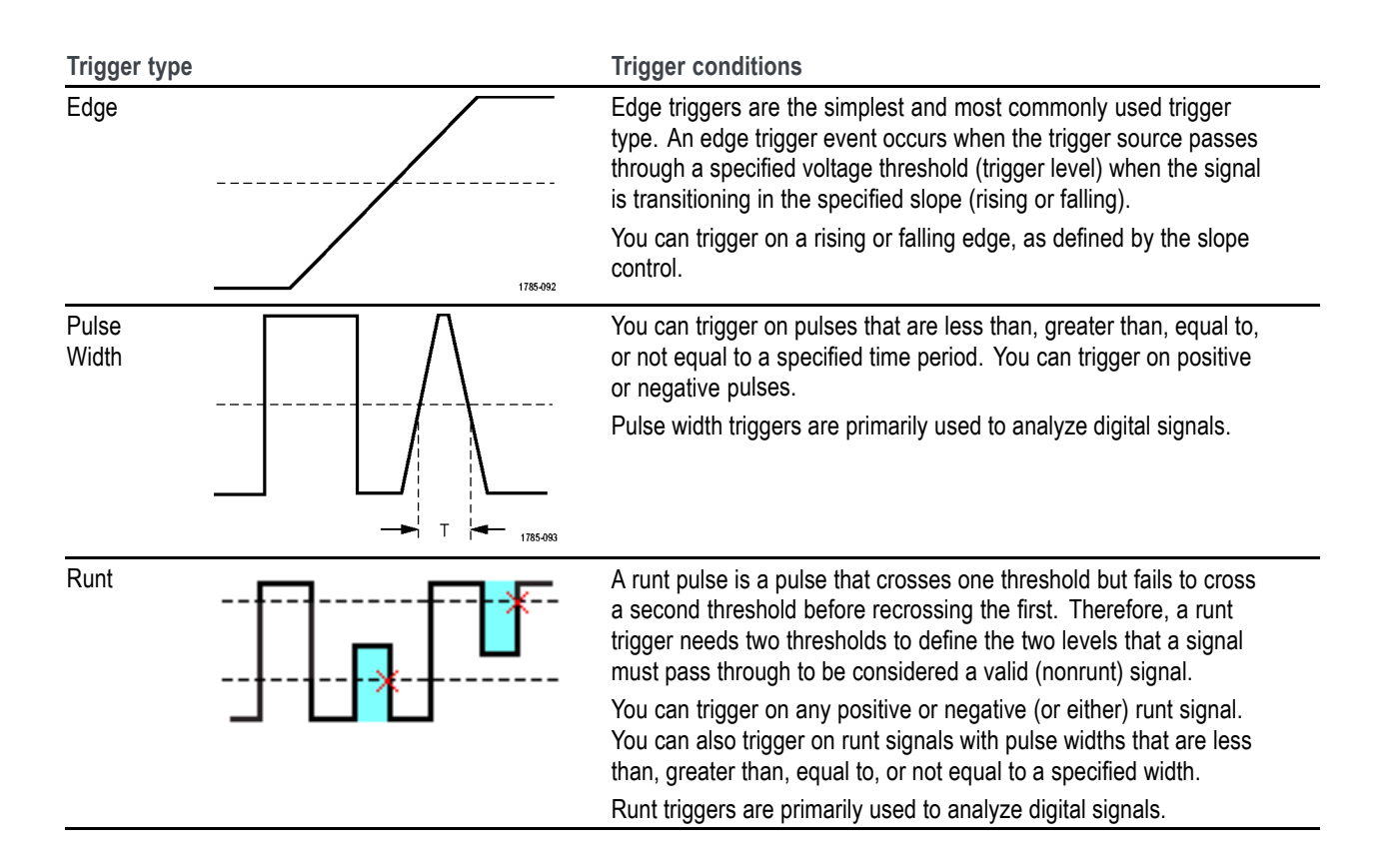

### **Trigger coupling**

Trigger coupling sets what part of the input signal is used by the trigger circuit. Trigger coupling choices are **DC**, **LF Reject**, **HF Reject**, and **Noise Reject**.

- **DC Coupling** passes the trigger signal to the trigger circuit with no filtering. The scope may trigger on false events if the signal is noisy.
- **HF Reject** blocks signals above 85 kHz from the trigger circuit. This reduces false triggering on high-frequency noise when measuring lower-frequency signals.
- LF Reject blocks signals below 65 kHz from the trigger circuit. This reduces false triggering from low frequency noise when measuring higher-frequency signals.
- **Noise Reject** reduces the trigger circuit input sensitivity. This reduces false triggering when measuring signals with higher levels of noise.

### **Trigger modes**

The Trigger **Mode** sets how the oscilloscope behaves in the absence or presence of a trigger. Trigger mode also enables the trigger holdoff function.

**Auto (Untriggered Roll) trigger mode.** The **Auto (Untriggered Roll)** mode sets the oscilloscope to acquire a waveform even if a trigger does not occur. Auto mode uses a timer that starts when the acquisition is started, and the pretrigger information is obtained. If a trigger event is not detected before the timer times out, the oscilloscope forces a trigger. The length of time it waits for a trigger event depends on the time base setting (**Horizontal Scale**).

<span id="page-46-0"></span>Auto mode, when forcing triggers in the absence of valid triggering events, does not synchronize the waveform on the display. The waveform will appear to roll across the screen. If valid triggers occur, the display will become stable.

**Normal trigger mode. Normal** mode sets the oscilloscope to acquire a waveform only when a trigger condition occurs. If no trigger occurs, the last waveform record acquired remains on the display. If no last waveform exists, no waveform is displayed.

**Holdoff trigger mode.** The **Holdoff** trigger mode lets you set a time period during which the oscilloscope ignores trigger events. For example, to trigger on the first pulse of a pulse burst, you would set the trigger conditions to trigger on a positive edge, and set the holdoff value so that the trigger is disabled for a period of time after the trigger event but before the next bust occurs. Using Holdoff in this case prevents the oscilloscope from triggering on any positive signal edge.

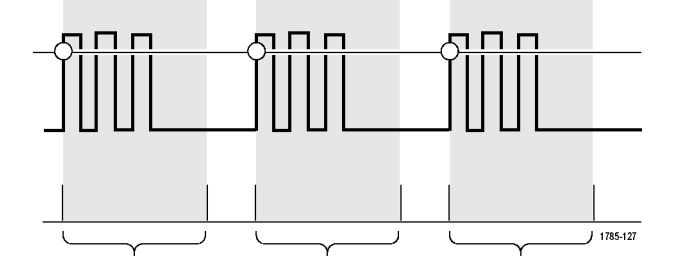

Use **Set Holdoff to minimum** to set the holdoff value to the minimum value.

*NOTE. The trigger mode does not set the trigger conditions; those are set with the trigger Type controls. [\(See page 27,](#page-44-0) [Available trigger types.\)](#page-44-0)*

### **Trigger delay (acquisition mode)**

In normal acquisition modes, the trigger point is located at the center of the waveform record, and is positioned at the center-screen expansion point so that horizontal scale changes are centered around the trigger point. The **Delay** function in the **Acquire** menu disconnects the trigger point from the center-screen expansion point. This feature lets you use the **Horizontal Position** knob to reposition (delay) the trigger point from the expansion point by a specified amount.

The most common use for **Delay** is to acquire and display waveform detail that is separated after the trigger event by a significant interval of time. For example, you can trigger on a pulse that occurs once every 10 ms and then use **Delay** to look at the signal characteristics that occur 6 ms after the trigger point.

# **Setting channel input parameters**

Use the vertical **Menu** buttons to select waveforms to display or open menus and submenus with which to set input parameters for each channel.

Each channel's settings are independent of every other channel.

# **Setting input signal coupling**

Input signal coupling sets how the input signal is passed to the oscilloscope sampling circuit.

**1.** Push the **Vertical Menu** button for the channel input that you want to set.

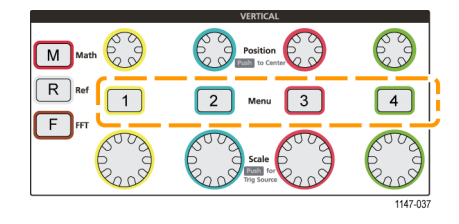

- **2.** Push the **Coupling** side-menu button.
- **3.** Use the **Multipurpose** knob to select and click the coupling type:

**DC** coupling passes both AC and DC signal components.

**AC** coupling blocks the DC component and passes only the AC signal.

**Ground** internally disconnects the input signal and connects that channel to a ground reference. This is a fast way to determine where the ground level is for signals that have a DC component or offset.

# **Inverting the input signal**

Use this procedure to invert (flip vertically) the signal. A typical reason to invert a signal is to use the inverted signal to create a math waveform.

**1.** Push the **Vertical Menu** button for the channel input that you want to set.

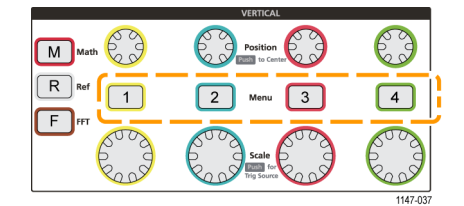

**2.** Push the **Invert** side-menu button to toggle between **Off** for normal operation and **On** to invert the polarity of the signal in the preamplifier.

# **Setting the oscilloscope bandwidth**

Use this procedure to set the oscilloscope bandwidth. Bandwidth is the maximum frequency that an oscilloscope can accurately display and measure. The oscilloscope gradually attenuates (reduces) the signal level of frequencies that are higher than the bandwidth. This means that although you can display signals that are above the bandwidth limit, their amplitude values and other characteristics are not guaranteed to be accurate.

**1.** Push the **Vertical Menu** button for the channel input that you want to set.

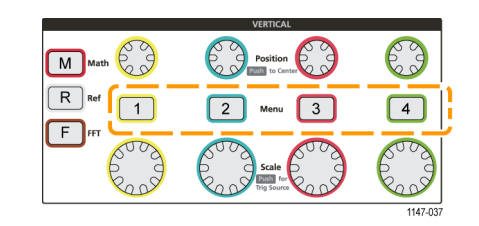

- **2.** Push the **Bandwidth** side-menu button.
- **3.** Use the **Multipurpose** knob to select and click the bandwidth setting.
	- **Full** sets the bandwidth to the maximum bandwidth of which the oscilloscope is capable.
	- **20 MHz** sets the bandwidth to 20 MHz.
	- Other bandwidth choices may be shown on the menu depending on the connected probe.

### **Setting the probe type (voltage or current)**

The **Probe Type** submenu sets the type for probe that is connected to the oscilloscope. The default probe type is **Voltage**. The other valid probe type is current. Probes that have a TekProbe II or TekVPI interface automatically set the probe type and related parameters when you plug them into the oscilloscope.

**1.** Push the **Vertical Menu** button for the channel input that you want to set.

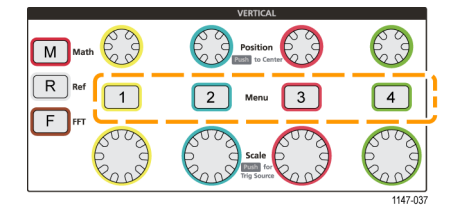

- **2.** Push the **Probe Setup** side menu to display the **Probe Setup** submenu.
- **3.** Use the **Multipurpose** knob to select and click **Probe Type** submenu item.
- **4.** Select and click the probe type (**Voltage** or **Current**).

### **Setting the probe attenuation factor**

Attenuation is the amount that the probe reduces or amplifies the input signal amplitude before sending it to the oscilloscope input. The **Attenuation** submenu sets the probe attenuation factor for probes that do not have the TekProbe II or TekVPI interface. The default attenuation is **10x**.

**1.** Push the **Vertical Menu** button for the channel input that you want to set.

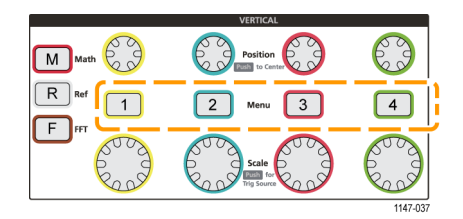

- **2.** Push the **Probe Setup** side menu to display the **Probe Setup** submenu.
- **3.** Use the **Multipurpose** knob to select and click the **Attenuation** submenu item.
- **4.** Use the **Multipurpose** knob to select and change the attenuation factor.

# **Quickly setting the probe attenuation to 1X or 10X**

The **Set To 1X** and **Set To 10X** submenu items let you quickly set the probe attenuation to either 1X or 10X.

**1.** Push the **Vertical Menu** button for the channel input that you want to set.

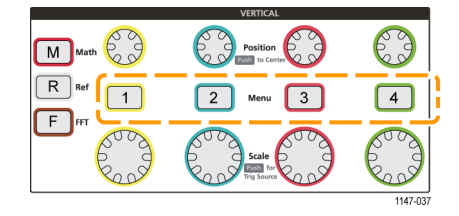

- **2.** Push the **Probe Setup** side menu to display the **Probe Setup** submenu.
- **3.** Use the **Multipurpose** knob to highlight either **Set To 1X** or **Set To 10X** submenu item. Then click the multipurpose knob to set that value.

### **Setting the Measure Current mode for voltage probes**

If you are measuring current by using a standard voltage probe to measure the voltage drop across a resistor, use the **Measure Current** field to set the Amps/Volts or Volts/Amps ratio of your measurement setup. For example, if you are measuring the voltage drop across a 2 Ω resistor to determine the current, set the V/A ratio to 2.

**1.** Push the **Vertical Menu** button for the channel input that you want to set.

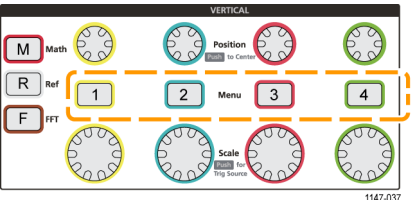

**2.** Push the **Probe Setup** side menu to display the **Probe Setup** submenu.

- **3.** Use the **Multipurpose** knob to highlight the **Measure Current** submenu item.
- **4.** Push the **Multipurpose** knob to toggle between **Yes** and **No**.
- **5.** If you select **Yes**, the area below the Measure Current submenu displays the Amps/Volts or Volts/Amps ratio menu item. Use the **Multipurpose** knob to select and change the current measurement parameter.

## **Setting the input signal vertical offset**

The **Offset** menu lets you set the vertical signal offset, which changes the waveform position relative to the oscilloscope ground (0 volts) reference. This menu also lets you quickly set a signal's vertical offset to 0. [\(See page 34,](#page-51-0) *[The difference](#page-51-0) [between vertical position and vertical offset](#page-51-0)*.)

**1.** Push the **Vertical Menu** button for the channel input that you want to set.

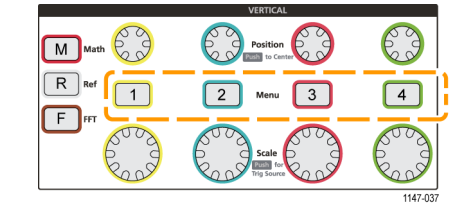

- **2.** Push the **Offset** side-menu button.
- **3.** To set a specific offset voltage, use the **Multipurpose** knob to select and click the offset value field. Use the knob to change the value; the waveform on the screen moves as you change the value. Click the knob again to exit the field.
- **4.** To set the offset value to 0, use the **Multipurpose** knob to select and click **Set to 0**.

### **Setting the waveform vertical position**

To quickly position a waveform position, use the **Vertical Position** knob on the front panel for the channel that you want to move.

The **Position** submenu lets you set the vertical signal position, which moves the waveform up or down on the screen. This menu also lets you quickly set the waveform 0 (ground) value to the center horizontal graticule. [\(See page 34](#page-51-0), *[The](#page-51-0) [difference between vertical position and vertical offset](#page-51-0)*.)

**1.** Push the **Vertical Menu** button for the channel input that you want to set. Each channel's settings are independent of the other channels.

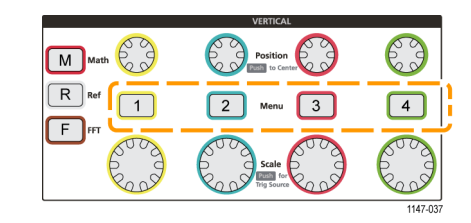

- **2.** Push **More** side-menu button.
- **3.** Use the **Multipurpose** knob to select and click **Position** to show the Position submenu.
- **4.** To set a specific position value, use the **Multipurpose** knob to select and click the position field. Use the knob to change the value; the waveform on the screen moves as you change the value. Click the knob again to exit the field.

<span id="page-51-0"></span>**5.** To set the position to 0 (center graticule), use the **Multipurpose** knob to select and click **Set to 0**.

#### **The difference between vertical position and vertical offset**

- Vertical *position* is a display function that moves the waveform image on the screen. Moving the signal on the screen does not change the ground (0 volt) baseline level for that signal.
- Vertical *offset* is a signal function that adds a DC voltage to the input signal before the oscilloscope preamplifier. Adding this DC voltage moves, or offsets, the signal from the ground (0 volts) level. You use offset to increase the effective dynamic range of a signal.

For example, you can set the vertical offset to match the peak area of a signal, use the **Vertical Position** knob to move the peak area to the center graticule, and then set the **Vertical Scale** knob to smaller voltage/division settings to look at more detail in that waveform peak area.

### **Setting channel deskew**

**Deskew** compensates for differences in signal delays between different cable lengths or probe types. Use **Deskew** to adjust the signal delay for individual channels so that all signals arrive at the oscilloscope at the same time. Deskewing channels lets you take accurate time-related measurements between two or more channels, or when using a current probe with a voltage probe.

Select one probe as a reference signal and adjust the deskew values for the other channels so that they all align. For best results, use a deskew fixture, such as the Tektronix 067-1686-xx.

The following image shows before and after using deskew to set channel 2 and 4 deskew to minimize the delay with channel 1.

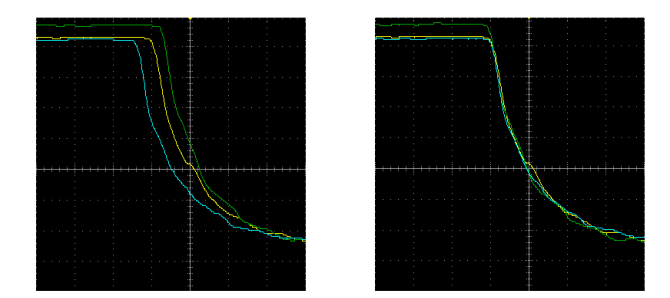

**1.** Push the **Vertical Menu** button for the channel input that you want to set.

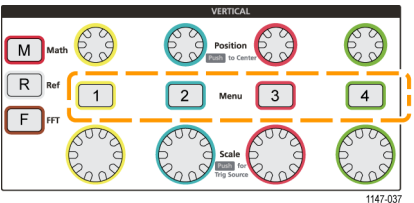

- **2.** Push the **More** side-menu button.
- **3.** Use the **Multipurpose** knob to select and click **Deskew**.
- **4.** To set a specific deskew delay, use the **Multipurpose** knob to select and click **0s**. Then use the knob to change and set the value. The waveform on the screen moves as you adjust the value.

**5.** To set the deskew to the oscilloscope default (0 delay), use the **Multipurpose** knob to select and click **Set to Default**.

### **Deskew tips**

- **Deskew** settings are stored in nonvolatile memory until changed manually for each channel.
- **Deskew** settings are included in saved setup files.  $\Box$
- Doing a Default Setup resets deskew values to 0 on all channels.

# **Trigger setup**

Use these procedures to set up the oscilloscope to trigger on a signal. [\(See page 26,](#page-43-0) *[Trigger concepts](#page-43-0)*.)

### **Triggering on a waveform edge**

Use this procedure to set the oscilloscope to trigger on the rising or falling edge of a waveform.

**1.** Push the **Trigger Menu** front-panel button.

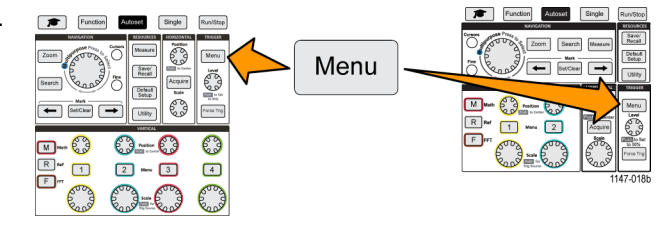

- **2.** Push the **Type** side-menu button.
- **3.** Use the **Multipurpose** knob to select and click **Edge**.
- **4.** Push the **Source** side-menu button and use the **Multipurpose** knob to select and click the channel to use as the trigger signal source, or select **AC Line** to use the AC power source frequency as the trigger signal.
- **5.** Push the **Coupling** side-menu button and use the **Multipurpose** knob to select and click the trigger coupling. [\(See](#page-45-0) [page 28](#page-45-0), *[Trigger coupling](#page-45-0)*.)
- **6.** Push the **Slope** side-menu button to select between rising and falling slope edges on which to trigger the oscilloscope.

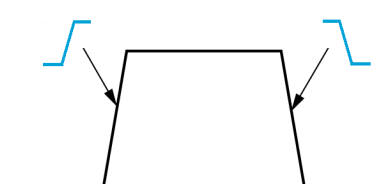

- **7.** Push the **Level** side-menu button and use the **Multipurpose** knob to select and click the trigger level entry method:
	- Click Level and use the **Multipurpose** knob to manually set the trigger level.
	- Click **Choose Preset** and use the **Multipurpose** knob to set the trigger level to a predefined signal logic family level (TTL, CMOS, ECL, and so on) or to 0.
	- Click Set to 50% to set the trigger level to 50% of the signal peak-to-peak level.

*NOTE. You can use the Trigger Level knob to immediately change the trigger level and momentarily display a long horizontal line (or two lines for a runt trigger) across the waveform to show the trigger level(s) in relation to the waveform.*

*Push the Trigger Level knob to immediately set the trigger to 50% of the signal peak-to-peak level.*

# **Triggering on a specified pulse width**

Use this procedure to set the oscilloscope to trigger on a specified signal pulse condition. You can trigger when a pulse is less than, greater than, equal to, or not equal to a set time period (width). The minimum pulse width setting is 1 ns. [\(See](#page-44-0) [page 27](#page-44-0), *[Available trigger types](#page-44-0)*.)

Pulse width triggering is most often used to troubleshoot or analyze digital signals.

**1.** Push the **Trigger Menu** front-panel button.

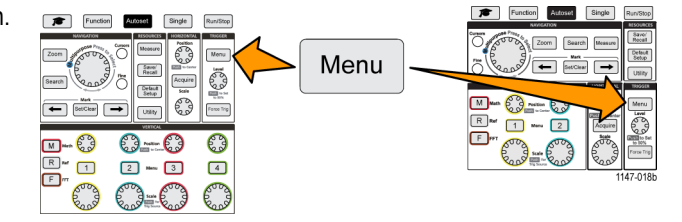

- **2.** Push the **Type** side-menu button.
- **3.** Use the **Multipurpose** knob to select and click **Pulse Width**.
- **4.** Push the **Source** side-menu button and use the **Multipurpose** knob to select and click the channel to use as the trigger signal source, or select **AC Line** to use the AC power source frequency as the trigger signal.
- **5.** Push the **Polarity** side-menu button and use the **Multipurpose** knob to select and click the pulse polarity (positive or negative) to trigger on.
- **6.** Push the **Threshold** side-menu button and use the **Multipurpose** knob to select and click the trigger level entry method:
	- Click the threshold field and use the **Multipurpose** knob to manually set the trigger level.
	- Click **Choose Preset** and use the **Multipurpose** knob to set the trigger level to a predefined signal logic family level (TTL, CMOS, ECL, and so on) or to 0.
	- Click Set to 50% to set the trigger level to 50% of the signal peak-to-peak level.
- **7.** Push the **Trigger When** side-menu button and use the **Multipurpose** knob to select and click the pulse width condition on which to trigger. Then use the **Multipurpose** knob to enter the pulse width time parameter.

### **Triggering on a runt pulse**

Use this procedure to set the oscilloscope to trigger when a runt pulse occurs. You can also trigger when a runt pulse is less than, greater than, equal to, or not equal to a set time period (width).

A runt pulse is a pulse that crosses one threshold level but fails to cross a second threshold before recrossing the first. Therefore, a runt trigger needs two threshold levels to define the two levels that a signal must pass through to be considered a valid (nonrunt) signal. [\(See page 27](#page-44-0), *[Available trigger types](#page-44-0)*.)

Runt pulse triggering is most often used to troubleshoot or analyze digital signals.

The minimum runt pulse width setting is 1 ns.

**1.** Push the **Trigger Menu** front-panel button.

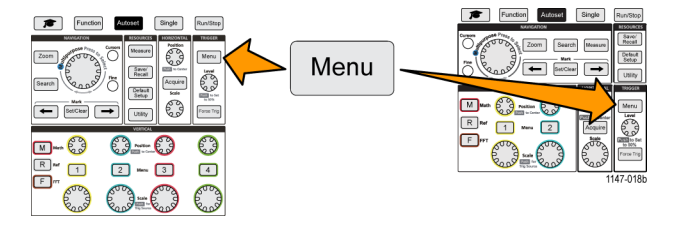

- **2.** Push the **Type** side-menu button.
- **3.** Use the **Multipurpose** knob to select and click **Runt**.
- **4.** Push the **Source** side-menu button and use the **Multipurpose** knob to select and click the channel to use as the trigger signal source, or select **AC Line** to use the AC power source frequency as the trigger signal.
- **5.** Push the **Polarity** side-menu button and use the **Multipurpose** knob to select and click the runt pulse polarity (positive, negative, or either) to trigger on.
- **6.** Push the **Thresholds** side-menu button and use the **Multipurpose** knob to select and click the trigger levels (thresholds) to use to detect a runt pulse:
	- Click **High** and use the **Multipurpose** knob to manually set the level that defines a valid high signal threshold level.
	- Click **Low** and use the **Multipurpose** knob to manually set the level that defines a valid low signal threshold level.
	- Click **Choose Preset** and use the **Multipurpose** knob to set the trigger threshold levels to predefined signal logic family levels (TTL, CMOS, ECL, and so on) or to 0.
- **7.** Push the **Trigger When** side-menu button and use the **Multipurpose** knob to select and click **Runt Occurs** to trigger on any runt event. If triggering on a runt width, use the **Multipurpose** knob to select and click the runt pulse width condition to test for, and enter the runt width time parameter.

## **Setting the trigger mode**

Use this procedure to set the oscilloscope trigger **Mode**. The trigger mode sets how the oscilloscope behaves in the absence or presence of a trigger. Trigger mode also enables the trigger holdoff function. [\(See page 28](#page-45-0), *[Trigger modes](#page-45-0)*.)

Trigger mode does not set the trigger conditions; those are set with the **Trigger Type** side-menu buttons.

**1.** Push the **Trigger Menu** front-panel button.

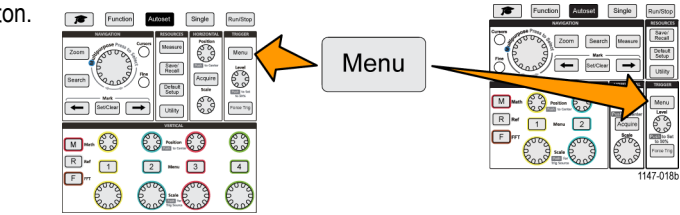

- **2.** Push the **Mode** side-menu button.
- **3.** Use the **Multipurpose** knob to select and click a trigger mode or holdoff mode:
	- Click **Auto (Untriggered Roll)** to set the oscilloscope to acquire and display a waveform even if a trigger does not occur. If there is no valid triggering event, the waveform will appear to roll across the screen[.\(See page 28,](#page-45-0) *[Auto](#page-45-0) [\(Untriggered Roll\) trigger mode](#page-45-0)*.)
	- Click **Normal** to set the oscilloscope to acquire and display a waveform only when a valid trigger event occurs. [\(See](#page-46-0) [page 29](#page-46-0), *[Normal trigger mode](#page-46-0)*.)
	- Click Holdoff to set a time period after a trigger event, during which the oscilloscope ignores new trigger events. Once the holdoff period is over, the oscilloscope starts looking for the trigger condition. The minimum holdoff period is 20 ns. [\(See page 29,](#page-46-0) *[Holdoff trigger mode](#page-46-0)*.)

# **Acquisition setup**

This section describes procedures for setting the oscilloscope acquisition parameters.

## **Using Autoset**

**Autoset** is a fast way to acquire and display a waveform. **Autoset** automatically sets the trigger type to edge, sets the threshold level to 50% of the signal level, and analyzes the input signal and adjusts the oscilloscope acquisition, horizontal, and vertical settings to display five to six waveform cycles. **Autoset** is ideal for quickly displaying a repeating signal waveform.

- **1.** Connect a probe to the oscilloscope and signal source.
- **2.** Push the **Vertical Menu** button for the channel input that you want to **Autoset**, to enable that channel.
- **3.** Push **Autoset**. The oscilloscope takes a few moments to analyze and display the signal.
- **4.** You can push the **Undo Autoset** side-menu button to undo the last Autoset.

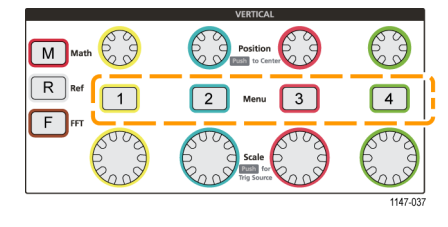

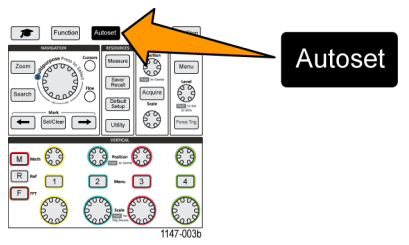

### **Autoset tips**

- If more than one channel is active, **Autoset** triggers on the lowest-numbered displayed channel, and displays all active channels from the top to the bottom of the screen.
- $\overline{\phantom{a}}$ Autoset always sets vertical offset to 0 V.
- Channel 1 is a special case: If all channels are off (not displayed), or channel 1 is on, **Autoset** attempts to detect, trigger,  $\overline{\phantom{a}}$ and display the waveform for channel 1 even if no signal is present (resulting in a flat waveform for channel 1). It will not trigger on, or display the other channels, even if there are signals present on those channels.

### **How to disable Autoset in the oscilloscope**

You can disable the Autoset button to require setting the oscilloscope controls manually to display a waveform.

*NOTE. To disable or enable the Autoset function requires a password. The default factory password is 000000.*

*NOTE. An instructor in a TekSmartlab™-equipped education lab can enable or disable Autoset from the TekSmartLab application, for all connected oscilloscopes.*

**1.** Push **Utility**.

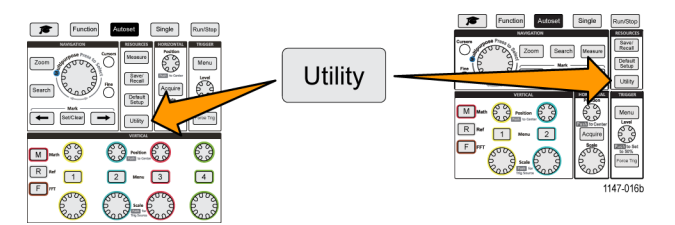

- **2.** Push **-More- Page 1/2** side-menu button.
- **3.** Push **Autoset Enable** side-menu button.
- **4.** Use the **Multipurpose** knob to select and click **Autoset Enable**. The oscilloscope opens the **Autoset Enable** password entry screen.
- **5.** Use the **Multipurpose** knob and side-menu buttons to enter the password that lets you disable Autoset. The factory default password is **000000**
- **6.** Push **OK** side-menu button to enter the password and let you disable Autoset.

#### **How to change the Autoset password**

Use this procedure to change the Autoset Enable/Disable password. Autoset requires a password to enable or disable the Autoset mode.

#### **1.** Push **Utility**.

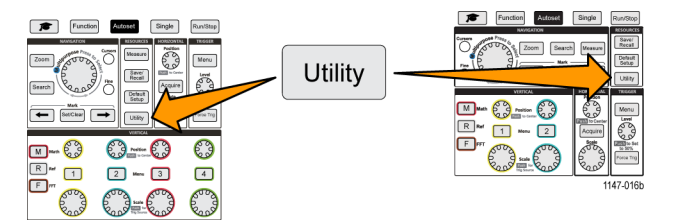

- **2.** Push **-More- Page 1/2** side-menu button.
- **3.** Push **Autoset Enable** side-menu button.
- **4.** Use the **Multipurpose** knob to select and click **Change Password**. The oscilloscope opens the **Change Password** entry screen.
- **5.** Use the **Multipurpose** knob and side-menu buttons to select alphanumeric and enter characters for the current password. Then push the **OK** side-menu button. The factory default password is 000000.
- **6.** Use the **Multipurpose** knob and side-menu buttons to enter the new password. Then push the **OK** side-menu button. Reenter the new password to confirm it and push the **OK** side-menu button.

# **Starting and stopping an acquisition**

After you have defined the acquisition and trigger parameters, start acquiring and displaying a waveform with the **Run/Stop** or **Single** controls.

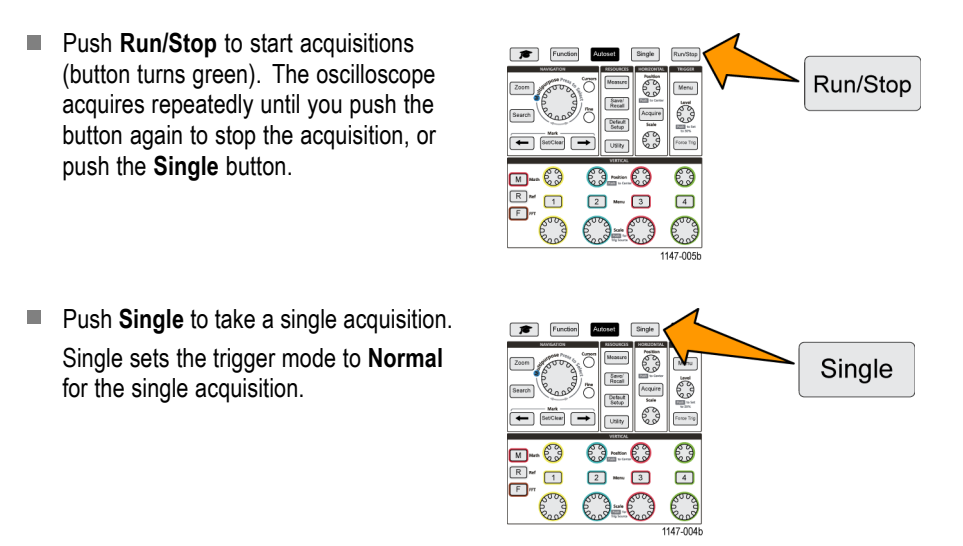

## **Setting the acquisition mode**

Use the **acquisition mode** to set how the oscilloscope uses the sampled data points in each acquisition interval to create and display a waveform. [\(See page 25](#page-42-0), *[Acquisition mode concepts](#page-42-0)*.)

**1.** Push **Acquire**.

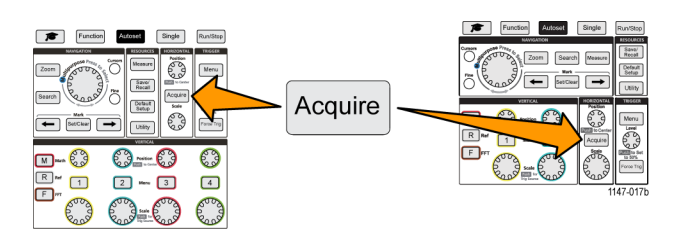

- **2.** Push the **Mode** side-menu button.
- **3.** Turn the **Multipurpose** knob to select a mode (**Sample**, **Peak Detect**, **Hi res**, **Average**), then click the **Multipurpose** knob to enable that mode.
- **4.** If you selected **Average**, use the **Multipurpose** knob to select and set how many acquisitions to average to create the waveform.

### **Setting the acquisition trigger delay time**

**1.** Push **Acquire**.

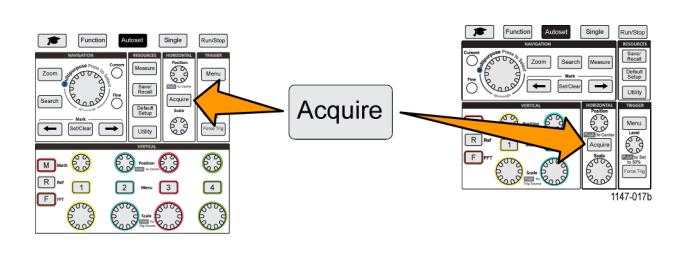

**2.** Push the **Delay** side-menu button to toggle between On and Off. When set to **Off**, the expansion point is tied to the trigger point so that horizontal scale changes are centered around the trigger point.

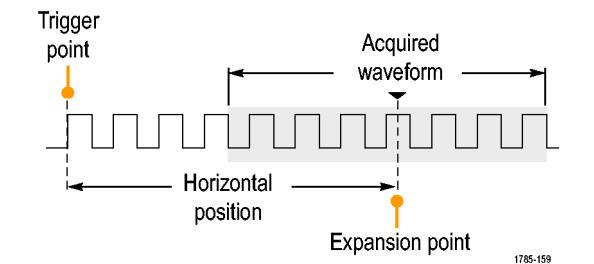

**3.** With **Delay** set to **On**, the trigger point is disconnected from the expansion point. Turn the **Horizontal Position** knob to move the trigger point away from the expansion point (center graticule). The amount of delay is shown in the Horizontal Status area at the bottom-center of the graticule, referenced to 0 s (center graticule).

The trigger point can move off the screen; when this happens, the trigger marker changes to show the direction of the trigger point.

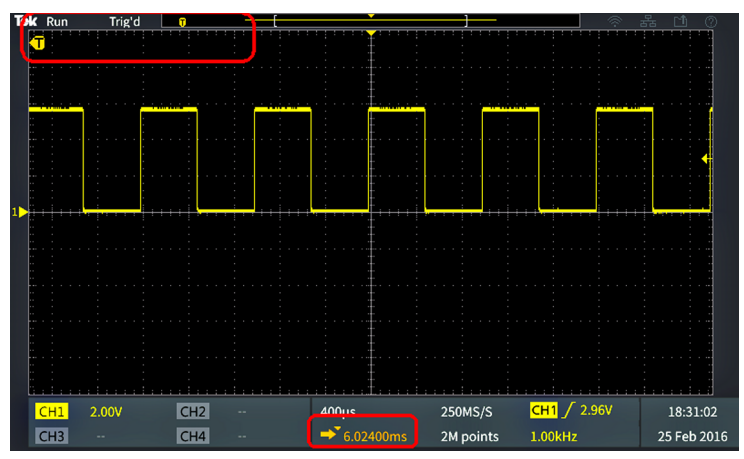

Trigger point is off-screen (delay time shown on readout at bottom of the screen)

**4.** Once you are displaying a waveform area of interest at the center of the screen, adjust the **Horizontal Scale** knob to acquire more points for the area of interest, and use the controls to view more detail.

**5.** Push the **Set Horizontal Position to 0s** side-menu button to return the trigger point to the center of the waveform record (setting delay to 0). Pushing this button does not turn off the delay mode.

You can also push the front-panel **Horizontal Position** knob to return the trigger point to the center of the waveform record.

**Trigger Delay** is different than **Trigger Holdoff**. [\(See page 29](#page-46-0), *[Holdoff trigger mode](#page-46-0)*.)

### **Setting the record length**

Use this procedure to set the record length. The record length sets how many samples (data points) are added to a waveform record. Available record lengths are 2000; 20,000; 200,000; 2 million (2M); and 20 million (20M) points.

*NOTE. 20M waveforms cannot be loaded into reference memory, either directly from the oscilloscope or from a saved file. All other record length waveforms can be loaded into reference memory.*

**1.** Push **Acquire**.

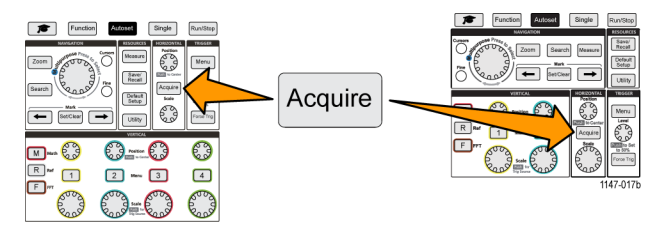

- **2.** Push the **Record Length** side-menu button.
- **3.** Use the **Multipurpose** knob to select and set the record length.

Use longer record lengths to either capture more samples for a waveform record, or capture more cycles of a waveform, then use the **Zoom** controls to investigate the waveform in more detail.

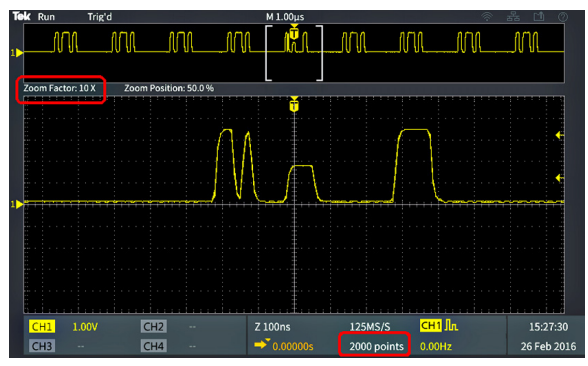

Maximum Zoomed waveform record captured with 2000 points

| Tek Run             | Trig'd              |                      | M 1.00µs               |             |           | 홂 | m           |
|---------------------|---------------------|----------------------|------------------------|-------------|-----------|---|-------------|
|                     | USB drive Inserted. |                      |                        |             |           |   |             |
| Zoom Factor: 1000 X |                     | Zoom Position: 50.0% |                        |             |           |   |             |
|                     |                     |                      |                        |             |           |   |             |
|                     |                     |                      |                        |             |           |   |             |
|                     |                     |                      |                        |             |           |   |             |
|                     |                     |                      |                        |             |           |   |             |
|                     |                     |                      |                        |             |           |   |             |
| CH1                 | 1.00V               | CH2                  | Z 1.00ns               | $1.00$ GS/S | CH1 Jn    |   | 15:27:18    |
| CH <sub>3</sub>     |                     | CH <sub>4</sub>      | $\rightarrow 0.00000s$ | 2M points   | $0.00$ Hz |   | 26 Feb 2016 |

Maximum Zoomed waveform record captured with 2 million points

### **Using the roll display mode**

Roll mode gives a display similar to a strip chart recorder, in that the waveform moves slowly, or rolls, from right to left on the screen. Roll mode is used to display low-frequency signals. Roll mode lets you see acquired data points without waiting for the acquisition of a complete waveform record.

Roll mode is not a button- or menu-selected mode, but is present when the trigger mode is Auto and the horizontal scale and record lengths are set as follows:

**Table 1: Roll mode is enabled when:**

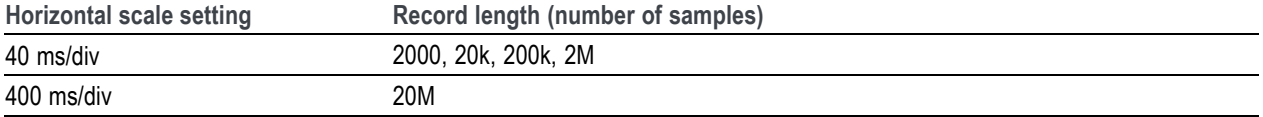

#### **Roll mode tips**

- **Push Run/Stop** to halt Roll mode.
- $\blacksquare$  Role mode is disabled under the following conditions:
	- When using **Reference**, **Math**, or **FFT** waveforms
	- Using the **Zoom** function
	- Taking measurements (**Measure** menu)
	- Change to **Normal** trigger mode
	- Set the horizontal scale to 20 ms/division or faster (for 20M record lengths, it is 200 ms/division or faster)

**Average** acquisition mode is not available when you are using Roll mode

# **Setting the oscilloscope to factory default values (Default Setup)**

**Default Setup** clears the current oscilloscope settings and loads factory-defined settings. This lets you quickly reset the oscilloscope to a known state before setting up to take a new measurement.

[\(See page 112](#page-129-0), *[The default oscilloscope settings \(Default Setup\)](#page-129-0)*.)

To return the oscilloscope to its factory default settings:

**1.** Push **Default Setup**.

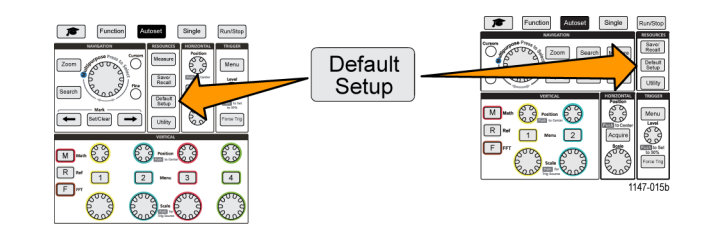

**2.** If you change your mind, push **Undo Default Setup** side-menu button to return the oscilloscope to the settings present before you pushed **Default Setup**. You must push this button before doing any other action.

# **Waveform display settings**

This section contains concepts and procedures for displaying and removing a waveform.

## **Displaying and removing a waveform**

Use this procedure to turn on or off the display of each channel's waveform.

**1.** To add or remove a waveform from the display, push the corresponding front-panel channel **Menu** button.

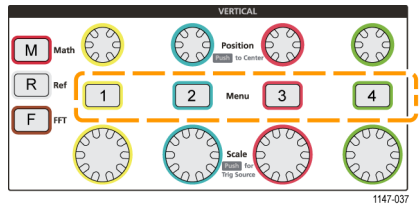

If the selected channel is already active, pushing the channel **Menu** button removes the waveform.

If the channel is not active, pushing the channel **Menu** button selects that channel; another push removes the waveform from the screen.

If more than one waveform is on the screen, selecting a channel draws the corresponding waveform on top of all other waveforms.

# **Setting the waveform persistence**

Persistence sets the time for how long the oscilloscope retains and displays the sampled waveform points on the screen. Using longer or infinite persistence times helps to display infrequent or random signal anomalies such as glitches.

Normal persistence sets the oscilloscope to erase the current waveform data as it draws the newest acquisition. Changing the persistence time (from 1 second to 10 seconds) sets how long to retain waveform data points in memory and on the screen until they are erased. The older data points are erased first.

Infinite persistence sets the oscilloscope to retain and display all acquisition waveform data points without erasing the previous data.

Changing an acquisition setting, such as Horizontal Position or Scale, Autoset, and Single, resets the persistence period to start over.

**1.** Push **Acquire**.

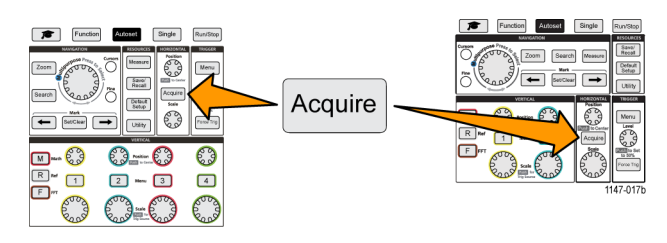

- **2.** Push **Waveform Display** side-menu button.
- **3.** Use the **Multipurpose** knob to select and click **Persist Time**.
- **4.** Use the **Multipurpose** knob to change and set the **Persist Time** value. The range is **Auto** (which is the same as 0 s), 0 s 10 s (in one second increments), and infinity.
- **5.** To clear the persistence of the displayed waveform, select and click **Clear Persistence**. This does not change the persistence setting, but just clears the displayed waveform persistence data.

#### **Waveform persistence tip**

■ To quickly clear the displayed waveform persistence data, push **Single**, then push **Run/Stop** to restart active waveform acquisition.

### **The XY display mode**

The XY display mode plots the signal amplitude of channel 1 (X) against the amplitude of channel 2 (Y), where channel 1 is the horizontal axis and channel 2 is the vertical axis. XY display mode is useful for showing signal phase or frequency relationships between periodic signals. The resulting XY plots are called Lissajou patterns.

You can display Ch 1 versus Ch 2. On four-channel models, you can also display Ch 3 versus Ch 4.

**1.** Select the two signal sources that you want to plot. Push the **Vertical Position** knob for each channel to set the ground reference of both signals to 0 V (center horizontal graticule) so that the XY plot is centered on the screen.

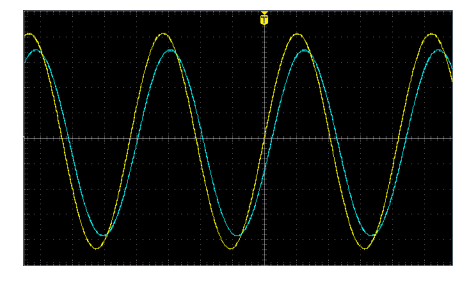

**2.** Push **Acquire**.

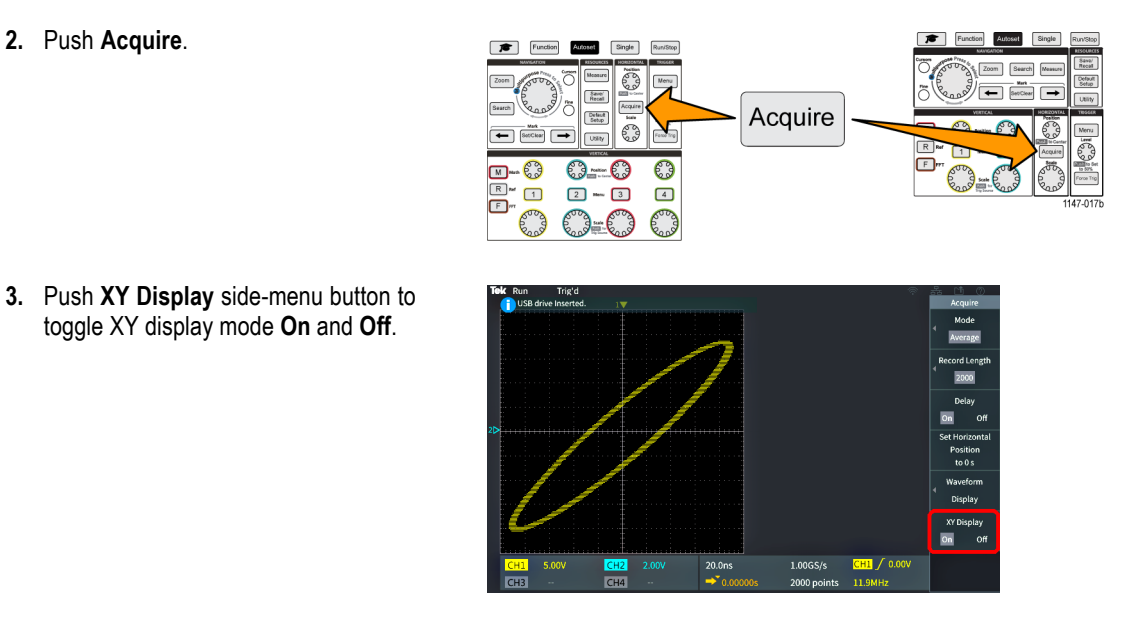

### **XY display mode tips**

- Because the XY display is simply a different way of displaying pairs of waveforms, the underlying waveforms are available for measurements, and for saving to reference memory or a USB drive for off-line analysis.
- Use a Web browser and search on the keyword "lissajou patterns" to find more information on XY plots.

### **Setting the backlight intensity**

Use this procedure to change the overall screen lighting level. Higher settings are better for brightly lighted areas, and lower values are better for dimly lighted areas.

**1.** Push **Utility**.

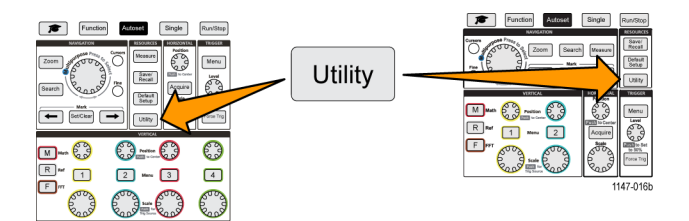

- **2.** Push the **Display** side-menu button.
- **3.** Use the **Multipurpose** knob to select and click **Backlight Intensity**.
- **4.** Use the **Multipurpose** knob to change and set the backlight value.

# **Analyzing a waveform**

After having properly set up the acquisition, triggering, and display of your waveform, you can then analyze the results. Select from features such as displaying automatic measurements, using cursors to measure specific parts of a waveform, using math to perform an operation on two waveforms, and using FFT to display the frequency components of a signal. You can also use **Gating** to analyze only a specified part of a waveform when you take measurements. [\(See page 55](#page-72-0), *[Taking a](#page-72-0) [measurement on just a part of the waveform \(Gating\)](#page-72-0)*.)

### **Taking automatic measurements**

Automatic measurements are a way to quickly take common measurements on a waveform, such as signal frequency, period, rise and fall times, and so on. You can take up to a total of six measurements at once, on any combination of input channels and a math waveform. The measurements are shown on the main screen in the order they were selected.

To take an automatic measurement:

- **1.** Acquire and display a triggered waveform.
- **2.** Push **Measure**.
- **3.** Push the side-menu button to select the channel on which to take measurements.

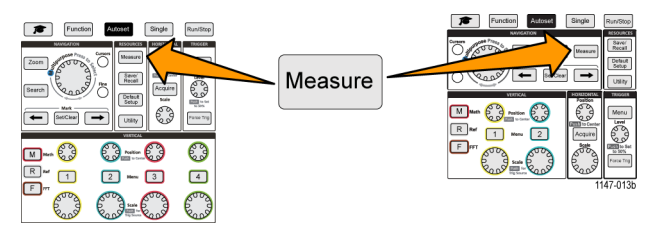

**4.** Use the **Multipurpose** knob to select and click a measurement. [\(See page 52](#page-69-0), *[Automatic measurement descriptions](#page-69-0)*.)

The **Measurement Selection** bar at the top of the screen updates to show that a measurement was selected for that channel (indicated by color), up to a maximum of six measurements total to display.

- **5.** Measurements with a down triangle contain a list of the input channels to use for that measurement when selected. Select and click the input channels. Then push the **Menu On/Off** button to close the list.
- **6.** To unselect a measurement, highlight that measurement and click the **Multipurpose** knob. To deselect a measurement for a different channel than the current channel, push the side-menu button for the channel of the measurement, then use the knob to select and click the measurement to remove it.
- **7.** To unselect all measurements, push the **Remove All Measurements** side-menu button.
- **8.** To close the measurement menu and show the selected measurements on the screen, push the **Menu On/Off** button.

Measurements are shown on the screen. Pushing the **Menu On/Off** button also turns on or off showing the measurements on the screen.

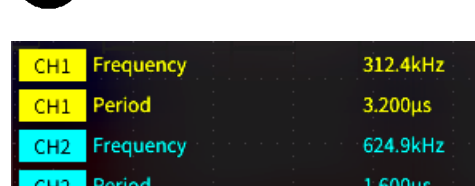

### **Automatic measurements tip**

A  $\triangle$  symbol appears next to a measurement if a vertical signal clipping condition exists. Part of the waveform is above or below the upper or lower edge of the screen. Signal clipping causes inaccurate measurements. To obtain an accurate measurement, turn the **Vertical Scale** and **Position** knobs so that all of the waveform is on the screen.

### **Taking a measurements snapshot**

The **Snapshot** measurement (in the **Measurement** menu) displays all single-channel measurements on one screen for a single acquisition of one channel. You can view the snapshot results and save a screen image of the snapshot measurements to a file.

To take a measurements snapshot:

- **1.** Acquire and display a triggered waveform.
- **2.** Push **Measure**.

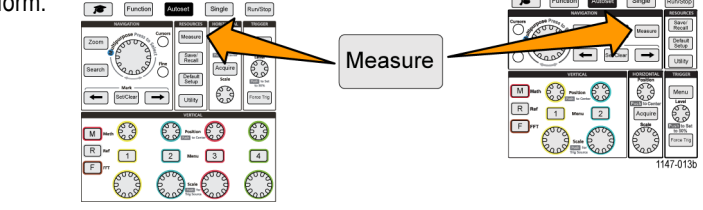

- **3.** Push the side-menu button of the channel for which to show the measurement snapshot. You can only take a snapshot of one channel at a time.
- **4.** Use the **Multipurpose** knob to select and click **Snapshot**. the snapshot screen opens immediately.
- **5.** If the **File Save** button is set to save an image, push the **File Save** button to save the snapshot image to a file. [\(See page 70,](#page-87-0) *Saving [files to USB with the Save File](#page-87-0) [button](#page-87-0)*.)

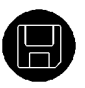

**6.** Push the **Menu On/Off** button to close the **Snapshot** screen and return to the measurements menu.

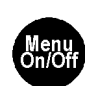

#### **Snapshot measurement tip**

- The measurement snapshot does not mark a measurement if a vertical clipping condition exists. Clipping is where part of the waveform is above or below the display. To obtain a proper measurement snapshot, use the **Vertical Scale** and **Position** knobs to make all of the waveform appear in the display.
- You can also use **Gating** to analyze only a specified part of a waveform when you take a measurement snapshot. [\(See](#page-72-0) [page 55,](#page-72-0) *[Taking a measurement on just a part of the waveform \(Gating\)](#page-72-0)*.)

# <span id="page-69-0"></span>**Automatic measurement descriptions**

The following tables list the automatic measurements, grouped as shown on the measurements menu. Measurement descriptions can also be shown on the oscilloscope by enabling **Help Everywhere** (**Function** > **Help Everywhere**). [\(See](#page-38-0) [page 21](#page-38-0), *[Getting on-screen help for settings: Help Everywhere](#page-38-0)*.)

### **Frequency measurement descriptions**

**Frequency measurements**

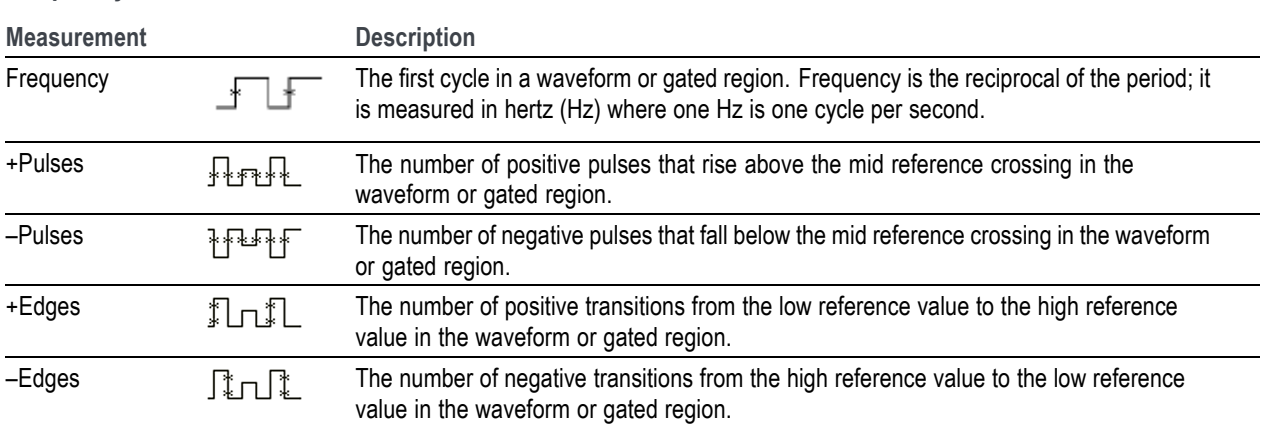

### **Time measurement descriptions**

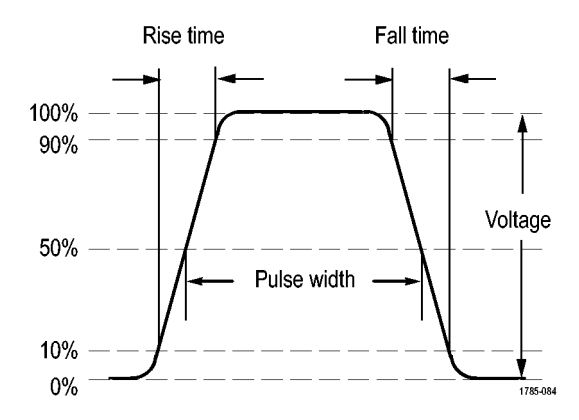

#### **Time measurements**

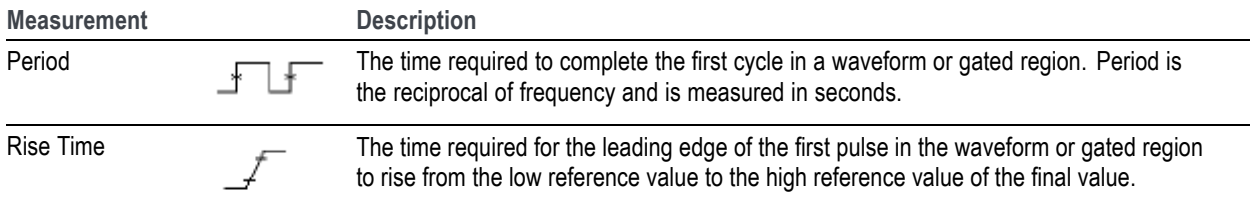

### **Time measurements (cont.)**

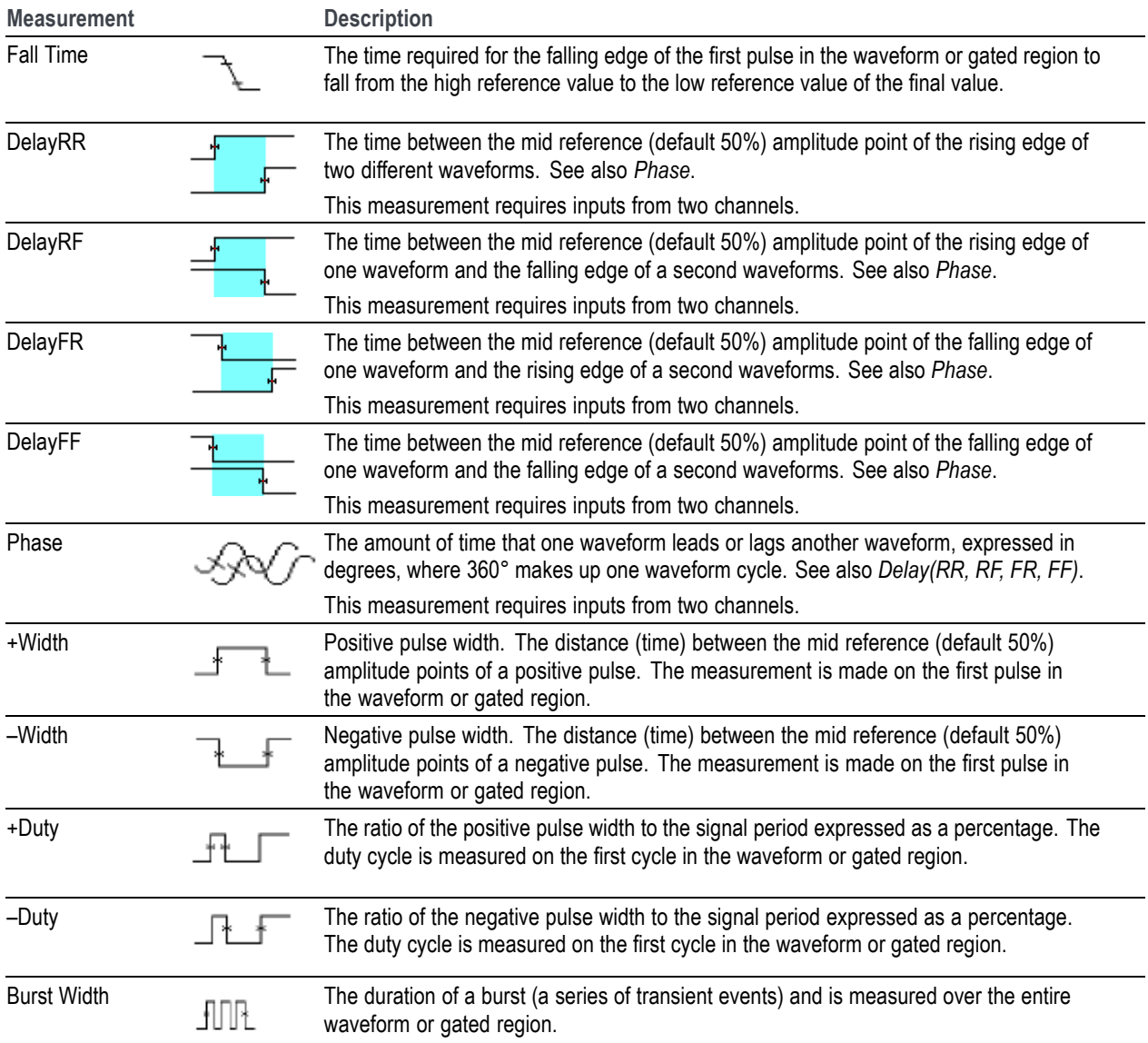

### **Amplitude measurement descriptions**

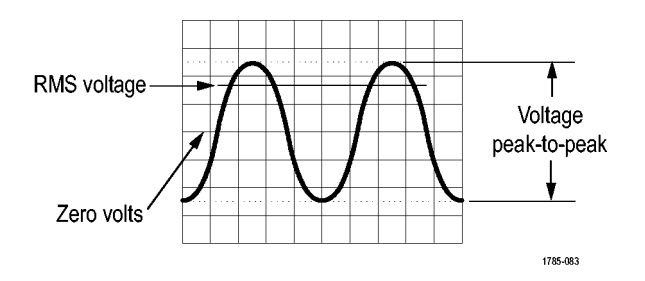

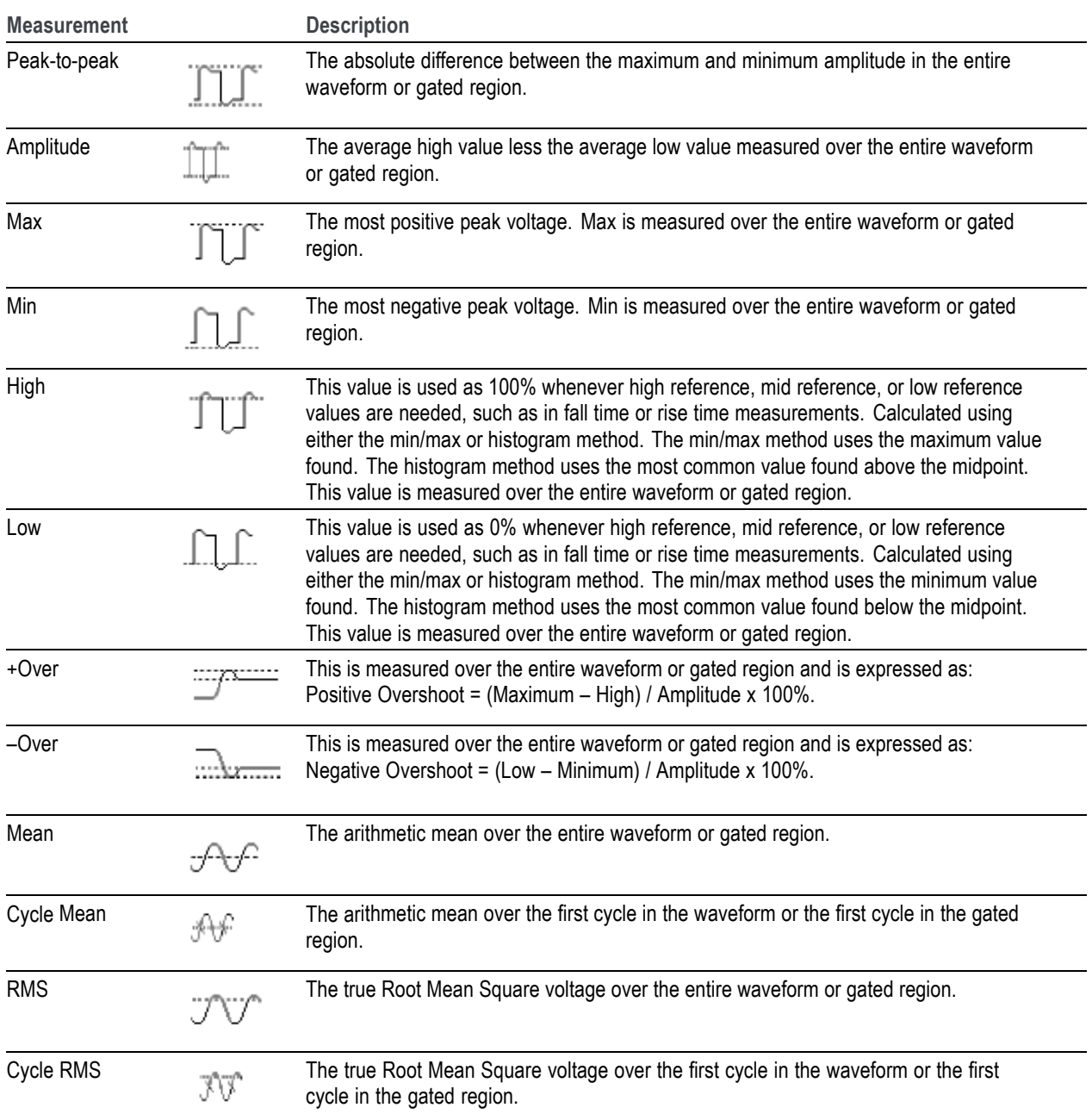

### **Amplitude measurements**
### **Area measurement descriptions**

**Area measurements**

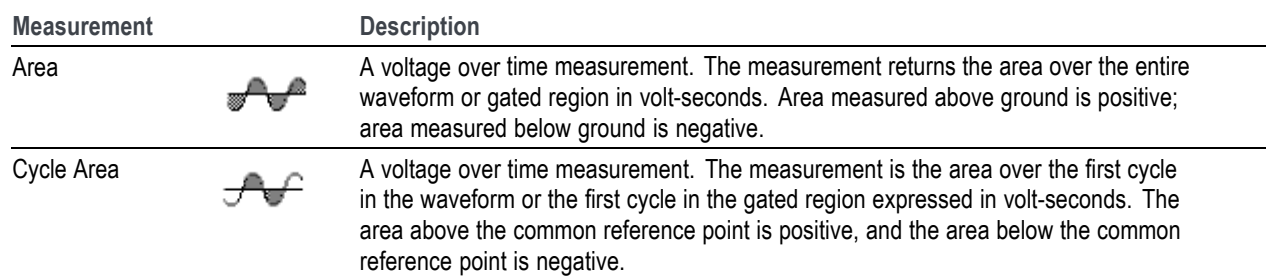

### **Taking a measurement on just a part of the waveform (Gating)**

**Gating** sets the automatic measurements to use only a specified part of a waveform for the measurements. The **Gating** function applies to all channels and all measurements (in other words, you cannot set a different gating region for individual measurements or different channels).

**1.** Push **Measure**.

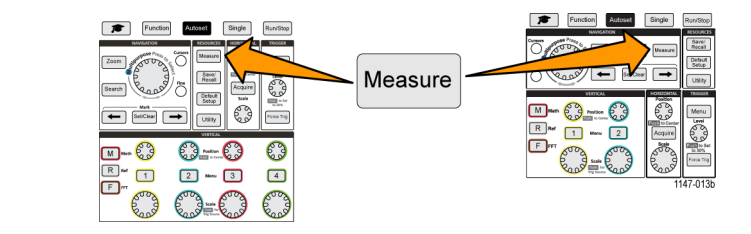

- **2.** Push the **Gating** side-menu button.
- **3.** Use the **Multipurpose** knob to select and click the area of the waveform to use for taking measurements (**Off (Full Record)**, **Screen**, **Between Cursors**)

If selecting **Between Cursors**, use the **Multipurpose** knob to select and move the gating cursors to mark the waveform area to use for automatic measurements.

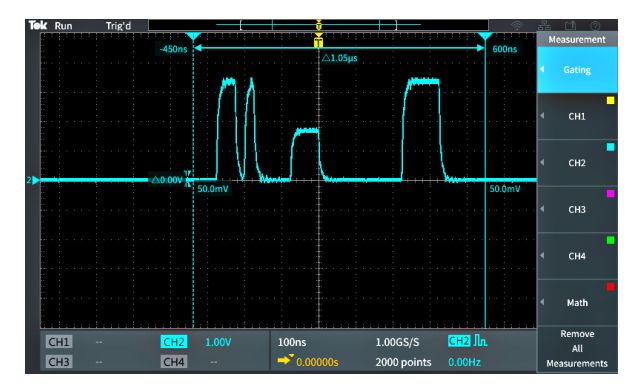

### **Using cursors to take manual measurements**

Cursors are on-screen vertical and horizontal lines that you position on a waveform to take measurements. The cursors have readouts that show the value at their position or where they cross a waveform. Cursors also show the absolute difference measurement value (or delta) between two cursor positions.

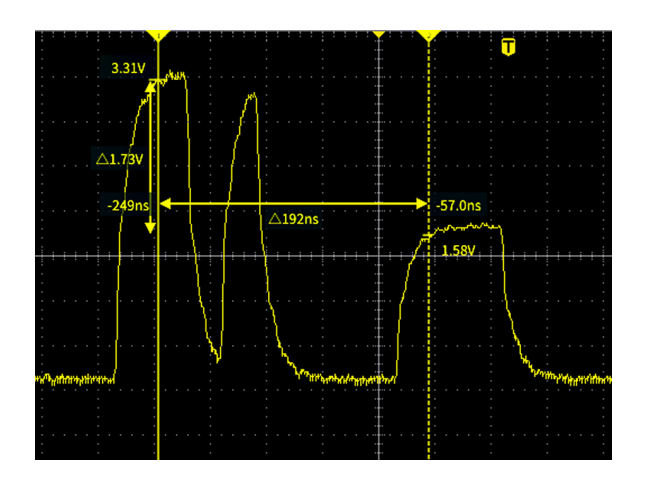

Cursor readouts appear next to the cursors. The readouts show the signal values at the current cursor positions. The readouts also show the difference (delta, marked with a Δ symbol) between the cursor measurements. The oscilloscope always shows the readouts when the cursors are turned on.

> Spole **BusiSton**

**Executive** 

*NOTE. Cursors are not available in XY display mode.*

**1.** Push **Cursors** to display two vertical **Time** cursors by default.

The color of the cursors indicates the channel on which they are taking measurements.

The solid line cursor is the active (selected) cursor, and is controlled by the **Multipurpose** knob.

**2.** Use the **Multipurpose** knob to move the solid line (selected) cursor. The readouts associated with that cursor change as you move the cursor.

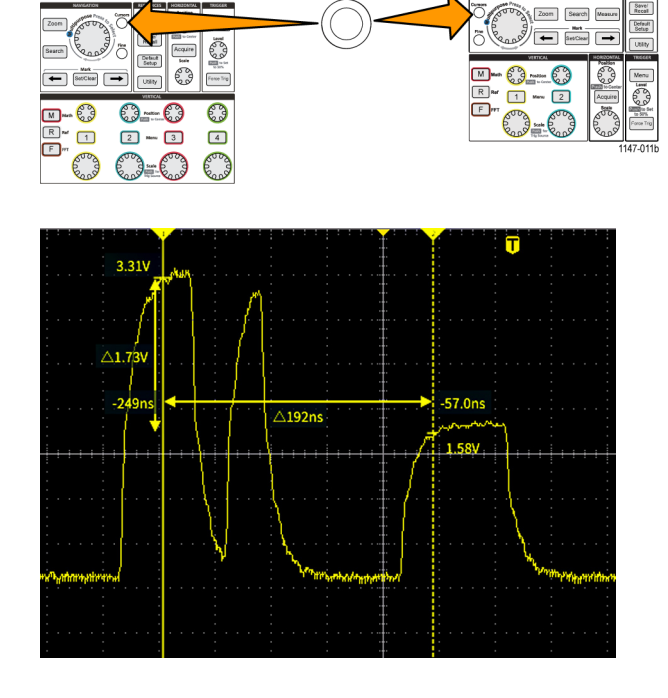

Cursors

- **3.** Push the **Multipurpose** knob to select the other cursor (which becomes a solid line), then turn the knob to move that cursor. The first cursor is now drawn with a dotted line.
- **4.** To make smaller cursor position adjustments, push the **Fine** button to toggle between making coarse and fine cursor position adjustments.

The **Fine** button also enables smaller adjustments on the **Vertical** and **Horizontal Position** knobs, the **Trigger Level** knob, and many adjustment operations of the **Multipurpose** knob.

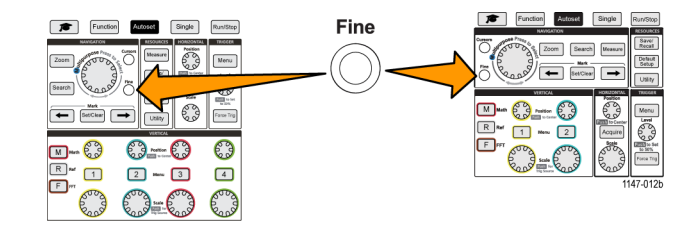

- **5.** Push the **Amplitude** or **Screen** side-menu button to select a different cursor for taking measurements. (See page 57, *Cursor types*.)
- **6.** Push the **Link** side-menu button to turn cursor linking **On** or **Off**. If linking is **On**, turning the **Multipurpose** knob moves both cursors at the same time.
- **7.** If one or both of the cursors are off of the screen, push the **Bring Cursor On Screen** side-menu button to bring off-screen cursors back to the screen.
- **8.** Push the **Cursors** front panel button to turn the cursors off.

### **Cursor types**

The cursor types are:

Time or Frequency cursors. These vertical cursors measure time or frequency, the signal amplitude where the cursors cross the waveform, and the absolute difference (delta) between the two cursors cross points (both time and amplitude delta).

Time readouts are relative to the trigger point (which is 0 s). For example, cursors to the left of the trigger are minus time values.

Amplitude cursors. These horizontal cursors measure vertical amplitude parameters, typically voltage.

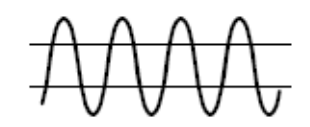

Screen cursors: A combination of both the vertical and horizontal cursors. Click the **Multipurpose** knob to cycle through selecting the cursors.

*NOTE. The vertical cursors in screen mode are not tied to where the cursor crosses the waveform, and so do not show the amplitude value where they cross the signal. Amplitude values are read from the horizontal cursors.*

### **Creating math waveforms**

Math waveforms let you add, subtract, and multiply any two channel waveforms to create a new math waveform. You can then take measurements on the math waveform, or save it to a reference memory or an external waveform data file.

**1.** Push **M (Math)**. The oscilloscope displays a red math waveform using the current side menu settings.

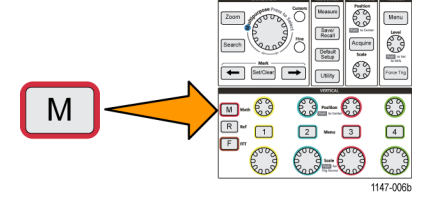

- **2.** Push the **Source 1** side-menu button.
- **3.** Use the **Multipurpose** knob to select and click the first channel to use for the math waveform.
- **4.** Push the **Operator** side-menu button.
- **5.** Use the **Multipurpose** knob to select and click the math operation to apply to the two waveforms (add, subtract, or multiply).
- **6.** Push the **Source 2** side-menu button.
- **7.** Use the **Multipurpose** knob to select and click the second channel to use for the math waveform. The oscilloscope immediately displays the math waveform.
- **8.** To move the math waveform vertical position, push the **Position** side-menu button and use the **Multipurpose** knob to move the waveform.
- **9.** To change the size (vertical scale) of the math waveform, push the **Vertical Scale** side-menu button and use the **Multipurpose** knob to change the waveform scale.

Note that the math vertical scale setting only applies to the math waveform.

An example of using a math waveform is to calculate instantaneous power (current times voltage) by multiplying a voltage waveform and a current waveform.

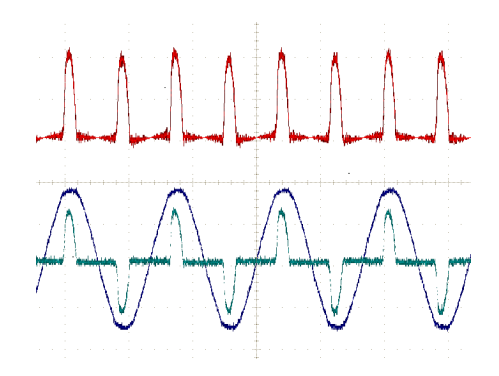

### **Math waveform tips**

- Math waveforms get their horizontal scale and position from the sources channels. Adjusting these controls for the source waveforms also adjusts the math waveform.
- Adding or subtracting waveforms with different units sets the math waveform units to "?".
- You can take automatic measurements on math waveforms similarly as on channel waveforms. Just select the **Math** side menu in the **Measure** screen and select the measurements to apply.
- You can save a math waveform to a reference memory or to a file on a USB drive. You can also recall (load) math waveforms into reference memory. [\(See page 72](#page-89-0), *[Recalling waveform data](#page-89-0)*.)
- You can zoom in on math waveforms using the **Navigation** controls (**Zoom** button and **Multipurpose** knob).

### **Using FFT to see signal frequency information**

There are many signals that have some sort of distortion or unwanted characteristics. Sometimes these distortions do not affect how that signal works in the circuit. But often system clock pulses, signals induced from a nearby printed circuit path, or noise from a power supply or other source can affect a signal and prevent it from operating correctly. The FFT function is a powerful tool to help you find the frequencies of unwanted signals that are embedded in your main signal.

The **FFT** function uses Fast Fourier Transformation (FFT) mathematical calculations on the waveform data to determine the component frequencies in the signal. The resulting waveform shows a series of 'spikes' along a horizontal axis, where each spike represents a frequency component of the waveform and its amplitude. In other words, an FFT is a basic spectrum analyzer function to analyze frequency components of a waveform.

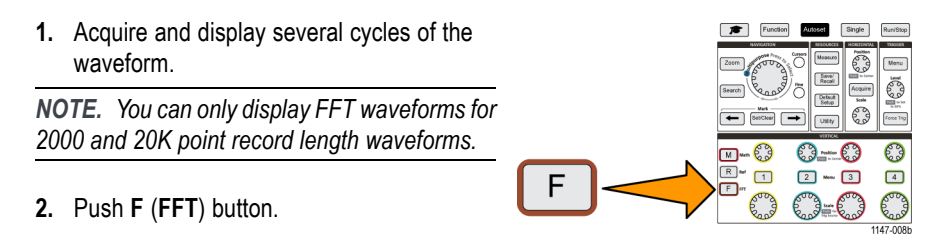

The oscilloscope shows the default FFT screen. The lower main screen shows the FFT waveform.

Use the **Vertical Position** knob of the source channel to move the **FFT** waveform up or down.

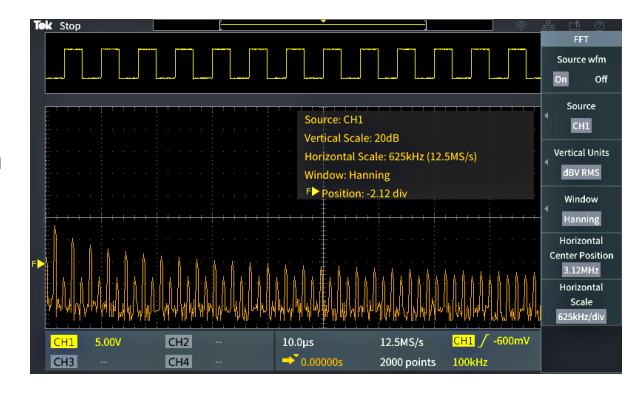

- **3.** Push **Source wfm** side-menu button to toggle the display of the source waveform (at the top of the screen) **On** or **Off**.
- **4.** Push the **Source** side-menu button and use **Multipurpose** knob to set the source to channel **1**, **2**, **3**, or **4**. The default source is whatever channel was selected before opening the **FFT** window.
- **5.** Push the **Vertical Units** side-menu button and use the **Multipurpose** knob to select and click **dBV RMS** or **Linear RMS**. Use the default **dBV RMS Vertical Units**

scale to see a detailed view of multiple frequencies, even if the frequencies have very different amplitudes.

Use the **Linear RMS** vertical scale to see an overall view of how all frequencies levels compare to each other.

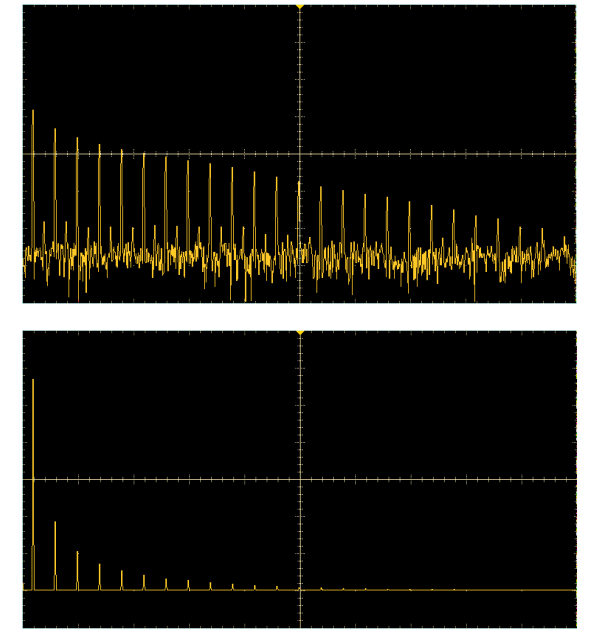

- **6.** Push the **Window** side-menu button and use the **Multipurpose** knob to select and click **Hanning**, **Rectangular**, **Hamming**, or **Blackman-Harris**. [\(See page 62](#page-79-0), *[About FFT windows](#page-79-0)*.)
- **7.** Push the **Horizontal Center Position** side-menu button and use the **Multipurpose** knob to position the FFT graph horizontally. The readout on the side menu is the frequency of the waveform point that is positioned on the center vertical graticule. Use this to quickly measure FFT 'spike' frequencies.

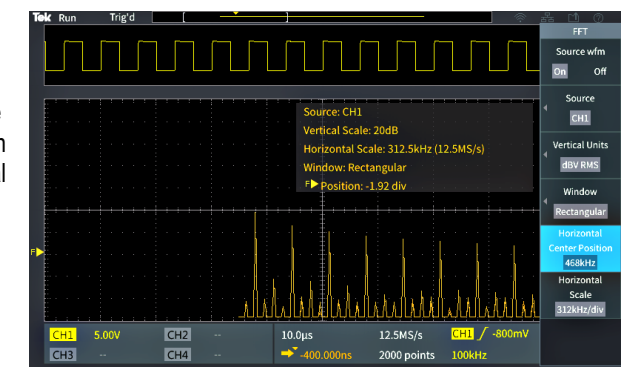

- **8.** Push the **Horizontal Scale** side-menu button and use the **Multipurpose** knob to set the horizontal scale (frequency per major graticule division) value. Use this to expand or contract the FFT waveform to show more or less detail. The FFT waveform expands around the center cursor.
- **9.** Push the **Cursors** front-panel button and use the cursors to take measurements.

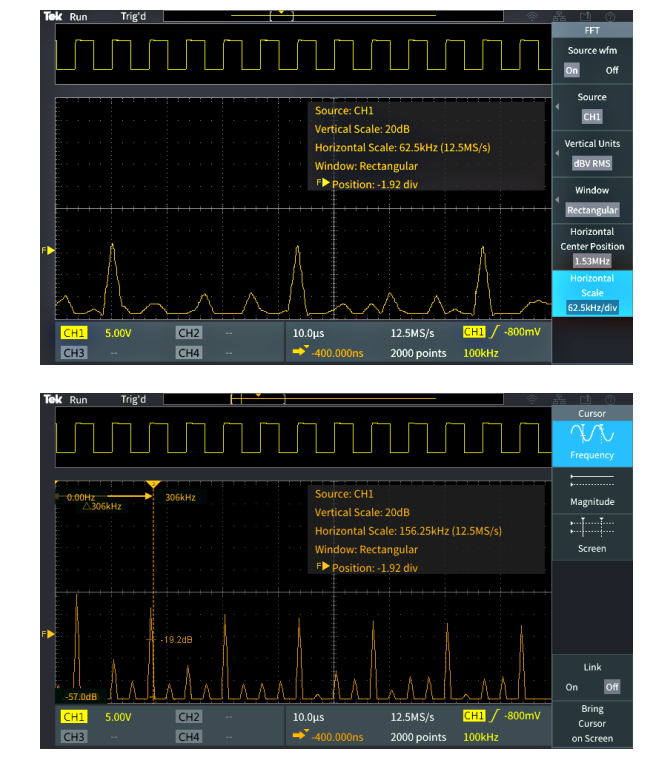

### **FFT tips**

- You can only display FFT waveforms for 2000 and 20K record length waveforms.
- Use the **Vertical Position** knob of the source channel to change the vertical position of the FFT waveform.  $\Box$
- Use the **Vertical Scale** knob of the source channel to change the vertical size of the FFT waveform.
- Use cursors to measure frequencies and relative signal levels.
- Input signals that have a DC component or offset can cause incorrect FFT waveform component magnitude values. To  $\mathcal{L}_{\mathcal{A}}$ minimize the DC component, use **AC Coupling** on the input signal.
- To reduce random noise and aliased components [\(See page 63.\)](#page-80-0) in repetitive or single-shot events, set the oscilloscope acquisition mode to average over 16 or more samples. Average mode attenuates signals not synchronized with the trigger.
- Do not use the **Average** acquisition mode if the source signal contains frequencies of interest that are not synchronized with the trigger rate.
- For transient (impulse, one-shot) signals, set the oscilloscope trigger conditions so that the transient pulse waveform is centered in the waveform record.

### <span id="page-79-0"></span>**About FFT windows**

The FFT algorithm applies a 'window' process to the source waveform record to 'shape' the record so that the start and stop values for the FFT waveform are close to the same amplitude. Starting and stopping the waveform at close to the same amplitude reduces adding artificial waveform that are not present in the actual signal. Using a window on the source signal results in an FFT waveform that more accurately represents the source signal frequency components.

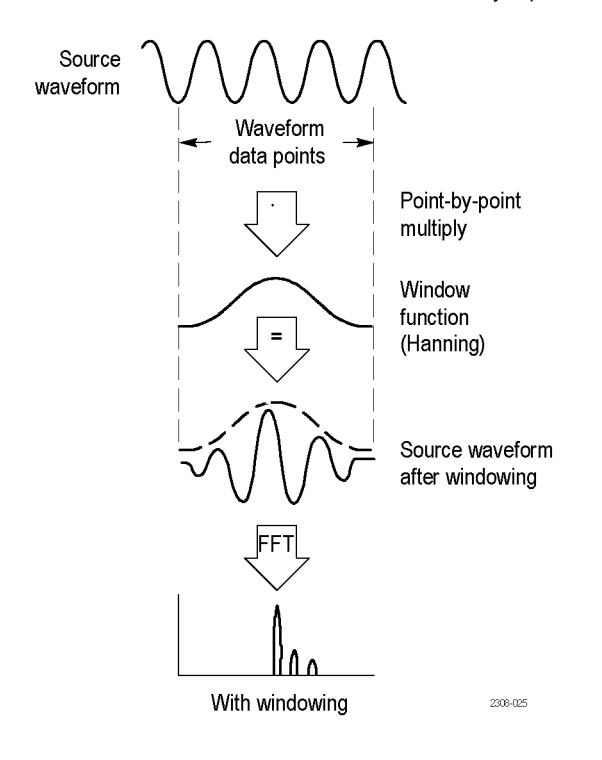

The different window shapes are trade-offs between frequency accuracy and magnitude accuracy. What you want to measure, and your source signal characteristics, help you to select which window to use. Use the following guidelines to select the best window for your signal analysis needs. The Hanning window is a good starting point for FFT measurements.

#### **Table 2: FFT windows**

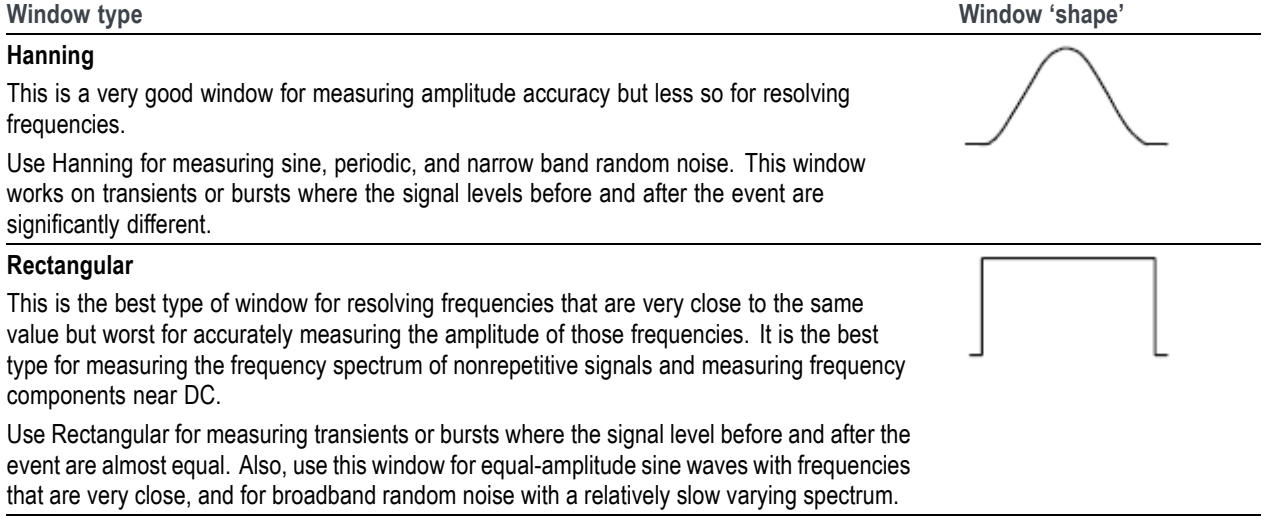

<span id="page-80-0"></span>**Table 2: FFT windows (cont.)**

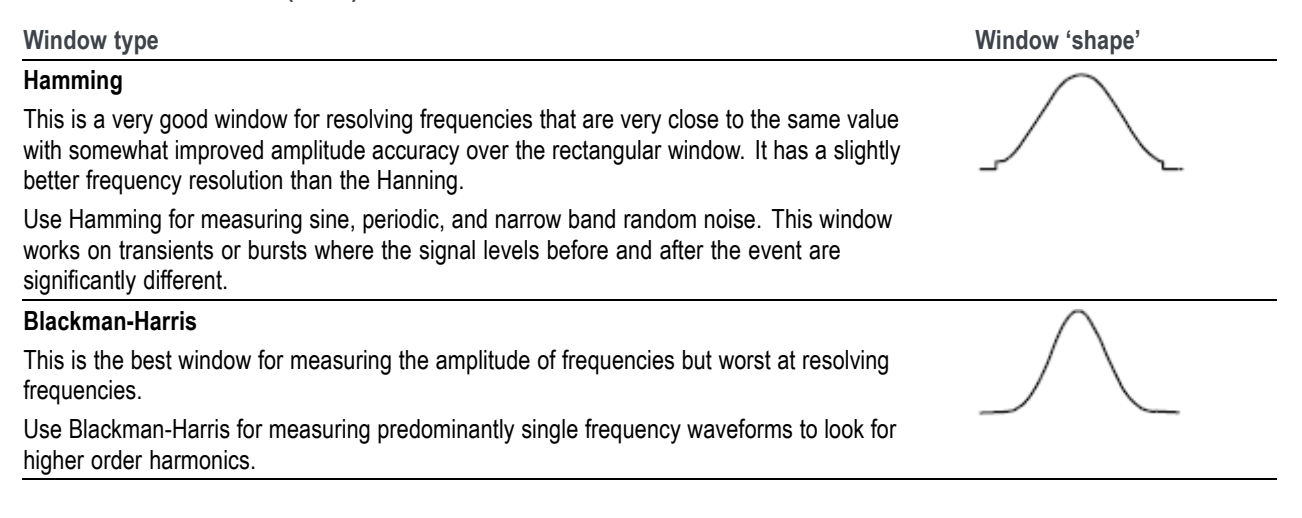

### **FFT and display waveform aliasing**

FFT waveform problems occur when the oscilloscope acquires a signal that contains frequency components that are greater than the Nyquist frequency (the Nyquist frequency is 1/2 of the sample rate). The frequency components that are above the Nyquist frequency are undersampled and appear to "fold back," or reflect, around the right edge of the graticule, showing as lower-frequency components in the FFT waveform. These incorrect components are called aliases.

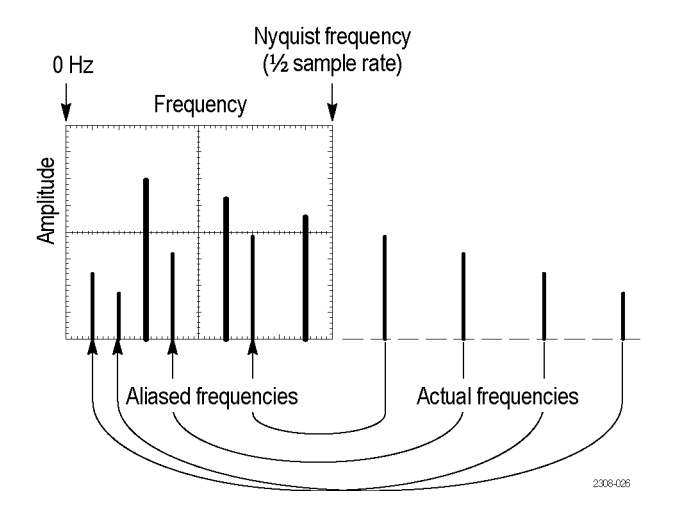

You can use the following methods to reduce or eliminate aliases:

- $\mathcal{L}_{\mathcal{A}}$ Increase the sample rate by adjusting the **Horizontal Scale** front-panel knob to a faster frequency setting. Since you increase the Nyquist frequency as you increase the horizontal sampling rate (samples/second), the aliased frequency components should appear at their proper frequency. If the increased number of frequency components shown on the screen makes it difficult to measure individual components, use the **Horizontal Scale** side-menu button in the FFT menu to display more detail of the FFT waveform.
- Use a filter on the input signal to limit the signal to frequencies below that of the Nyquist frequency. If the frequency components you are interested in are below the built-in 20 MHz bandwidth setting, push the **Vertical Menu** button and set the channel bandwidth to 20 MHz.

# **Displaying reference waveforms**

A reference waveform is a waveform that you have stored in a nonvolatile memory location on the oscilloscope. You can use a reference waveform as a standard against which to compare other waveforms.

You can save channel, math, and FFT waveforms to reference memory. Reference waveforms remain in memory when the oscilloscope is powered off.

See the *Saving waveform data* topic to learn how to save waveforms to reference memory or external files. [\(See page 67,](#page-84-0) *[Saving waveform data](#page-84-0)*.)

**1.** Push the **R Ref** front-panel button.

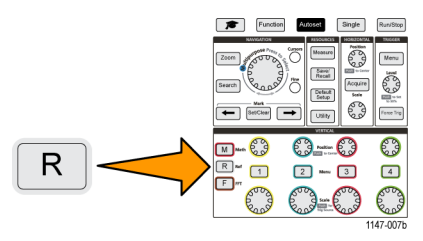

**2.** Push the **Ref1** or **Ref2** side-menu button to toggle displaying that waveform **On** or **Off**.

You can display both reference waveforms at the same time.

### **Reference waveform tips**

- You cannot position or scale a reference waveform. You should set the source waveform position and scale before saving to a reference location, so that you have space on the screen to display both the reference waveform and the live signal.
- You can use **Zoom** to show more detail on reference waveforms.

## **How to view long record length waveforms (Zoom)**

The **Navigation** controls (**Zoom** button, the **Zoom** side menu, and the **Multipurpose** knob) let you magnify and examine portions of a waveform (Ch1-Ch4, Math, Reference).

A zoomed display consists of two parts. The upper display shows the entire displayed waveform record and the position and size of the zoomed part in the waveform (in brackets) within the entire record. The lower display shows the zoomed view of the waveform (the part enclosed in brackets in the upper display).

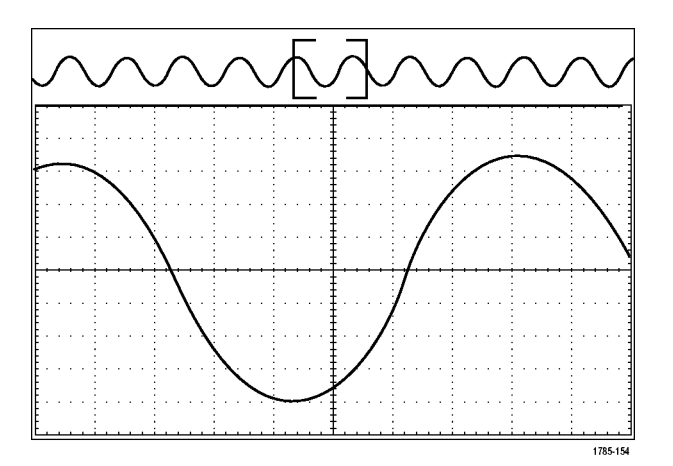

- **1.** Select the channel that you want to zoom.
- **2.** Push **Zoom**.

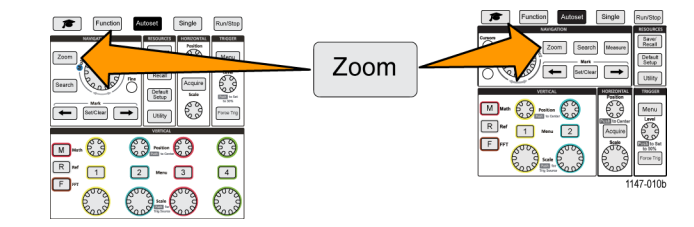

- **3.** Push the **Scale** side-menu button and use the **Multipurpose** knob to adjust the size of the area to zoom (magnify).
- **4.** Push the **Position** side-menu button and use the **Multipurpose** knob to adjust the position of the zoom area in the waveform record.

# **Saving data**

The oscilloscope has internal memory locations where you can save instrument setups and waveforms. You can also save screen images, setups, and waveforms to files on an external USB drives.

### **Saving screen images to a file**

Use this procedure to save a screen image to a file on a USB drive. A screen image is a 'picture' of the oscilloscope screen. Screen images are useful to include in reports or to compare with other screen images over time.

*NOTE. A screen image is different than waveform data. A screen image is a picture of the screen, and does not contain any data about the signals shown in the image. Waveform data is a file that contains the numeric values of all the sampled points in a single channel waveform. You cannot use a screen image file for further analysis, whereas you can load the data from a waveform file into other oscilloscopes, or into PC-based analysis programs to perform advanced signal measurements.*

- **1.** Install a USB drive.
- **2.** Set up the display to show the waveforms and other readouts that you want to save.
- **3.** Push the **Save/Recall** front-panel button.

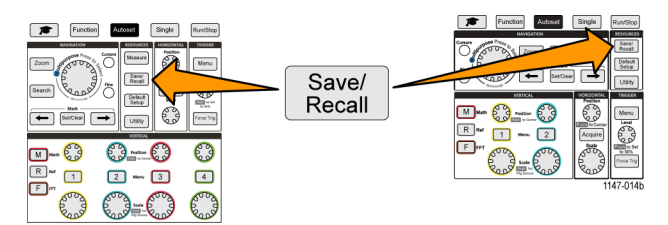

- **4.** Push the **Action** side-menu button.
- **5.** Use the **Multipurpose** knob to select and click **Save Image**.
- **6.** Push the **File Format** side-menu button.
- **7.** Select and click a graphical file format (**BMP**, **JPG**, or **PNG**).
- **8.** Push the **Save** side-menu button to save the screen image to an automatically-named file at the top level of the USB drive.

[\(See page 78](#page-95-0), *[About automatically generated](#page-95-0) file names*.)

You can also set the **File Save** button to automatically save an image file to the USB drive. [\(See page 70,](#page-87-0) *[Saving](#page-87-0) files [to USB with the Save File button](#page-87-0)*.)

### **About saved image file formats**

The image save function saves screen information to three common image formats.

- <span id="page-84-0"></span>**BMP**: This bitmap format uses a lossless algorithm, and is compatible with most word processing and spreadsheet programs; this is the default. Creates the largest file size.
- **JPG**: This bitmap format uses a lossy compression algorithm, and is compatible with most word processing and spreadsheet programs. Creates the smallest file size.
- **PNG**: This bitmap format uses a lossless compression algorithm, and is compatible with most word processing and spreadsheet programs.

### **Saving waveform data**

Use this procedure to save waveform data to a reference (**Ref**) memory location or an external file.

- **1.** (Optional) Install a USB drive to save the waveform data to a file on the USB drive.
- **2.** Acquire and display the waveform that you want to save.
- **3.** Push the **Save/Recall** front-panel button.

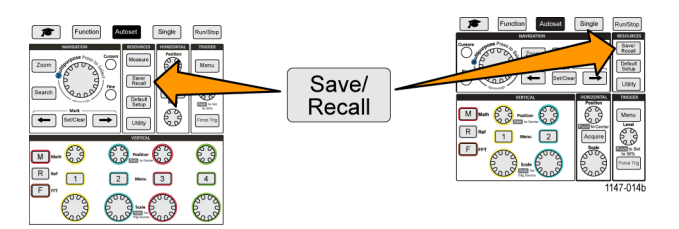

- **4.** Push the **Action** side-menu button.
- **5.** Use the **Multipurpose** knob to select and click **Save Waveform**.
- **6.** To save waveform data to internal reference memory:

*NOTE. 20M record length waveforms cannot be saved to reference memory. All other record length waveforms can be saved to reference memory.*

- **a.** Push the **Save To** side-menu button.
- **b.** Select and click **Ref**.
- **c.** Push the **Source** side-menu button
- **d.** Select and click the waveform data source (**CH1**-**CH4**, **Math**, **FFT**).

#### *NOTE. The selected waveform must be displayed on the screen to save waveform data.*

- **e.** Push the **To** side-menu button.
- **f.** Select and click **Ref1** or **Ref2**.
- **g.** Push the **Save** side-menu button.
- **7.** To save waveform data to a file on the USB drive:
	- **a.** Push the **Save To** side-menu button.
	- **b.** Select and click **USB File (\*.ISF)** or **USB File (\*.CSV)**. (See page 68, *About waveform data files*.)
	- **c.** Push the **Source** side-menu button
	- **d.** Select and click the waveform data source (**CH1**-**CH4**, **Math**, **FFT**, **Ref1**, **Ref2**).

*NOTE. The selected waveform must be displayed on the screen to save waveform data.*

**e.** Push the **Save** side-menu button to save the waveform data to an automatically named file on the USB drive. [\(See](#page-95-0) [page 78,](#page-95-0) *[About automatically generated](#page-95-0) file names*.)

### **About waveform data files**

- .ISF (Internal File Format): Sets the oscilloscope to save waveform data from analog channels (and math and reference waveforms derived from analog channels), in internal waveform save file (ISF) format. This format is the fastest to write and creates the smallest-sized file. Use this format if you intend to recall a waveform to reference memory for viewing or measuring.
- **.CSV (comma separated values)**: Sets the oscilloscope to save waveform data as a comma-separated data file compatible with popular spreadsheet programs. This file cannot be recalled to reference memory. A CSV file is significantly larger than an ISF file, and takes longer to write to the USB drive.
- To find out the channel for which the file was written, open the file in a text editor. The channel name is in the top few lines of the file.

## **Saving oscilloscope setup information**

You can save the oscilloscope internal settings to an internal memory location (setup 1–10) or to an external file on the USB drive. A setup file contains most of the oscilloscope settings, including vertical, horizontal, trigger, cursor, and measurement parameters. It does not include communications information, such as GPIB addresses. You can then use the setup data to quickly set the oscilloscope to take a certain measurement.

Use this procedure to save the current oscilloscope settings to a memory location or external file.

- **1.** (Optional) Install a USB drive to save the setup data to a file on the USB drive.
- **2.** Push the **Save/Recall** front-panel button.

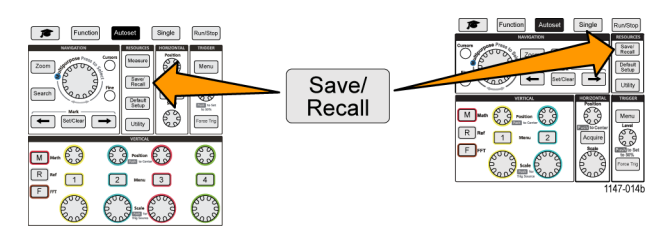

- **3.** Push the **Action** side-menu button.
- **4.** Use the **Multipurpose** knob to select and click **Save Setup**.
- **5.** To save setup data to internal setup memory:
	- **a.** Push **Save To** side-menu button.
	- **b.** Select and click **Setup**.
	- **c.** Push **Setup** side-menu button and use the **Multipurpose** knob to select the setup memory location (1-10).
	- **d.** Push **Save** side-menu button.
- **6.** To save setup data to a file on the USB drive:
	- **a.** Push **Save To** side-menu button.
	- **b.** Use the **Multipurpose** knob to select and click **USB File (\*.SET file)**.
	- **c.** Push **Save TEKxxxxx.SET** side-menu button to save the setup data to an automatically named \*.SET file at the top level of the USB drive. [\(See page 78,](#page-95-0) *[About automatically generated](#page-95-0) file names*.)

### <span id="page-87-0"></span>**Saving files to USB with the Save File button**

The **Save File** button is a quick, one-push way to save a specified data files to the USB drive. After you have defined the save parameters with the **Save/Recall** button and **Action** side-menu button, you can assign that save action to the **Save File** button. For example, if you assign **Save** to write waveform data to a USB drive, then each push of the **Save** button saves the current waveform data to the USB drive.

*NOTE. The Save button only saves files to the USB drive. You cannot assign the Save button to save information to reference or setup memory, or to recall files from the USB drive.*

*NOTE. The oscilloscope saves files to the top level of the USB drive by default. You can use the Change folder button in the File Utility side menu to set the oscilloscope to save files to a specific location on the USB drive. [\(See page 75,](#page-92-0) Changing the default [file save location on the USB drive.\)](#page-92-0)*

Files are saved to the USB drive using a specific naming convention. [\(See page 78](#page-95-0), *[About automatically generated](#page-95-0) file [names](#page-95-0)*.)

**1.** Push the **Save/Recall** front-panel button.

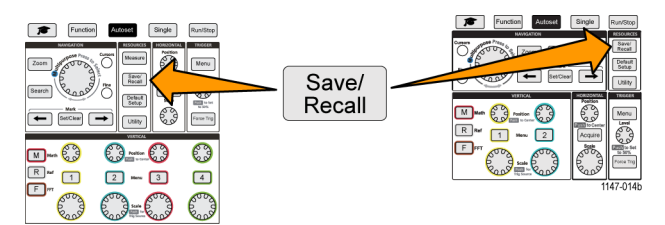

- **2.** Push the **Assign To** side-menu button.
- **3.** Push the side-menu buttons for the action that you want to assign to the **Save** button (**Screen Image**, **Waveform**, or **Setup**). The save button is now assigned to that action.
- **4.** For image or setup files: Use the **Save/Rec** side-menu buttons to select the output format for the action you assigned to the Save button (BMP, JPG, or PNG for screen images; .ISF or .CSV for waveforms).

*NOTE. Setup files will always be saved as .SET files.*

- **5.** For waveform files: Use the **Save/Rec** side-menu buttons to select the signal source for saving waveforms (**CH1**-**CH4**, **Math**, **Ref1-2**).
- **6.** Push the **Save** button to confirm that the assigned file type and format was saved to the USB drive.

*NOTE. The Assign To button does not store the current save settings (such as file format or waveform source). The Save button uses the settings of the Save/Rec side menu to save files.*

# **Recalling data**

The oscilloscope provides permanent internal memory locations from which you can recall instrument setups and waveforms. You can also recall (load) setups and waveforms from files on an external USB drive.

### **Recalling oscilloscope setup information**

Use this procedure to recall (load) oscilloscope settings from a memory location or external file and set the oscilloscope to those settings.

You can recall (load) saved setup data to quickly configure the oscilloscope to take a certain measurement. A setup file contains most of the oscilloscope settings, including vertical, horizontal, trigger, cursor, and measurement parameters. It does not include communications information, such as GPIB or LAN configuration.

- **1.** (Optional) Install a USB drive to recall the setup data from a file on the USB drive.
- **2.** Push the **Save/Recall** front-panel button.

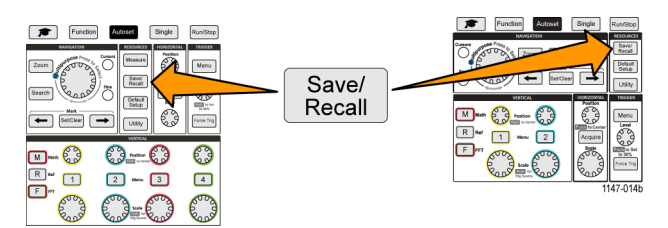

- **3.** Push the **Action** side-menu button.
- **4.** Use the **Multipurpose** knob to select and click **Recall Setup**.
- **5.** To recall setup data from internal setup memory:
	- **a.** Push the **Recall From** side-menu button.
	- **b.** Select and click **Setup**.
	- **c.** Push the **Setup** side-menu button and use the **Multipurpose** knob to select the setup memory location (1-10).
	- **d.** Push the **Recall** side-menu button. The oscilloscope changes its settings to those that are in the specified setup memory.
- **6.** To recall (load) setup data from a file on the USB drive:
	- **a.** Push the **Recall From** side-menu button.
	- **b.** Select and click **USB File (\*.SET)**.
	- **c.** Push the **Select File** side-menu button.
	- **d.** Highlight the setup file (\*.SET) to load.
	- **e.** Push the **Multipurpose** knob or the **Recall** side-menu button. The oscilloscope loads and implements the settings.

# <span id="page-89-0"></span>**Recalling waveform data**

Use this procedure to recall (load) waveform data from an external .ISF file to load into a reference memory location and display on the oscilloscope. The oscilloscope can only load .ISF waveform data files.

*NOTE. 20M record length waveforms cannot be loaded into reference memory, either directly from the oscilloscope or from a saved file. All other record length waveforms can be loaded into reference memory.*

- **1.** Install a USB drive that contains the .ISF waveform data file.
- **2.** Push the **Save/Recall** front-panel button.

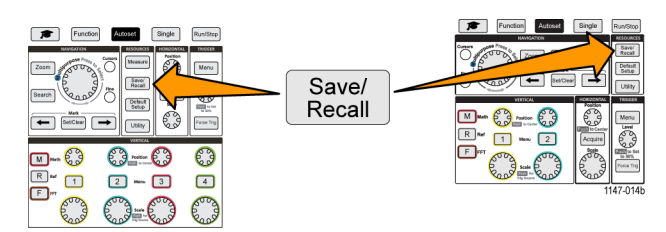

- **3.** Push the **Action** side-menu button.
- **4.** Use the **Multipurpose** knob to select and click **Recall Waveform**.
- **5.** Push the **To** side-menu button.
- **6.** Select and click **Ref1** or **Ref2**.
- **7.** Push **Select File** side-menu button to open the File Utility pane.
- **8.** Use the **Multipurpose** knob to select the waveform file (\*.ISF).
- **9.** Push **Recall** side-menu button. The oscilloscope loads the waveform data into the selected reference memory.

*NOTE. If the Recall side-menu button shows No file, then you have not selected an .ISF file.*

# **Using the USB File Utility functions**

Use the **File Utility** functions to do file-related tasks on a connected USB drive. File tasks include:

- Change the default folder where files are saved[.\(See page 75,](#page-92-0) *Changing the default [file save location on the USB drive](#page-92-0)*.)
- Create new folders [\(See page 76,](#page-93-0) *[Creating a new folder on the USB drive](#page-93-0)*.)
- Delete files and folders [\(See page 76](#page-93-0), *Deleting [files or folders from the USB drive](#page-93-0)*.)  $\Box$
- Rename files and folders [\(See page 77](#page-94-0), *Renaming [files or folders on the USB drive](#page-94-0)* .)
- Format the USB drive [\(See page 78](#page-95-0), [Formatting the USB drive](#page-95-0).)

### **Overview of the File Utility pane**

To open the **File Utility** pane, push the **Save/Recall** front-panel button and push the **File Utility** side-menu button.

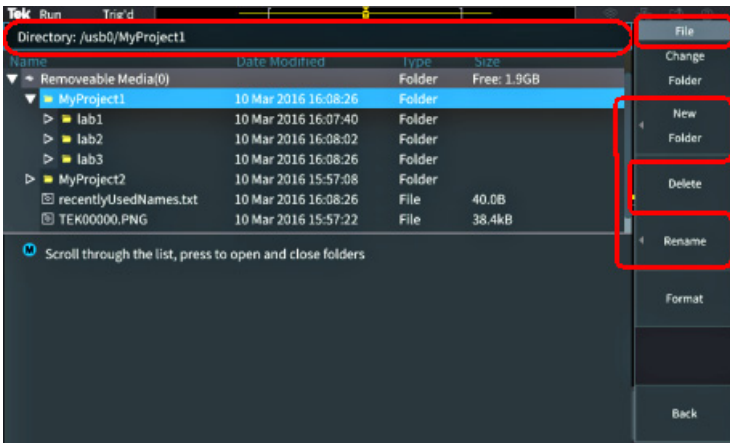

- The Directory field lists the path for the highlighted folder or file. This is also the field you use to enter text to create or rename files or folders.
- The area below the Directory field shows the files and folders. Use the **Multipurpose** knob to highlight a name. Push the **Multipurpose** to open or close a folder. Folders are marked with a ► when closed, and with a ▼ when that folder is open.
- The **File** side-menu buttons perform the indicated file utility functions. **Change Folder**, **Delete**, and **Format** directly perform the indicated tasks.
- **New Folder** and **Rename** open the character entry field, keyboard, and side-menu buttons, shown in the following image.

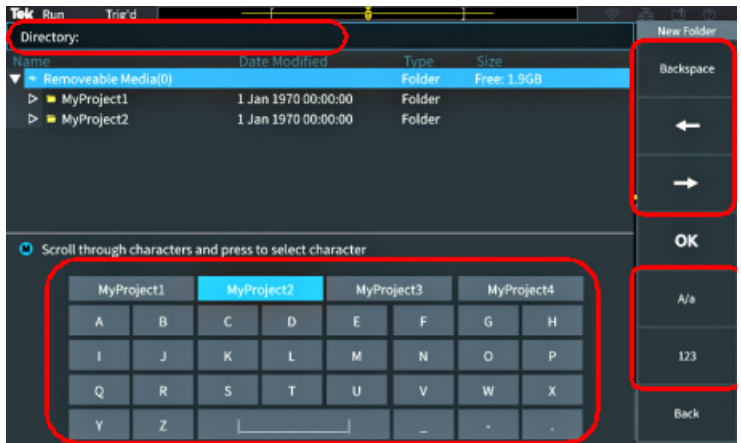

Use the **Multipurpose** knob to select and click a recently created name (listed at top of the characters list), or highlight the individual letters of the name that you want to enter. Then push the **Multipurpose** knob to add that letter to the **Directory** field. Repeat this process to enter the entire name.

*NOTE. If you are renaming an image, waveform, or setting file, you do not need to add the extension name when renaming the file.*

- Use the upper side-menu buttons to delete the character to the left of the cursor (**Backspace**). or move the cursor left or right in the **Directory** field.
- Use the lower side-menu buttons to show upper-or lower-case letters on the keyboard or show a numeric keypad.
- Push the **OK** side-menu button to create or rename the file or folder with the name in the **Directory** field.

## <span id="page-92-0"></span>**Changing the default file save location on the USB drive**

By default, the oscilloscope saves image, waveform, and setup files to the top directory of the USB drive. Use this procedure to select a different default save folder on the USB drive in which to save files.

**1.** Push the **Save/Recall** front-panel button.

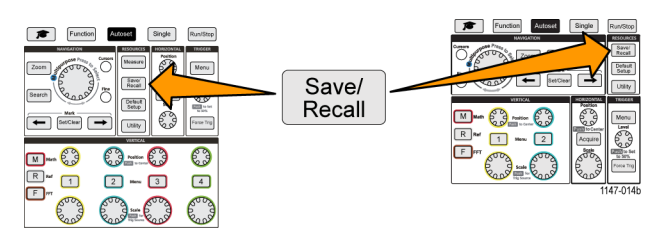

- **2.** Push the **File Utility** side-menu button.
- **3.** Use the **Multipurpose** knob to navigate to and highlight a folder in which to save files.
- **4.** Push the **Change Folder** side-menu button. Saved files will now be saved to this location.

### **Default save folder location rules**

- $\blacksquare$  The new save folder location remains in effect until:
	- A new location is set with the **Change Folder** button.
	- $-$  The oscilloscope is powered down. The save location changes back to the top level of the USB drive.
- The following actions do not change the file save location. The oscilloscope shows an error message when it tries to save the file to a location that it cannot find. Use the **Change Folder** function to change the working folder location to an existing folder and try the save operation again.
	- Deleting the save location folder.
	- Removing or inserting a USB drive.
	- Pushing the **Default Setup** front-panel button.

## <span id="page-93-0"></span>**Creating a new folder on the USB drive**

Use this procedure to create a new folder on the USB drive.

**1.** Push the **Save/Recall** front-panel button.

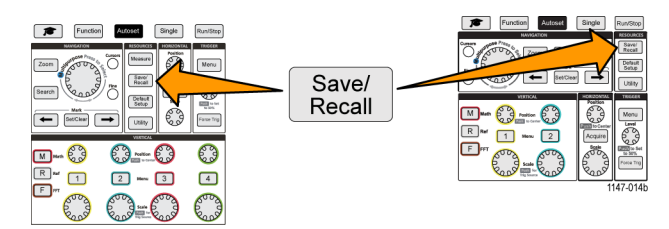

- **2.** Push the **File Utility** side-menu button.
- **3.** Use the **Multipurpose** knob to navigate to the location at which to create the new folder.
- **4.** Push the **New Folder** side-menu button.
- **5.** Use the **Multipurpose** knob to select and click a recently created name (listed at top of the characters list), or enter the folder name using the **Multipurpose** knob and side-menu buttons to scroll through and highlight letters, numbers, and valid characters in the list.

Click the **Multipurpose** knob to enter the highlighted character. The characters that you enter are shown at the top of the file pane.

- **6.** Repeat step 5 until you have entered the folder name.
- **7.** Push the **OK** side-menu button to add the new folder name to the USB drive.

*NOTE. There are four names at the top of the character list (default values are MyProject1-4). These names will change to show the most recent file or folder names that you have created. These names change back to the default values when you power off the oscilloscope or push the Default Setup front-panel button.*

### **Folder creation tip**

If you need to create many folders on a USB drive, it is faster to insert the USB drive into a PC and use the standard Microsoft Windows or other OS folder creation utilities.

# **Deleting files or folders from the USB drive**

Use this procedure to delete files or folders from the USB drive.

**1.** Push the **Save/Recall** front-panel button.

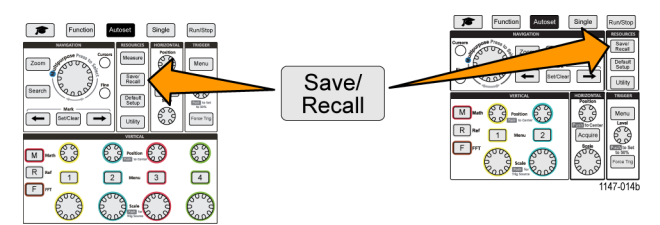

**2.** Push the **File Utility** side-menu button.

- <span id="page-94-0"></span>**3.** Use the **Multipurpose** knob to navigate to and highlight a file or folder name to delete.
- **4.** Push the **Delete** side-menu button. the oscilloscope asks you confirm the delete action.
- **5.** Highlight **Yes** (to delete) or **No** (to cancel the delete).
- **6.** Push the **Multipurpose** knob to delete the file or folder.

*NOTE. Deleting a folder also deletes all files and subfolders contained in that folder.*

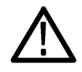

*CAUTION. Deleting a file or folder on the USB drive does not remove the data on the drive. It deletes the FAT table entries for the names of the files and folders and marks the memory as available. If you have critical or secure data that must be removed from the USB drive, connect the USB drive to a PC and use a file 'shredding' program to replace the file data with zeros.*

### **Renaming files or folders on the USB drive**

Use this procedure to rename files and folders from the USB drive.

**1.** Push the **Save/Recall** front-panel button.

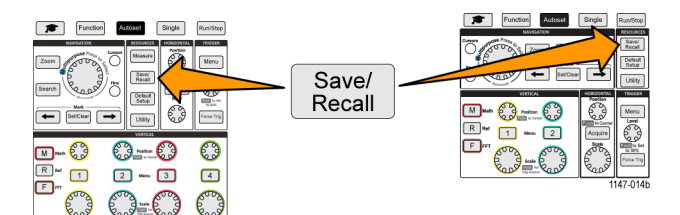

- **2.** Push the **File Utility** side-menu button.
- **3.** Use the **Multipurpose** knob to navigate to the location at which to create the new folder.
- **4.** Push the **Rename** side-menu button.
- **5.** Select and click a recently created name (listed at top of the characters list), or enter the folder or file name using the **Multipurpose** knob and side-menu buttons to scroll through and highlight letters, numbers, and valid characters in the list.

Push the **Multipurpose** knob to enter the highlighted character. The characters that you enter are shown at the top of the file pane.

- **6.** Repeat step 5 until you have entered all characters of the folder name.
- **7.** Push the **OK** side-menu button to add the new folder name to the USB drive.

*NOTE. You do not need to add the file extension name (.ISF, .SET, and so on) when renaming an image, waveform, or setting file.*

### **File, folder renaming tip**

If you need to rename many files or folders, it is faster to insert the USB drive into a PC and use the standard Microsoft Windows or other OS file renaming utilities.

## <span id="page-95-0"></span>**Formatting the USB drive**

Formatting a USB drive removes the file and directory names from the drive, making the entire USB drive memory available for new files and folders.

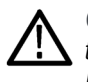

*CAUTION. Formatting a USB drive does not remove the data on the drive. It deletes the FAT table entries for the names of the files and folders and marks the memory as available. If you have critical or secure data that must be removed from the USB drive, connect the USB drive to a PC and use a file 'shredding' program to replace the file data with zeros.*

**1.** Push the **Save/Recall** front-panel button.

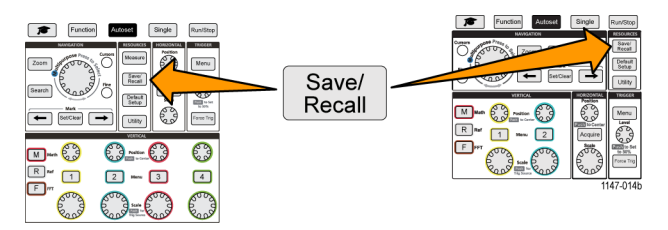

- **2.** Push the **File Utility** side-menu button.
- **3.** Push the **Format** side-menu button.
- **4.** Use the **Multipurpose** knob to select and click **Yes**. The oscilloscope formats the drive and reopens the file utility pane.

### **About automatically generated file names**

The oscilloscope automatically creates a numbered file name for the files that it saves to the USB drive.

The naming convention is TEKXXXXX.<ext>, where:

- **XXXXX** is an integer from 00000 to 99999
- $\blacksquare$  <.ext> is the file type (.PNG, .BMP, or .JPG for screen image files; .SET for setup files; .ISF or .CSV for waveform files)

To create a new file name, the oscilloscope scans the USB drive to determine the highest-numbered file name present for the file type being saved. The oscilloscope then increments that number and uses it for the new file name. For example, the first time you save a file, the oscilloscope creates the file name TEK00000. The next time you save the same type of file, the new file is named TEK00001.

### **Image, setting, and waveform file tips**

- If there are nonsequential jumps in the file numbering, such as TEK00001, TEK00002, TEK00005, the oscilloscope uses the highest-numbered file as the starting point for new file names (TEK00006 in this example).
- If you select a different USB drive or folder location, the oscilloscope creates the file number based on the files present in that USB drive or folder. For example, if you select the save folder as /usb0/MyProject1, which contains file TEK00006.png, the next saved .png file in that folder is named TEK00007.png.
- To determine the channel or waveform type (**Math**, **FFT**, **Ref**) of a saved waveform file, open the waveform file (.CSV or .ISF) in a text editor. The channel name or waveform type is at or near the top of the file structure.

# **Erasing data from oscilloscope memory (TekSecure)**

The TekSecure™ function erase all setup and waveform information saved in the nonvolatile oscilloscope memory. If you have acquired confidential waveform data on your oscilloscope, or use the oscilloscope in a restricted area, use the TekSecure function to erase memory and setup data before you return the oscilloscope to general use.

The TekSecure function:

- $\blacksquare$  Replaces all waveforms in all reference memories with zero (0) values
- $\blacksquare$  Replaces the current front-panel setup and all stored setups with the default setup
- Displays a confirmation or warning message, depending on whether the verification is successful or unsuccessful
- **1.** Push **Utility**.

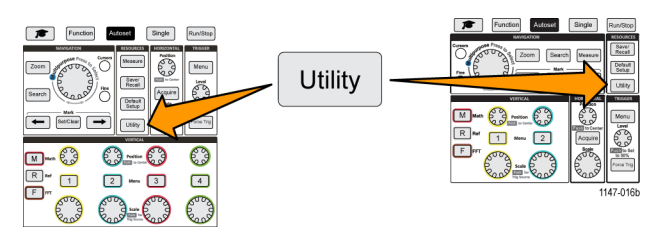

- **2.** Push the **Config** side menu.
- **3.** Use the **Multipurpose** knob to select and click **TekSecure Erase Memory**.
- **4.** The screen shows a confirmation message.
- **5.** Select and click **OK** to start the TekSecure procedure. The erase operation takes up to three minutes.
- **6.** To cancel the procedure, select **No** or push the **Menu Off** button.
- **7.** When the TekSecure procedure is finished, the oscilloscope automatically powers off and then powers back on.

# **Setting or viewing USB Device port parameters**

Use the USB menu (**Utility** > **Config** > **USB**) to select the device that the USB Device port is connected to, disable the USB Device port, and view the USBTMC protocol registration information.

*NOTE. These USB controls do not disable the USB Host ports.*

### **Selecting which device is attached to the USB Device port**

Use this procedure to select which device is connected to the **USB Device port**. A supported device does not need to be connected to the **USB Device port** to select that item.

*NOTE. The current software release only supports a PC connection.*

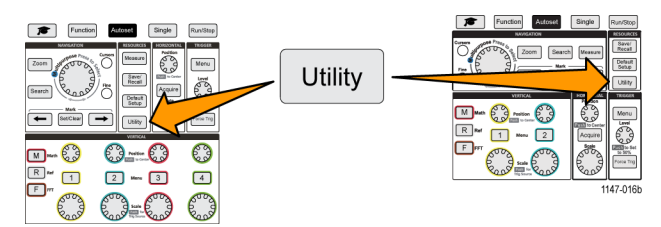

- **2.** Push the **Config** side-menu button. The USB menu item (at top of the **Config** side menu) shows the USB Device port connection status.
- **3.** Use the **Multipurpose** knob to select and click **USB**. The **USB Device Port** menu lists available devices to which you can connect. A grayed out menu item cannot be selected.
- **4.** If the USB Device port is **Disabled (off Bus)**, select and click the device to which you want to connect.

## **Disabling the USB Device port**

Use this procedure to disconnect the **USB Device port** access, to prevent remote access to the oscilloscope over the USB Device port connection.

*NOTE. This function only disables the rear-panel USB Device port; it does not disable the USB Host ports on the front and rear panel.*

**1.** Push **Utility** front-panel button.

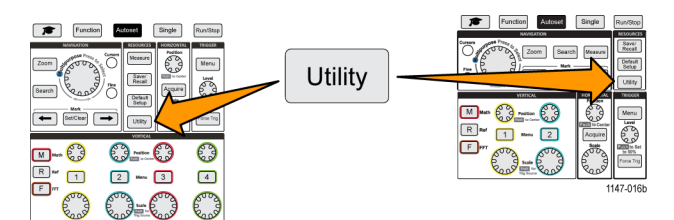

- **2.** Push the **Config** side-menu button.
- **3.** Use the **Multipurpose** knob to select and click **USB**.
- **4.** Select and click **Disabled (Off Bus)**.

### **Viewing the USBTMC information**

USBTMC stands for USB Test & Measurement Class. USBTMC is a protocol that allows USB devices to communicate using IEEE488 style messages. This protocol lets you run your GPIB software applications on USB hardware. Use this screen to view protocol registration information. There are no active controls on this screen.

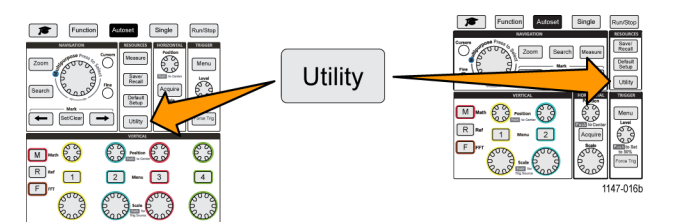

- **2.** Push the **Config** side-menu button.
- **3.** Use the **Multipurpose** knob to select and click **USB**.
- **4.** Select and click **USBTMC Configuration**. The oscilloscope shows the USBTMC protocol registration information.

# <span id="page-99-0"></span>**Setting up the LAN network**

The TBS2000 can connect to a LAN network to provide remote access to the instrument. Handy for classroom work, remotely controlling the oscilloscope, remote monitoring and analysis of waveforms. Use the procedures in this section to connect the oscilloscope to a network using a CAT5 Ethernet cable. A separate section covers configuring the oscilloscope to connect to a Wi-Fi network. [\(See page 85,](#page-102-0) *[Setting up the Wi-Fi network](#page-102-0)*.)

## **Viewing the IP address - Ethernet**

Use this procedure to see the oscilloscope IP address and related network settings. You may need the IP address information to make a connection to the oscilloscope from a PC running on the network.

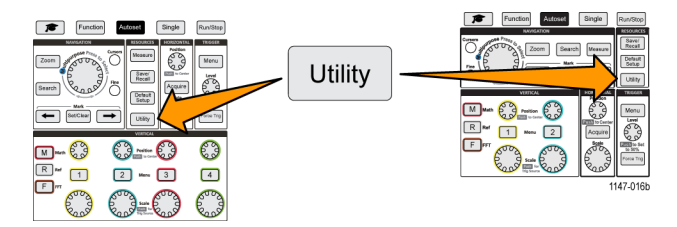

- **2.** Push the **Config** side-menu button.
- **3.** Use the **Multipurpose** knob to select and click **Ethernet Config**.
- **4.** Select and click **LAN Settings**. The oscilloscope shows the IP address and other network-related settings. If no IP address information is shown, and you need to set up the oscilloscope for network access, work with your network administrator to determine how to get an IP address.

### **Setting the IP address (DHCP network)- Ethernet**

A Dynamic Host Configuration Protocol (DHCP) network automatically allocates network IP addresses and settings to DHCP-enabled instruments like the TBS2000 Series oscilloscope. Use this procedure to turn DHCP-capability on and enable the oscilloscope to obtain an IP address from the network DHCP server.

*NOTE. DHCP-generated IP addresses can change each time the oscilloscope is powered on and requests an IP address from the DHCP server. If the oscilloscope needs a permanent unchanging IP address, contact your system administrator to obtain a permanent IP address and then add it manually to the oscilloscope.*

Prerequisite: The oscilloscope must be connected to a DHCP-enabled network.

**1.** Push **Utility** front-panel button.

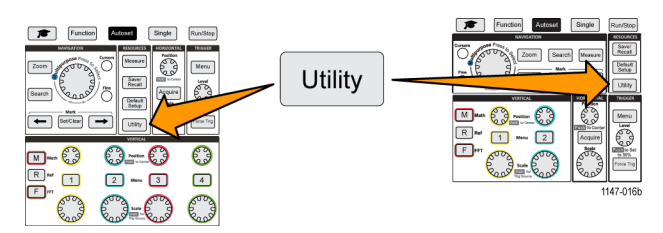

- **2.** Push the **Config** side-menu button.
- **3.** Use the **Multipurpose** knob to select and click **Ethernet Config**.
- **4.** Highlight **DHCP**.
- **5.** Push the **Multipurpose** knob to select **ON**. The oscilloscope takes a few moments to request and load the IP address from the DHCP server. The LAN Test menu items should now show **OK**, and the network connection icon (upper right edge of screen) should be on (white).
- **6.** You can find out the IP address that was loaded into the oscilloscope. [\(See page 82,](#page-99-0) *[Viewing the IP address Ethernet](#page-99-0)*.)

# **Setting the IP address (nonDHCP network)- Ethernet**

If your network does not have Dynamic Host Configuration Protocol (DHCP) to automatically assign an IP address to the oscilloscope, you must manually enter IP address and other network settings so that your oscilloscope can connect to a network. Use this procedure to enter IP address and other network settings.

Prerequisite: Obtain the correct network settings from your system administrator (IP address, Subnet Mask, Default Gateway, DNS IP address, and HTTP Port).

**1.** Push **Utility** front-panel button.

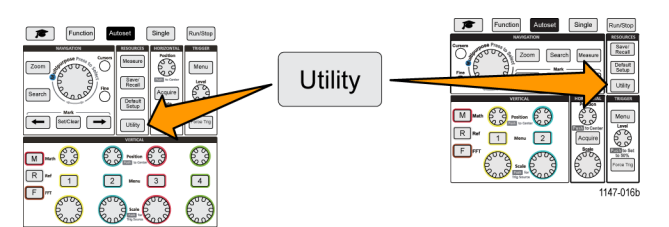

**2.** Push the **Config** side-menu button.

- **3.** Use the **Multipurpose** knob to select and click **Ethernet Config**.
- **4.** Select and click **IP Addresses Settings**. The oscilloscope opens the IP Addresses Settings dialog box.
- **5.** Use the **Multipurpose** knob and side-menu buttons to enter the required network settings.
- **6.** Push the **OK** side-menu button to enter the settings in the oscilloscope.
- **7.** Confirm that the IP address was loaded into the oscilloscope. [\(See page 82](#page-99-0), *[Viewing the IP address Ethernet](#page-99-0)*.)
- **8.** Select and click the **LAN Test** menu item. The LAN Test menu should now show **OK**, and the network connection icon (upper right edge of screen) should be on (white).

*NOTE. If the LAN Test menu item shows No Response, work with your system administrator to confirm that the settings that you were given are correct. Check that you entered the settings correctly.*

# **Turning Ethernet DHCP on or off**

A Dynamic Host Configuration Protocol (DHCP) network automatically allocates network IP addresses and settings to DHCP-enabled instruments like the TBS2000 Series oscilloscope. Use this procedure to turn the oscilloscope DHCP-capability on or off.

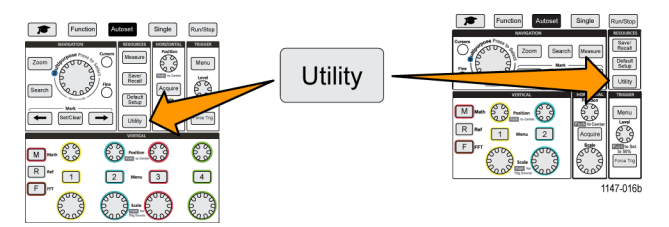

- **2.** Push the **Config** side-menu button.
- **3.** Use the **Multipurpose** knob to select and click **Ethernet Config**.
- **4.** Highlight **DHCP**.
- **5.** Push the **Multipurpose** knob to select **ON**. The oscilloscope takes a few moments to request and load the IP address form the DHCP server. The LAN Test menu items should now show **OK**, and the network connection icon (upper right edge of screen) should be on (white).
- **6.** Push the knob again to turn DHCP **Off**.

# <span id="page-102-0"></span>**Setting up the Wi-Fi network**

Connecting a Wi-Fi transceiver (dongle) to the rear USB Host port on your oscilloscope enables you to connect the instrument to a Wi-Fi network. You can then use the Wi-Fi connection to access the oscilloscope from mobile devices such as a smart phone or tablet, or from a PC.

This section covers configuring the oscilloscope to connect to a Wi-Fi network. A separate section covers configuring the oscilloscope to connect to a network using a CAT5 Ethernet cable. [\(See page 82,](#page-99-0) *[Setting up the LAN network](#page-99-0)*.)

# **Turning Wi-Fi on or off**

You must turn on the Wi-Fi function before you can communicate with the oscilloscope. Use this procedure to turn on or off Wi-Fi.

- Connect a supported Wi-Fi dongle to the rear USB Host port (Tektronix option TEKUSBWIFI). Recommendation is to use the rear USB port so that you keep the front USB port available for saving and loading files.
- **DHCP** connectivity is **On**.
- **1.** Push the **Utility** front-panel button.

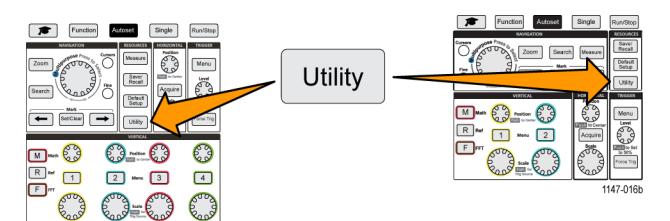

- **2.** Push the **Config** side-menu button.
- **3.** Use the **Multipurpose** knob to select and click **Wi-Fi Config**.
- **4.** Highlight **Wi-Fi On Off**.
- **5.** Push the **Multipurpose** knob to select **ON**. The oscilloscope takes a few moments to make the connection and request and load the IP address from the network server. The Wi-Fi network connection icon (upper right edge of screen) should be on (white).
- **6.** Push the knob again to turn Wi-Fi to **Off**.

## <span id="page-103-0"></span>**Viewing Wi-Fi settings**

Use this procedure to show the oscilloscope Wi-Fi settings.

Prerequisite: A Wi-Fi dongle is connected to the oscilloscope and Wi-Fi is turned on. [\(See page 85,](#page-102-0) *[Turning Wi-Fi on or off](#page-102-0)*.)

**1.** Push the **Utility** front-panel button.

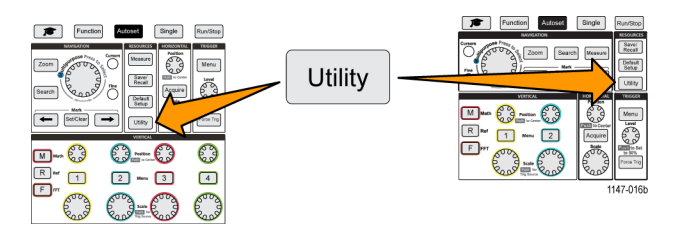

- **2.** Push the **Config** side-menu button.
- **3.** Use the **Multipurpose** knob to select and click **Wi-Fi Config**.
- **4.** Select and click **Wi-Fi Settings**. The oscilloscope shows the IP address information and the Wi-Fi SSID and connection signal level information.

# **Viewing and selecting available Wi-Fi networks**

Use this procedure to see the Wi-Fi networks the oscilloscope can detect, and select the Wi-Fi network to use for communication.

Prerequisite: A Wi-Fi dongle is connected to the oscilloscope and Wi-Fi is turned on. [\(See page 85,](#page-102-0) *[Turning Wi-Fi on or off](#page-102-0)*.)

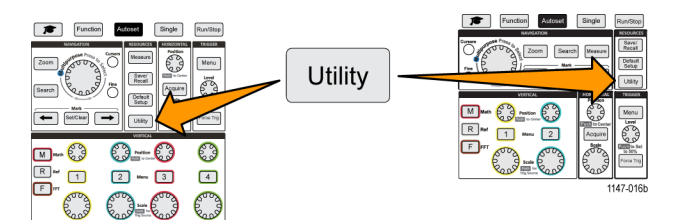

- **2.** Push the **Config** side-menu button.
- **3.** Use the **Multipurpose** knob to select and click **Wi-Fi Config**.
- **4.** Select and click **Available Networks**. The oscilloscope shows the networks and signal strengths of all the detected Wi-Fi networks.
- **5.** Select and click the Wi-Fi network to use for communication. A check mark in the network menu means that is the selected network for communication.

## **Setting the IP address (DHCP network) in Wi-Fi**

A Dynamic Host Configuration Protocol (DHCP) network automatically allocates network IP addresses and settings to DHCP-enabled instruments like the TBS2000 Series oscilloscope. Use this procedure to turn DHCP-capability on and enable the oscilloscope to obtain an IP address from the network DHCP server.

*NOTE. DHCP-generated IP addresses can change each time the oscilloscope is powered on and requests an IP address from the DHCP server. If the oscilloscope needs a permanent unchanging IP address, contact your system administrator to obtain a permanent IP address and then add it manually to the oscilloscope.*

- A supported Wi-Fi dongle is connected to the oscilloscope and Wi-Fi is turned on. [\(See page 85,](#page-102-0) *[Turning Wi-Fi on or off](#page-102-0)*.)
- The oscilloscope must be connected to a DHCP-enabled network.
- **1.** Push **Utility** front-panel button.

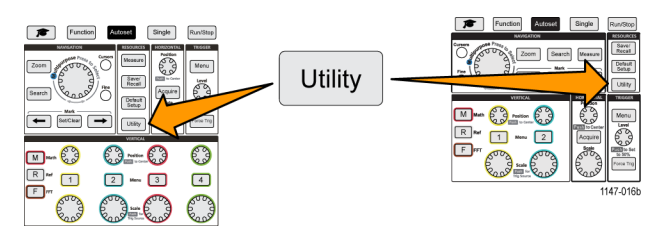

- **2.** Push the **Config** side-menu button.
- **3.** Use the **Multipurpose** knob to select and click **Wi-Fi Config**.
- **4.** Highlight **DHCP**.
- **5.** Push the **Multipurpose** knob to select **ON**. The oscilloscope takes a few moments to request and load the IP address from the DHCP server. The LAN Test menu items should now show **OK**, and the network connection icon (upper right edge of screen) should be on (white).
- **6.** You can find out the IP address that was loaded into the oscilloscope. [\(See page 82,](#page-99-0) *[Viewing the IP address Ethernet](#page-99-0)*.)

# **Setting the IP address (nonDHCP network) in Wi-Fi**

If your network does not have Dynamic Host Configuration Protocol (DHCP) to automatically assign an IP address to the oscilloscope, you must manually enter IP address and other network settings so that your oscilloscope can connect to a network. Use this procedure to enter IP address and other network settings.

- A supported Wi-Fi dongle is connected to the oscilloscope and Wi-Fi is turned on. [\(See page 85](#page-102-0), *[Turning Wi-Fi on or off](#page-102-0)*.)
- Obtain the correct network settings from your system administrator (IP address, Subnet Mask, and Default Gateway). П
- **1.** Push **Utility** front-panel button.

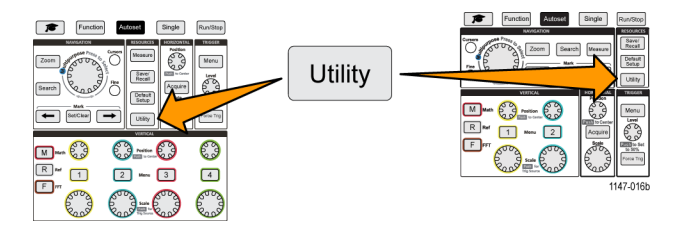

- **2.** Push the **Config** side-menu button.
- **3.** Use the **Multipurpose** knob to select and click **Wi-Fi Config**.
- **4.** Select and click **IP Addresses Settings**. The oscilloscope opens the IP Addresses Settings dialog box.
- **5.** Use the **Multipurpose** knob and side-menu buttons to enter the required network settings.
- **6.** Push the **OK** side-menu button to enter the settings in the oscilloscope.
- **7.** Confirm that the IP address was loaded into the oscilloscope. [\(See page 86,](#page-103-0) *[Viewing Wi-Fi settings](#page-103-0)*.)

## **Turning DHCP on or off (Wi-Fi)**

A Dynamic Host Configuration Protocol (DHCP) network automatically allocates network IP addresses and settings to DHCP-enabled instruments like the TBS2000 Series oscilloscope. Use this procedure to turn the oscilloscope DHCP-capability on or off.

- A supported Wi-Fi dongle is connected to the oscilloscope and is turned on. [\(See page 85,](#page-102-0) *[Turning Wi-Fi on or off](#page-102-0)*.)
- The network to which you are connecting must be DHCP-enabled.
- **1.** Push **Utility** front-panel button.

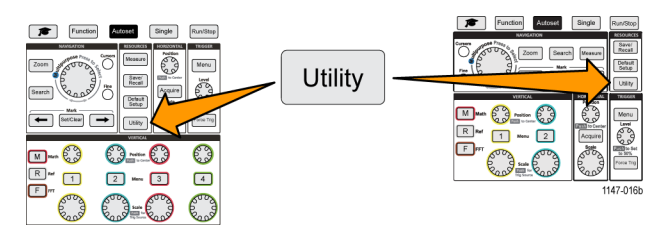

- **2.** Push the **Config** side-menu button.
- **3.** Use the **Multipurpose** knob to select and click **Wi-Fi Config**.
- **4.** Highlight **DHCP**.
- **5.** Push the **Multipurpose** knob to select **ON**. The oscilloscope takes a few moments to request and load the IP address form the DHCP server. The LAN Test menu items should now show **OK**, and the network connection icon (upper right edge of screen) should be on (white).
- **6.** Push the knob again to turn DHCP **Off**.

# **Remotely controlling the oscilloscope from a Web browser (LXI)**

The oscilloscope has a built-in LXI-compliant browser interface. The Web browser shows instrument status, configuration, and controls with which to remotely control the oscilloscope and view waveforms. You can connect to the oscilloscope Web page by simply entering the oscilloscope's IP address in the address bar of a Web browser.

Prerequisites:

The oscilloscope is connected to a network (LAN or Wi-Fi).

The oscilloscope has an assigned IP address.

[\(See page 82](#page-99-0), *[Setting up the LAN network](#page-99-0)*.) [\(See page 85,](#page-102-0) *[Setting up the Wi-Fi network](#page-102-0)*.)

- **1.** Open a Web browser on the PC.
- **2.** Enter the oscilloscope IP address on the URL line of the browser. For example: HTTP://135.62.88.157.
- **3.** The browser searches for and opens the TBS2000 Welcome Web page for the oscilloscope.

*NOTE. If the PC browser does not display the oscilloscope browser page, verify that the oscilloscope is connected and communicating with the local network to which the PC has access, and that the IP address that you entered in the PC browser is correct.*

**4.** Use the mouse and cursor to select browser tabs and interact with the available oscilloscope controls. You can use the mouse to select and open menus and submenus. Use the keyboard to enter numeric values where required.
# <span id="page-108-0"></span>**Installing new firmware on the oscilloscope**

Tektronix may release new oscilloscope firmware to improve existing functions or add new functions. Use this procedure to install new firmware of the oscilloscope.

- **1.** Open up a Web browser and go to www.tektronix.com/software. Go to the software finder. Download the latest firmware for your oscilloscope on your PC.
- **2.** Unzip the files and copy the TBS2KB.TEK file into the root folder of a USB flash drive.
- **3.** Power on the oscilloscope.
- **4.** Insert the USB flash drive into the front-panel USB port on your oscilloscope.
- **5.** Push the **Utility** button.

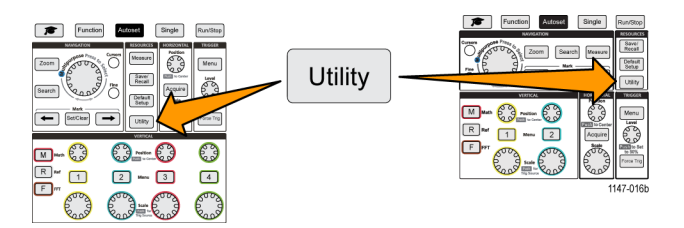

- **6.** Push the **Update Firmware** side-menu button. Screen shows **Update Firmware** message.
- **7.** Turn the **Multipurpose** knob to select **Yes**, then click the **Multipurpose** knob to install the firmware.
- **8.** Follow the on-screen instructions.

*NOTE. Do not power off the oscilloscope or remove the USB flash drive until the oscilloscope finishes installing the firmware. It displays a message saying it is OK to turn off the oscilloscope.*

- **10.** When the firmware install is finished, power off the oscilloscope, remove the USB drive, and power on the oscilloscope. Let the oscilloscope power-up to the oscilloscope screen.
- **11.** To confirm the firmware installation:
	- **a.** Push the **Utility** button.
	- **b.** Push the **Config** side-menu button.
	- **c.** Use the **Multipurpose** knob to select and click **System Status** to open the System Status message screen.
	- **d.** Check that the software version number shown on the screen is the same version that you just installed.

# **Running diagnostic tests**

Use this procedure to test instrument functional modules.

*NOTE. Running self test resets the oscilloscope settings. Save the current setup to memory or a file if you do not want to lose the current settings.*

*NOTE. Remove all probes and cables from the oscilloscope inputs.*

**1.** Push the **Utility** button.

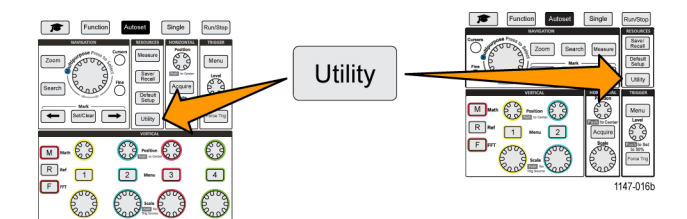

- **2.** Push the **-More- Page 1/2** side-menu button.
- **3.** Push the **Diagnostics** side-menu button.
- **4.** Push the **Self Test** side-menu button to display the **Self Test** menu and **Self Test Results** readout.
- **5.** Turn the **Multipurpose** knob to select **Run Self Test**, then click the **Multipurpose** knob to start testing using the default settings. the self test takes a few seconds to run.
- **6.** Use the other **Self Test** menu items to refine how to run the self test; you can run the tests a specified number of times (**Loop Times**), run tests forever (**Loop Forever**), run tests until a test fails and stop testing (**Loop Until Fail)**, or run a test on a failed tests (**Loop On Failure).**

*NOTE. The oscilloscope resets to the factory default settings after running the self tests.*

# <span id="page-110-0"></span>**Courseware; on-instrument education and training**

Run guided lab exercises right on your oscilloscope. Read overview theory and procedures, and capture your lab results right there as well.

Create new course materials on a PC with separate PC-based Courseware software, which you can download from www.tektronix.com/software. After you create the course materials, you can distribute them to supported oscilloscopes using a USB drive or from the TekSmartLab software server.

*NOTE. TekSmartLab uses wireless connectivity to connect multiple oscilloscopes and other test bench instruments to a central server and software interface. Using The TBS2000 series oscilloscope with TekSmartLab requires either a Wi-Fi Transceiver USB dongle (Option TEKUSBWIFI) or a communication box to connect to the TekSmartLab server. See the Scope Intro topic on TekSmartLab for more information (Function ►Scope Intro ►TekSmartLab).*

You can also go to the Courseware Web page at www.tek.com/courseware to download courseware files that others have created and uploaded to share.

*NOTE. Courseware files are compressed using .zip format. Unzip the Courseware file and copy the uncompressed files to a USB drive.*

#### **Courseware file content information**

- A Courseware file can contain up to 12 courses, with up to 100 MB total of course file storage available on the oscilloscope.
- Each course can have up to 14 labs, with each lab having overview and procedure files.
- Courses can contain example waveforms, data results, and waveform masks for student reference use.
- Refer to the Courseware and TekSmartLab documentation for more information on these applications. You can download electronic versions of these manuals from the Tektronix Web site (www.tek.com).

#### <span id="page-111-0"></span>**Loading a courseware file from a USB drive**

Use this procedure to load a Courseware file. A Courseware file can have up to 12 courses. Each course can contain up to 14 labs.

- **1.** Insert the USB drive that contains the course folder into the front-panel USB connector.
- **2.** Push the **Utility** button.

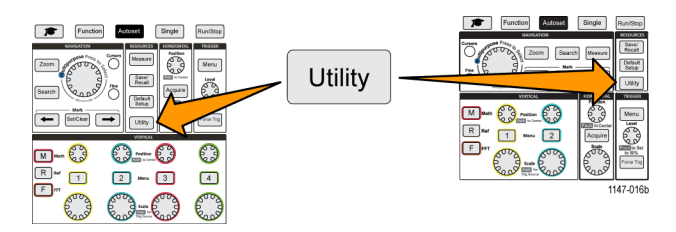

- **3.** Push the **Update Course** side-menu button.
- **4.** Use the **Multipurpose** knob to scroll through the file list and open the course folder to load. Folder and file names are shown in the **Directory** field at the top of the screen as you highlight each one.
- **5.** Look for and highlight the **folder** that contains the file with the .workspace extension.
- **6.** Push the **Change Folder** side-menu button to temporarily change the working folder to this location for reading the courseware files. The selected folder is highlighted in the list.
- **7.** Push the **Upload Course** side-menu button to load the course into your oscilloscope. The oscilloscope displays a brief message saying that the file loaded successfully.

#### **Dealing with "No course material package files found" error message**

If you get the "No course material package files found" error message, make sure that you selected the folder that *contains* the .workspace file, and not the .workspace file itself, or any other folders that may be in the Courseware folder.

In the following image, the .workspace file (colored blue) is part of the ST\_AFG\_EN\_MathAddition\_PKG folder (green boxes), so you would highlight ST\_AFG\_EN\_MathAddition\_PKG to load this course. The Package\_RSZI folder (red box) is a subfolder of ST\_AFG\_EN\_MathAddition\_PKG.

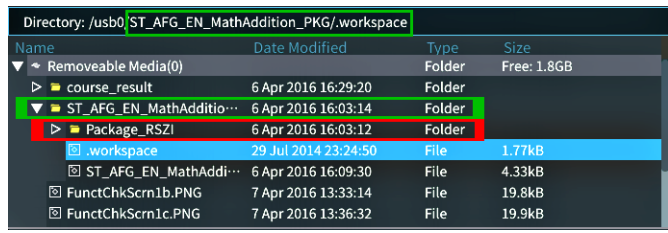

If you still get a load error message, try downloading the courseware file again and reload it.

### <span id="page-112-0"></span>**Running Courseware lab exercises**

You can access the lab content by pushing the **Course** button located on the on the front panel. Use the oscilloscope's soft keys and the **Multipurpose** knob to access up to 12 courses, which can have up to 14 labs each.

Once you choose a lab, you can review the overview section, perform the lab using the step-by-step procedure, collect data, check and save the data results, and generate reports that show the waveforms created for each step.

Prerequisite: You have loaded a course on the oscilloscope. [\(See page 94,](#page-111-0) *[Loading a courseware](#page-111-0) file from a USB drive*.)

**1.** Push the **Course** front-panel button.

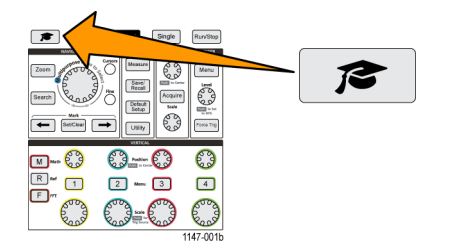

- **2.** Push a side-menu button to select a course from those listed. The main screen area lists the labs that are available for that course.
- **3.** Turn the **Multipurpose** knob to select and click the lab to run (if there is more than one lab).
- **4.** Push the **Overview** side-menu button to read a high-level description of what this lab will teach you.
- **5.** Push the **Procedure** side-menu button. Follow the instructions in the procedure:
	- If a step says to compare your results, push the **Data Collection** side-menu button, push the **Step** side-menu button, use the **Multipurpose** knob to select the step number, and push the **Show Reference** side-menu button to **On**. The oscilloscope shows the reference material associated with that step.
	- If a step says to show a waveform mask, push the **Data Collection** side-menu button, push the **Step** side-menu button, use the **Multipurpose** knob to select the step number, and push the **WFM Mask** side-menu button to **On**. The oscilloscope shows a reference waveform mask and a readout that counts the number of waveform mask errors (pass= the waveform is within the waveform mask area; Fail = part or all of the waveform is out of the mask area).
	- If a step says to save a result, push the **Data Collection** side-menu button, push the **Step** side-menu button, use the **Multipurpose** knob to select the step number, push the **Data Type** side-menu button, and select the type of date to save (Measure(ment), screen Image, or waveform CSV). Then push the **Save Result** side-menu button. The oscilloscope saves the result to temporary memory.

*NOTE. Results that you collect while running a lab are stored in temporary memory on the oscilloscope. Results are not saved permanently until you save a report to the USB drive. Make sure to save results to a report*

**6.** Save lab results to a report file on the USB drive. [\(See page 96,](#page-113-0) *[Saving Courseware lab results](#page-113-0)*.)

### <span id="page-113-0"></span>**Saving Courseware lab results**

Use this procedure to save your results to a report when you are done running Courseware courses and labs.

- **1.** Push the **Report** side-menu button. Use the resulting side-menu buttons and the **Multipurpose** knob to enter a report identifier name.
- **2.** Push the **OK** side-menu button. The oscilloscope creates and shows the report on the screen. If the report has any errors or is missing information, push the **Back** side-menu button and redo the step or steps that are missing information, and rerun the **Report** procedure.
- **3.** If the report is OK, push the **Save** side-menu button. The oscilloscope saves the report to the USB drive.
- **4.** To confirm the report was written, push **Save/Recall** side-menu button, push File Utility side-menu button, search for and open the course\_result folder, search for and open the folder for the active course, search for and open the folder of the lab name, and verify that there is a file called report.html.

# <span id="page-114-0"></span>**The oscilloscope controls**

The front panel has menu buttons and control knobs for the functions that you use most often. The following sections provide a high-level description of the controls and what they do. Use the text links within these sections to go to sections that contain more information about that control.

### **The Navigation controls**

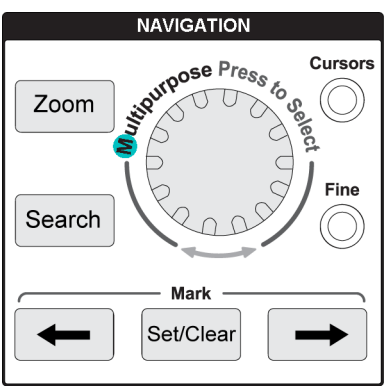

■ The **Multipurpose** knob lets you select and click menu or other choices, to move a cursor, and to set a numerical parameter values for a menu item.

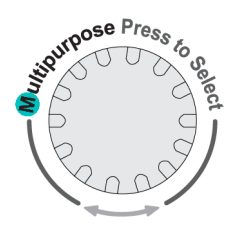

A blue (M) icon on a menu, message, or dialog box means to use the **Multipurpose** knob to interact with that item. The arrow symbol below the knob will also light up when you can use the knob to control screen objects or interact with menu items.

Turn the knob to highlight a menu item or control a screen object (such as a cursor, or when entering file name characters).

Push the knob to select or enter a highlighted menu item, switch between cursors, or activate a menu field to enable entering values.

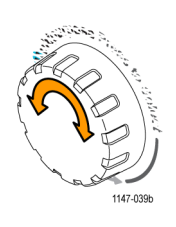

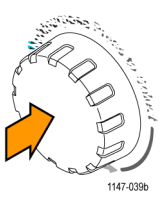

<span id="page-115-0"></span>■ The **Cursors** button toggles on and off displaying cursors on the screen. Turn the **Multipurpose** knob to change the position of the active cursor (solid line). Push the **Multipurpose** knob to change the active cursor.

[\(See page 56](#page-73-0), *[Using cursors to take manual](#page-73-0) [measurements](#page-73-0)*.)

- The **Fine** button enables making fine adjustments with the **Multipurpose** knob, vertical and horizontal **Position** knobs, vertical **Scale** knob, and the trigger **Level** knob.
- The **Zoom** button displays a magnified waveform. [\(See page 65,](#page-82-0) *[How to view](#page-82-0) [long record length waveforms \(Zoom\)](#page-82-0)*.)
- **1.** The **Search** and **Mark** buttons (**←** (Previous), → (Next), and **Set/Clear**), and the**Multipurpose** knob, let you add marks (tags) to points on a signal of interest waveform, and quickly jump to those marks. This is very useful when examining long record length waveforms.

*NOTE. The Search and Mark buttons are not currently enabled. They will be enabled in a future software update.*

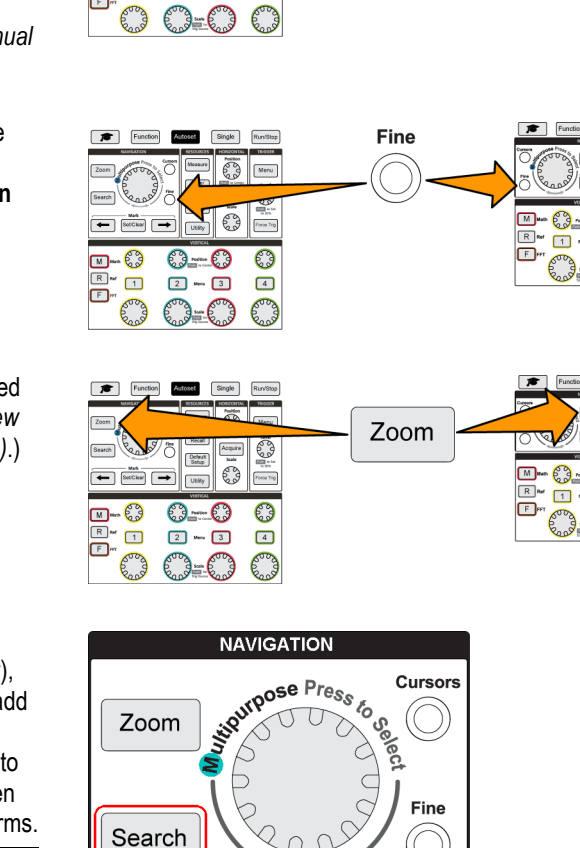

**Mark** Set/Clear

 $\sqrt{2}$ Function

irch.

**M-83** 

 $\leftarrow$  | Section  $\leftarrow$ 

Single RuniStop

Acquire Detail<br>Setup 63 **Pool** 

Cod

**KIS** M

 $0 - 0$ 

 $\begin{array}{c} \mathbb{R}^{\times} \ \mathbb{O} \quad \mathbb{O} \ \rightarrow \mathbb{O} \quad \mathbb{O} \end{array}$ 

**Cursors** 

 $\sqrt{2}$ 

 $R$  R

 $\overline{\mathbb{E}}$ r

 $\overline{M}$ 

 $\overline{R}$ <sup>Ru</sup>  $\boxed{1}$  =  $\boxed{2}$ 

**P**<sup>2</sup>

Autoset

 $\sum_{k=1}^{N}$  Zoom Search  $\begin{picture}(180,10) \put(0,0){\line(1,0){10}} \put(10,0){\line(1,0){10}} \put(10,0){\line(1,0){10}} \put(10,0){\line(1,0){10}} \put(10,0){\line(1,0){10}} \put(10,0){\line(1,0){10}} \put(10,0){\line(1,0){10}} \put(10,0){\line(1,0){10}} \put(10,0){\line(1,0){10}} \put(10,0){\line(1,0){10}} \put(10,0){\line(1,0){10}} \put(10,0){\line($ 

**M-83-63** 

 $1$  Marx  $2$ 

63-63

- 63

-63

Jeos

 $\boxed{1}$  Mens  $\boxed{2}$ 

### <span id="page-116-0"></span>**The Horizontal controls**

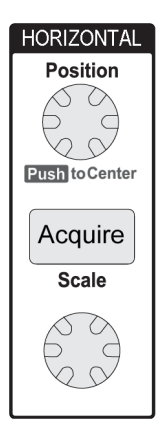

 $\Box$ The **Horizontal Position** knob adjusts the trigger point location left or right relative to the acquired waveform record.

Push the **Position** knob to return the trigger point to the center of the screen (center vertical graticule).

*NOTE. You can push the Fine button (Navigation controls) to enable smaller adjustments with the position knob.*

- T. The **Acquire** button opens the menu that you use to set the acquisition mode and adjust the record length.
- $\Box$ The **Horizontal Scale** knob adjusts the horizontal time base scale (time per horizontal graticule division, and samples per second).

### **The Trigger controls**

The Trigger controls set when the oscilloscope starts acquiring signal data to create a waveform record. [\(See page 26,](#page-43-0) *[Trigger concepts](#page-43-0)*.) [\(See page 36](#page-53-0), *[Trigger setup](#page-53-0)*.)

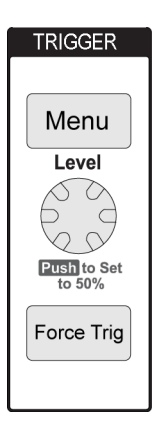

- The Trigger **Menu** button opens the side menu for trigger settings.
- T. The **Trigger Level** knob adjusts the trigger level. Trigger level is shown with a horizontal line when using this control.

Push the **Trigger Level** knob to set the trigger level to 50% (the vertical midpoint of the waveform).

■ The **Force Trig** button forces an immediate trigger event.

### <span id="page-117-0"></span>**The Vertical controls**

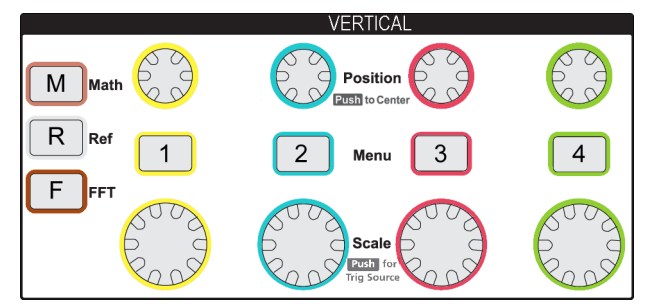

The Vertical controls set the vertical settings (position and scale) for each channel, and enable turning on or off individual waveforms.

The **Vertical Position** knob adjusts the vertical position for each channel's waveform.

Push the **Position** knob to move the waveform so that the ground reference level is on the center graticule of the screen.

*NOTE. Push the Fine button (in Navigation controls) to let you make smaller adjustments with the knob.*

- The Channel 1, 2, 3, or 4 Menu buttons open (signal coupling, bandwidth, probe attenuation and type) the side menu where you can set the vertical parameters for each channel ( including signal coupling, bandwidth, probe attenuation, and probe type), or to display or remove that channel's waveform from the display. [\(See page 30](#page-47-0), *[Setting channel input](#page-47-0) [parameters](#page-47-0)*.) [\(See page 47](#page-64-0), *[Displaying and removing a waveform](#page-64-0)*.)
- The Vertical **Scale** knob sets the vertical scale (volts or units per vertical graticule division) for each channel.

*NOTE. Push the Fine button (in Navigation controls) to let you make smaller adjustments with the knob.*

- The M (Math) button opens the side menu where you can set the parameters to create and display a math waveform, or to display or remove the Math channel waveform from the display.[\(See page 58,](#page-75-0) *[Creating math waveforms](#page-75-0)*.)
- The **R** (Ref) button opens the side menu with controls to display or remove a reference waveform from the screen. [\(See](#page-81-0) [page 64](#page-81-0), *[Displaying reference waveforms](#page-81-0)*.) [\(See page 72,](#page-89-0) *[Recalling waveform data](#page-89-0)*.)
- The **F** (**FFT**) button opens the FFT screen and shows side menu where you can set the **FFT** display parameters. [\(See](#page-76-0) [page 59](#page-76-0), *[Using FFT to see signal frequency information](#page-76-0)*.)

### <span id="page-118-0"></span>**The Resources controls**

The **Resources** controls contain the menus to select automatic measurements, save and recall files from internal memory and external USB drive, reset the oscilloscope to a default setting, and configure system parameters such as the oscilloscope user interface language, time and date, network settings, and much more.

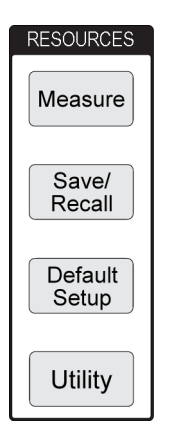

- The **Measure** button opens a menu of automated measurements from which to select and display. [\(See page 50](#page-67-0), *[Taking automatic measurements](#page-67-0)*.)
- The **Save/Recall** button opens the side menu where you can set how to save and recall data. You can save screen images to external files, and save and recall waveform data and oscilloscope settings, t and from internal memory or external files. [\(See page 71](#page-88-0), *[Recalling data](#page-88-0)*.)
- The **Default Setup** button immediately restores the oscilloscope settings (horizontal, vertical, scale, position, and so on) to the factory default settings. You can use the side menu item to undo the default setting action. [\(See page 46,](#page-63-0) *[Setting the oscilloscope to factory default values \(Default Setup\)](#page-63-0)*.)
- The **Utility** button opens the side menu where you can configure system settings such as user oscilloscope language, date and time, and connectivity (Wi-Fi, LAN, Ethernet), load new oscilloscope software, and so on. The **Utility** button also provides controls to access and manage files on a connected USB drive. [\(See page 73](#page-90-0), *[Using the USB File Utility functions](#page-90-0)*.)

#### **Other front-panel controls**

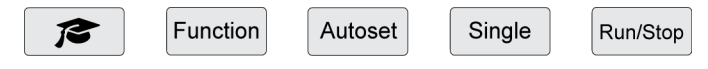

- The **Courseware** (graduation cap) button opens a side menu where you can access the Tektronix Courseware lab exercise functions [\(See page 93,](#page-110-0) *[Courseware; on-instrument education and training](#page-110-0)*.).
- The **Function** button opens a side menu where you can select optional analysis functions (when available with future software), the **Scope Intro** oscilloscope theory and feature tour [\(See page 23](#page-40-0), *[The Scope Intro function](#page-40-0)*.), and **Help Everywhere** on-screen settings and measurements help [\(See page 21](#page-38-0), *[Getting on-screen help for settings: Help](#page-38-0) [Everywhere](#page-38-0)*.).
- The **Autoset** button automatically sets the vertical, horizontal, and trigger controls to acquire and display a usable, stable waveform.
- The **Single** button takes a single waveform acquisition record.

*NOTE. Pushing Single stops the oscilloscope continuous signal acquisition mode.*

- The **Run/Stop** button toggles the oscilloscope between continuously acquiring waveforms (**Run**) and stopping all waveform acquisitions (**Stop**).
- The **File Save** button (located above the side menu buttons) performs an immediate preset save operation. Use the **Save/Recall** menu to set the save action to perform when the save button is pushed
- The **Menu On/Off** button (located below the side menu buttons) clears displayed menus from the screen. This button also turns on and off the display of the measurements readouts and the FFT signal settings.

## <span id="page-119-0"></span>**Using the menu system**

This topic introduces you to the TBS2000 menu system.

**1.** Push a front-panel menu button to display the menu that you want to use.

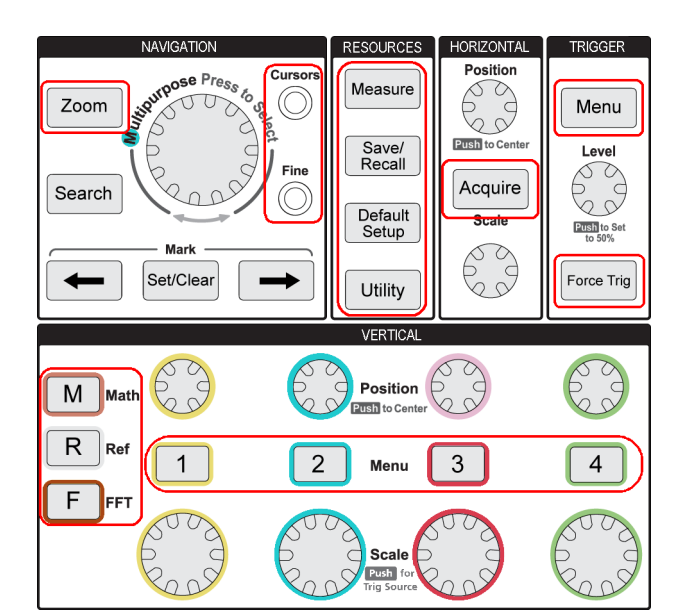

The oscilloscope opens the side menu list for that button on the right side of the screen.

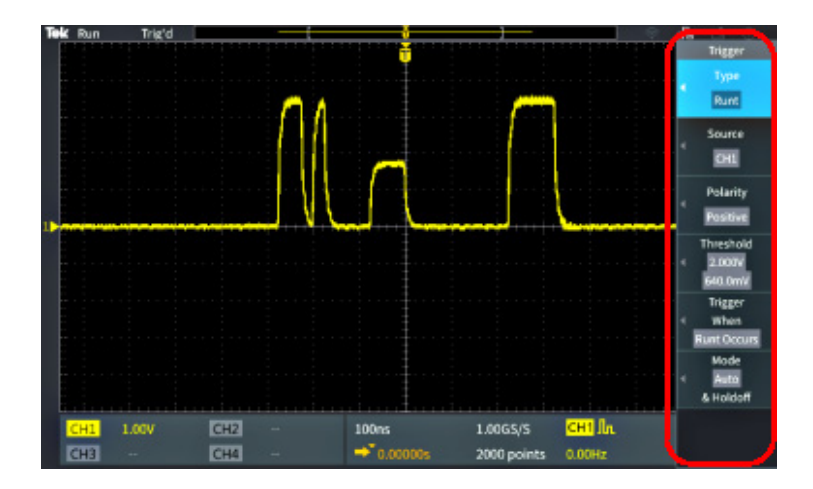

**2.** Push a side-menu button to select the on-screen menu item that is next to that button.

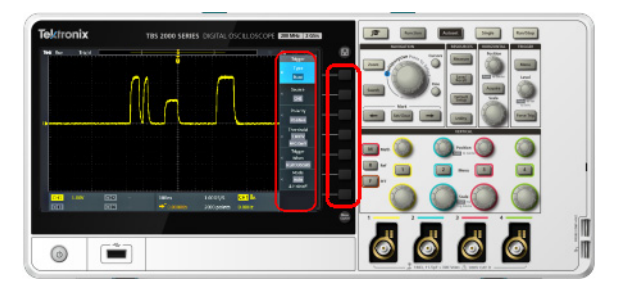

- **3.** If the selected side menu item opens another menu, use the **Multipurpose** knob to highlight an item in the pop-out menu.
- **4.** When the item is highlighted, click the **Multipurpose** knob to enter that item and set the oscilloscope.

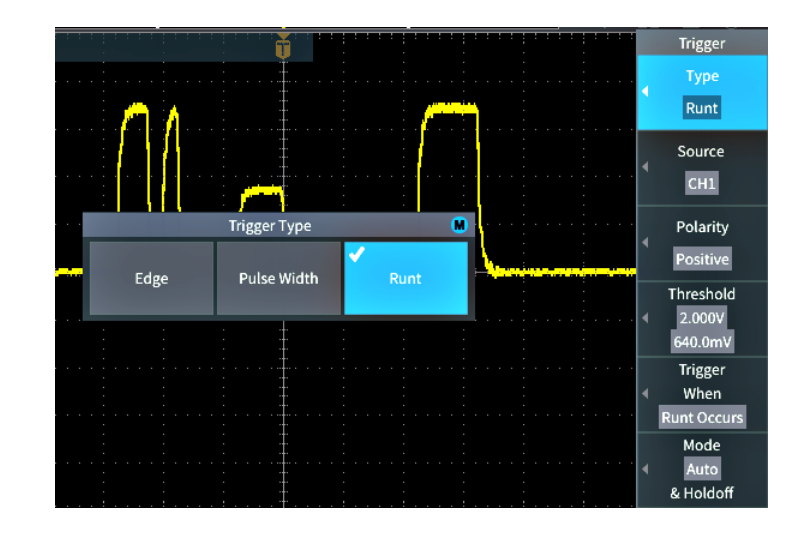

**5.** Push the **Menu On/Off** to close menus, messages, and other on-screen items.

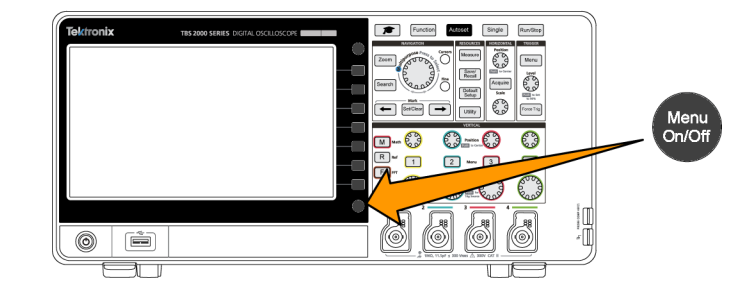

- **6.** Certain menu choices require you to set a numeric value to complete the setup. Use the **Multipurpose** knob and side-menu buttons to highlight, select, and adjust those settings.
- **7.** Push **Fine** to turn off or on the ability to make smaller adjustments with the **Multipurpose** knob. **Fine** works with the **Multipurpose** knob, Horizontal and Vertical **Position** knobs, Vertical **Scale** knob, and the Trigger **Level** knob.

The following topics provide hands-on experience with using the menu system. [\(See page 8](#page-25-0), *[Changing the user interface](#page-25-0) [language](#page-25-0)*.) [\(See page 11](#page-28-0), *[Changing the date and time](#page-28-0)*.) [\(See page 14](#page-31-0), *[Doing a functional check](#page-31-0)*.)

### <span id="page-121-0"></span>**Front-panel connectors**

**1.** Channel **1**, **2**, (**3**, **4**). Channel inputs with TekVPI Versatile Probe Interface.

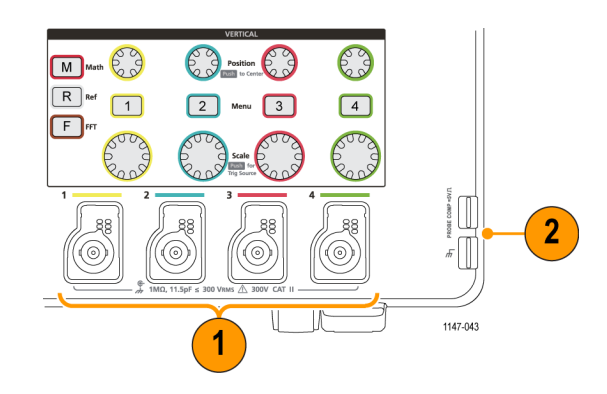

**2. PROBE COMP**. A square wave signal source and ground connection used to compensate probes.

Output voltage: ~ 5 V at ~1 kHz

Ground reference to which to connect the probe ground lead.

[\(See page 17](#page-34-0), *[Compensating a passive](#page-34-0) [voltage probe](#page-34-0)*.)

**3.** USB 2.0 Host port.

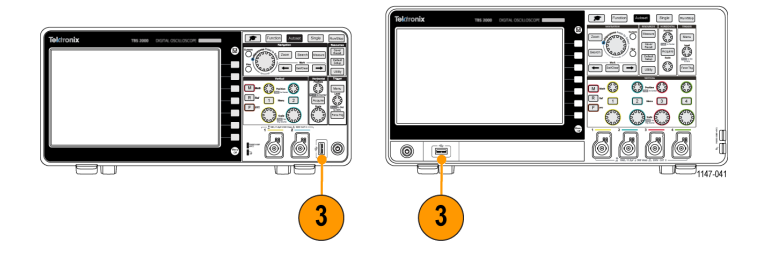

#### <span id="page-122-0"></span>**Rear-panel connectors**

**1. Aux Out**. Sends a positive pulse (low-to-high transition) when a trigger occurs, to synchronize other test equipment to trigger events.

*NOTE. The Aux Out sends out a trigger signal from the last active channel as long as the signal it was triggering on is still connected, even if that channel is turned off.*

*NOTE. The Aux Out sends out random pulses when there are no signals connected to the oscilloscope.*

- **2. LAN**. Connects to a 10/100 Base-T local area network for file or printer access.
- **3. USB 2.0 Host port**. A standard USB host port which lets you connect a USB Wi-Fi transceiver adapter (dongle) for wireless connectivity (A Tektronix TBS2000 series exclusive feature), or to USB flash drives with which to save or recall waveforms, settings, screen images, and Courseware education packages.
- **4. USB 2.0 Device port**. Use the USB 2.0 Full Speed Device port to connect to a PC for remote control.

*NOTE. The cable connected from the USB 2.0 Device port to the host computer must meet the USB2.0 specification for high speed operation when connected to a high speed host controller.*

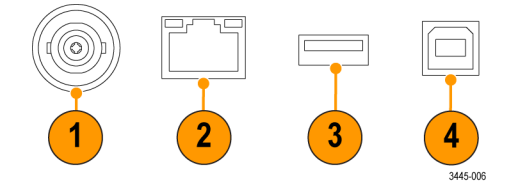

# <span id="page-123-0"></span>**The graphical user interface elements**

The items shown to the right may appear on the screen. Not all of these items are visible at any given time. Some readouts move outside the graticule area when menus are turned off.

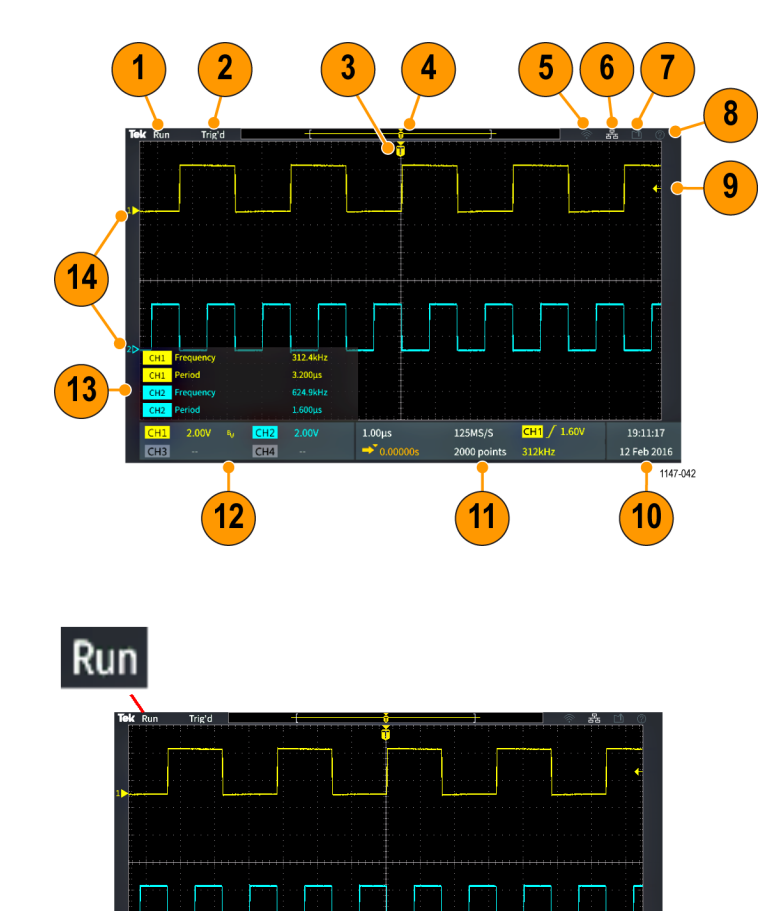

**125MS/S** 

 $\frac{11}{21}$  / 1.60%

19:11:17

**1.** The acquisition status shows when an acquisition is running, stopped, or when acquisition preview is in effect. The acquisition modes are:

- **Run**: The oscilloscope is acquiring and displaying waveforms.
- **Stop:** The oscilloscope has stopped acquiring data.
- **Roll**: The oscilloscope is 40 ms per division or slower time base setting, and the signal is shown as a slow scrolling waveform moving from right to left.
- PreVu: The oscilloscope is stopped and you have used the **Horizontal** or **Vertical Scale** or **Position** knobs to change setting(s). In PreVu mode the oscilloscope is showing a "preview" of what the next acquisition might look like with the changed position or scale settings, based on the last acquired waveform, and assuming that the same signal is acquired with the new settings.

In other words, in PreVu mode the oscilloscope is reinterpreting the static waveform record of the last acquisition in memory, resulting in a displayed waveform that may not be accurate.

<span id="page-124-0"></span>Do not use the **Horizontal** or **Vertical Scale** or **Position** knobs to examine a stopped or single-acquired waveform; instead, use the **Zoom** controls and **Multipurpose** knob.

- **2.** The trigger status readout shows the trigger conditions:
	- **Trig'd**: Triggered
	- **Auto: Acquiring untriggered data**
	- **PrTrig: Acquiring pretrigger data**
	- **Trig?**: Waiting for trigger

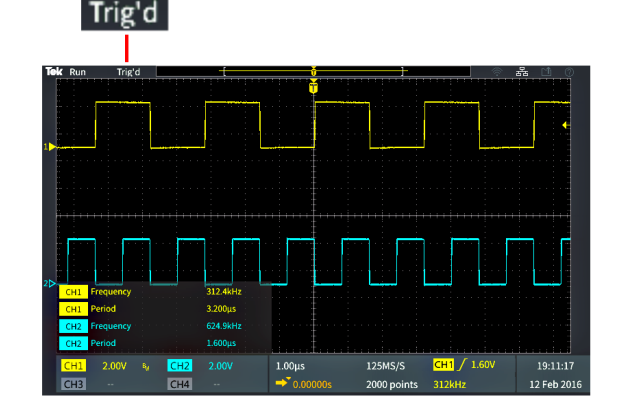

**3.** The trigger position icon (T) shows where the trigger occurred in the waveform record.

The expansion point icon (the orange ▼triangle at the top of the **T**) shows the center point around which the horizontal scale control expands or shrinks the waveform (the center expansion point).

- **4.** The waveform record view shows the trigger location relative to the entire waveform record. The line color corresponds to the selected waveform color. The area in brackets is the part of the waveform record that is displayed on the screen.
- **5.** The Wi-Fi icon indicates when a Wi-Fi transceiver dongle is connected to the oscilloscope.
- **6.** The Network icon indicates when the oscilloscope is connected to a local area network (LAN).
- **7.** The **File Save** icon indicates when the oscilloscope send a file to the USB drive.

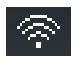

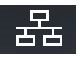

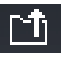

- <span id="page-125-0"></span>**8.** The **Help Everywhere** icon indicates when the Help Everywhere function is enabled to display information on oscilloscope settings when you open a menu.
- **9.** The trigger level icon shows the trigger level of the active (selected) waveform. Use the Trigger **Level** knob to adjust the trigger level. The trigger level value is shown in the horizontal and trigger readouts at the bottom of the screen.

The oscilloscope shows two trigger level icons when you are triggering on a runt waveform. The trigger level knob only controls the lower trigger threshold level when in runt trigger mode. Use the **Trigger Menu** to set both trigger levels.

- **10.** The Time and Date readout shows the oscilloscope clock setting. [\(See page 11,](#page-28-0) *Changing [the date and time](#page-28-0)*.)
- **11.** The Horizontal and Trigger readouts show Trigger, horizontal scale, sample rate, trigger delay time, and record length information.
	- The **Trigger** readouts shows the trigger source, slope, and the trigger threshold level. The readout also shows the measured signal frequency. The trigger readouts for other trigger types show other values. The image shows the readouts for an **Edge** trigger.
	- The **horizontal position/scale** readouts show the horizontal scale setting (time per major horizontal graticule division; adjust with the **Horizontal Scale** knob) and the sample rate (number of samples per second).

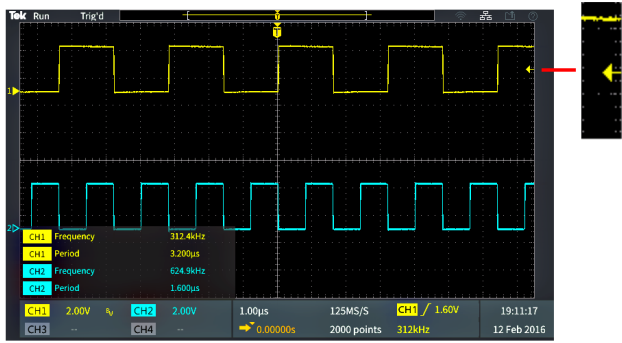

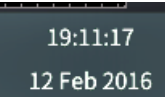

 $|\mathcal{O}|$ 

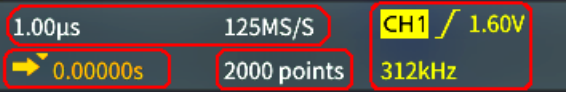

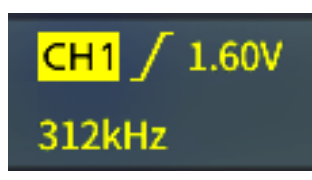

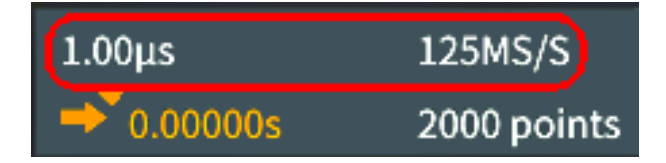

<span id="page-126-0"></span>■ The trigger **Delay Mode** readout is the time from the T symbol to the expansion point icon (adjust with the **Horizontal Position** knob).

Use horizontal position to add delay between when the trigger occurs and when you actually capture the data. Insert a negative time to capture more waveform data before the trigger event.

When **Delay Mode** is off, this readout shows the time location of the trigger within the waveform record, as a percentage.

- The **Record Length** readout shows how many samples are being stored for the current waveform records. [\(See page 44](#page-61-0), *[Setting the record](#page-61-0) [length](#page-61-0)*.)
- **12.** The **channel** readouts shows the channel scale factor (measurement units per major vertical graticule division), input signal coupling, signal invert status, and the oscilloscope bandwidth setting. Adjust these settings by using the **Vertical Scale** knob and the channel **1**, **2**, **3**, or **4** menus.
- **13.** The **measurement** readouts show the selected measurements. You can select up to six measurements to display at one time. [\(See page 50](#page-67-0), *[Taking automatic](#page-67-0) [measurements](#page-67-0)*.)

Push the **Menu On/Off** button to toggle on off the display of the measurement readouts on the screen.

 $A \triangle$  symbol appears next to a measurement if a vertical clipping condition exists. Clipping is when part of the waveform is above or below the display. Clipping can cause the oscilloscope to take inaccurate measurements. To obtain an accurate measurement, use the **Vertical Scale** and **Position** knobs to show all of the vertical range of the waveform on the screen.

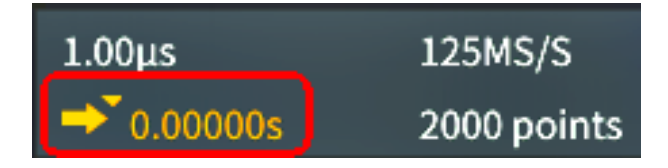

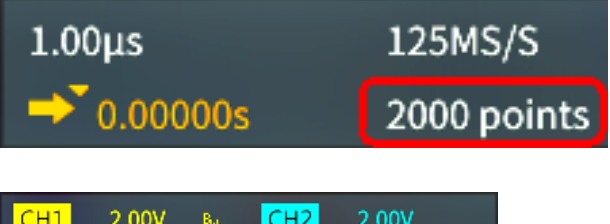

 $CH4$ 

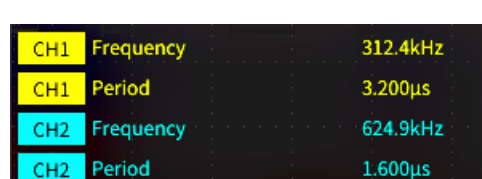

 $CH3$ 

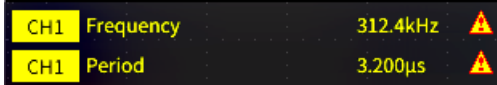

<span id="page-127-0"></span>**14.** The waveform baseline indicator (left side of the screen) shows the zero-volt level of a waveform. The icon colors correspond to the waveform colors. Adjust waveform position with the **Vertical Position** knob.

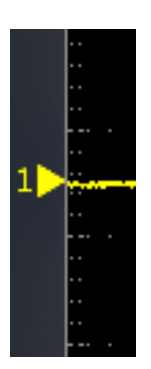

# <span id="page-128-0"></span>**Warranted specifications**

See the *TBS2000 Specifications and Performance Verification Technical Reference Manual* (Tektronix part number 077-1148-xx), for the warranted specifications and performance verification procedure. This manual is English only, and can be downloaded from the Tektronix Web site (www.tek.com/downloads).

# <span id="page-129-0"></span>**The default oscilloscope settings (Default Setup)**

The following table lists the oscilloscope settings that are applied when you push the **Default Setup** button.

*NOTE. When you push the Default Setup button, the oscilloscope displays the channel 1 waveform and removes all other waveforms.*

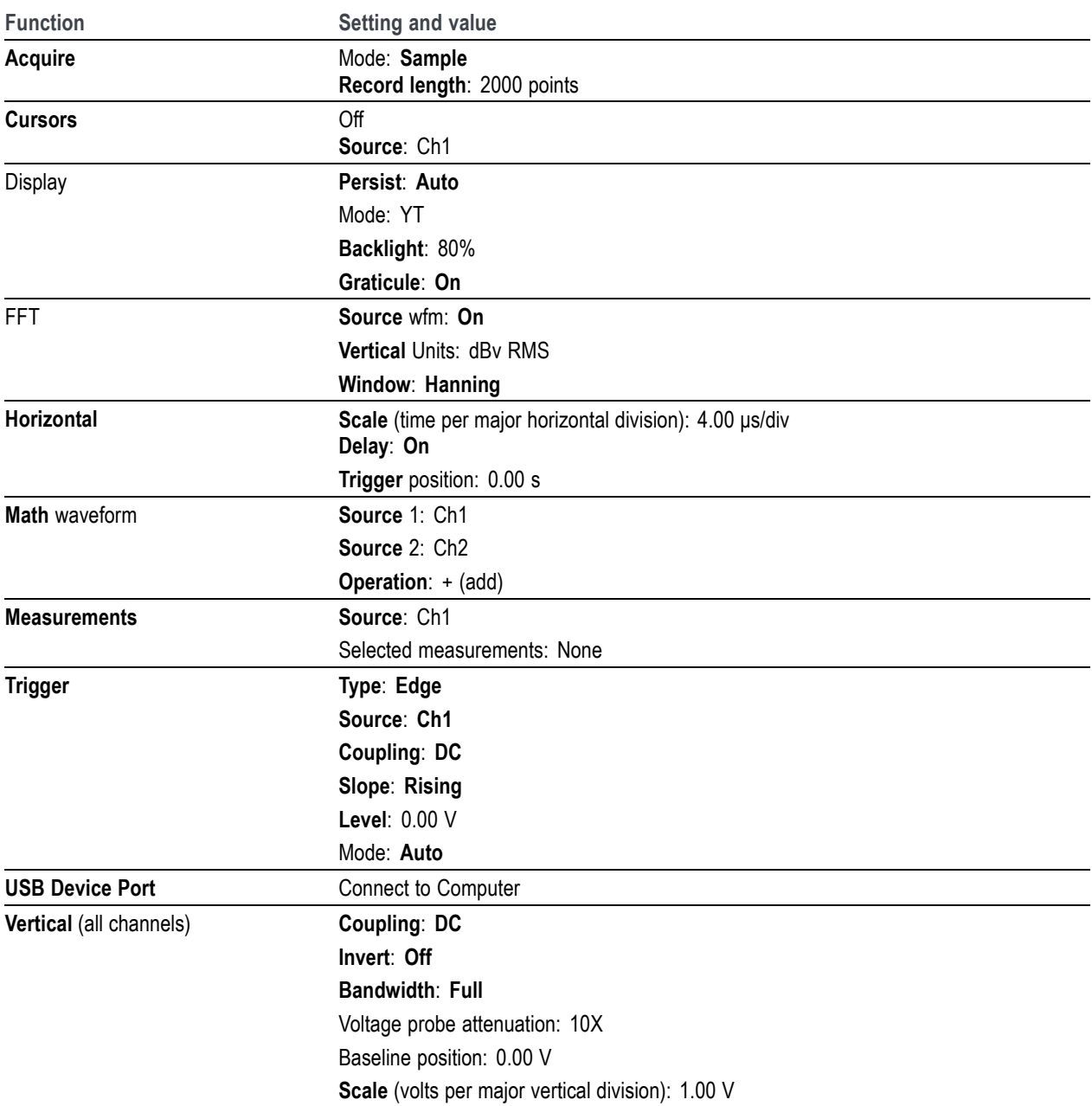

### <span id="page-130-0"></span>**Oscilloscope settings that are not reset by Default Setup**

The Default Setup button does not reset or change the following settings:

- **Language option**
- Date and time
- Saved setups in memory
- Saved reference waveforms in memory
- Calibration data
- Network, Wi-Fi settings
- Probe setup (type and attenuation factor)
- Current save folder on the USB flash drive

# <span id="page-131-0"></span>**Physically securing the oscilloscope**

Use a standard laptop security lock cable to attach your oscilloscope to your location.

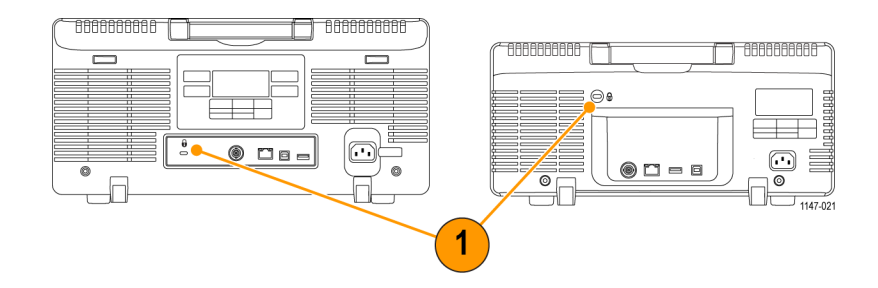

# <span id="page-132-0"></span>**Environmental considerations**

This section provides information about the environmental impact of the product.

### **Product end-of-life handling**

Observe the following guidelines when recycling an instrument or component:

#### **Equipment recycling**

Production of this equipment required the extraction and use of natural resources. The equipment may contain substances that could be harmful to the environment or human health if improperly handled at the product's end of life. To avoid release of such substances into the environment and to reduce the use of natural resources, we encourage you to recycle this product in an appropriate system that will ensure that most of the materials are reused or recycled appropriately.

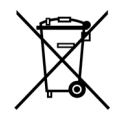

This symbol indicates that this product complies with the applicable European Union requirements according to Directives 2012/19/EU and 2006/66/EC on waste electrical and electronic equipment (WEEE) and batteries. For information about recycling options, check the Tektronix Web site (www.tek.com/productrecycling).

# <span id="page-133-0"></span>**Safety and compliance information**

See the *TBS2000 Series Safety and Installation Instructions* document for product safety and emissions compliance information (Tektronix part number 071-3445-xx).

#### Index

# **Index**

#### **Symbols and Numbers**

[10X probe attenuation](#page-49-0), [32](#page-49-0) [1X probe attenuation, 32](#page-49-0) 50 Ω [BNC adapter](#page-20-0), [3](#page-20-0)

#### **A**

[AC signal coupling](#page-47-0), [30](#page-47-0) [Accessories](#page-20-0) [optional,](#page-20-0) [3](#page-20-0) [standard](#page-18-0), [1](#page-18-0) [Acquire button](#page-116-0), [99](#page-116-0) [Acquisition](#page-42-0) [Average mode, 25](#page-42-0) [definition](#page-41-0), [24](#page-41-0) [Hi Res mode](#page-42-0), [25](#page-42-0) [intervals, 24](#page-41-0) [modes defined](#page-42-0), [25](#page-42-0) [peak detect mode, 25](#page-42-0) [sample mode, 25](#page-42-0) [set trigger delay time, 43](#page-60-0) [status](#page-123-0), [106](#page-123-0) [Acquisition mode, setting, 42](#page-59-0) [Adapter](#page-20-0) 50 Ω [BNC](#page-20-0), [3](#page-20-0) [GPIB to USB, 3](#page-20-0) [TEK-USB-488](#page-20-0), [3](#page-20-0) Adding [waveform to screen, 47](#page-64-0) [Adding waveforms \(math\), 58](#page-75-0) [Aliasing, FFT waveforms, 63](#page-80-0) [Altitude requirements, 5](#page-22-0) [Amplitude cursors](#page-73-0), [56](#page-73-0) [Amplitude measurement](#page-71-0), [54](#page-71-0) [Amplitude measurement](#page-70-0) [descriptions, 53](#page-70-0) [Area measurement](#page-72-0), [55](#page-72-0) Area [measurement descriptions, 55](#page-72-0) [Attenuation \(probe\), 32](#page-49-0) Auto trigger mode, [28](#page-45-0), [39](#page-56-0) Automatic [file names, 78](#page-95-0) [Automatic measurements,](#page-67-0) [selecting, 50](#page-67-0) [Autoset, 40](#page-57-0) [change the password](#page-58-0), [41](#page-58-0) [disable](#page-57-0), [40](#page-57-0) [tips, 40](#page-57-0) [waveform position, 40](#page-57-0) Autoset button, [15,](#page-32-0) [18](#page-35-0), [101](#page-118-0)

[Aux Out port, 105](#page-122-0) [Available documents](#page-20-0), [3](#page-20-0) Average acquisition mode, [25,](#page-42-0) [42](#page-59-0)

#### **B**

[Backlight intensity, setting](#page-66-0), [49](#page-66-0) [Bandwidth, models, ix](#page-14-0) [Bandwidth,](#page-48-0) setting, [31](#page-48-0) [Before Installation](#page-18-0), [1](#page-18-0) [Blackman-Harris FFT window, 63](#page-80-0) BMP screen [image format](#page-83-0), [66](#page-83-0) [BNC interface \(probe\)](#page-30-0), [13](#page-30-0) [Burst Width measurement](#page-70-0), [53](#page-70-0) [Buttons](#page-116-0) [Acquire](#page-116-0), [99](#page-116-0) [Autoset](#page-32-0), [15](#page-32-0) [Autoset button](#page-118-0), [101](#page-118-0) [Channel Menu, 100](#page-117-0) [Courseware](#page-118-0), [101](#page-118-0) [Cursors, 98](#page-115-0) [Default Setup](#page-118-0), [101](#page-118-0) [F \(FFT\)](#page-117-0), [100](#page-117-0) [Fine](#page-115-0), [98](#page-115-0) [Force Trig, 99](#page-116-0) [Function, 101](#page-118-0) [M \(Math\)](#page-117-0), [100](#page-117-0) [Mark](#page-115-0), [98](#page-115-0) [Measure](#page-118-0), [101](#page-118-0) [Menu On/Off](#page-118-0), [101](#page-118-0) [R \(Ref\)](#page-117-0), [100](#page-117-0) [Run/Stop](#page-118-0), [101](#page-118-0) [Save/Recall](#page-118-0), [101](#page-118-0) [Search](#page-115-0), [98](#page-115-0) [Set/Clear](#page-115-0), [98](#page-115-0) [Single](#page-118-0), [101](#page-118-0) [Trigger Menu](#page-116-0), [99](#page-116-0) [Utility](#page-118-0), [101](#page-118-0) [Zoom](#page-115-0), [98](#page-115-0)

#### **C**

[Cable impedance adapter](#page-30-0), [13](#page-30-0) [Calibration](#page-37-0), [20](#page-37-0) [Calibration certificate, 1](#page-18-0) [Carry case, hard](#page-20-0), [3](#page-20-0) [Carry case, soft](#page-20-0), [3](#page-20-0) Change [file save location \(USB\)](#page-92-0), [75](#page-92-0) [Change Folder \(file utility\), 75](#page-92-0)

[Change Folder rules, 75](#page-92-0) [Change the date and time](#page-28-0), [11](#page-28-0) [Changing the](#page-25-0) UI language, [8](#page-25-0) [Channel deskew, setting](#page-51-0), [34](#page-51-0) [Channel input parameters,](#page-47-0) [setting, 30](#page-47-0) [Channel Menu buttons](#page-117-0), [100](#page-117-0) [Channel pairs and sampling rate, 24](#page-41-0) [Channel readouts](#page-126-0), [109](#page-126-0) [Clipping, signal](#page-68-0), [51](#page-68-0) [Compensate a passive probe](#page-34-0), [17](#page-34-0) [Compensate signal path \(SPC\)](#page-37-0), [20](#page-37-0) **[Concepts](#page-41-0)** [acquisition](#page-41-0), [24](#page-41-0) [acquisition intervals](#page-41-0), [24](#page-41-0) [acquisition modes](#page-42-0), [25](#page-42-0) [Amplitude-related](#page-70-0) [measurements, 53](#page-70-0) [Area-related measure](#page-72-0)[ments, 55](#page-72-0) [Auto trigger mode, 28](#page-45-0) automatic [file names, 78](#page-95-0) [bandwidth, 31](#page-48-0) channel [pairs and sampling](#page-41-0) [rate, 24](#page-41-0) [cursors](#page-73-0), [56](#page-73-0) [DC coupling](#page-45-0), [28](#page-45-0) [FFT waveform aliasing](#page-80-0), [63](#page-80-0) [FFT windows](#page-79-0), [62](#page-79-0) [file utility user interface, 73](#page-90-0) [Frequency-related](#page-69-0) [measurements, 52](#page-69-0) [gating, 55](#page-72-0) [HF coupling](#page-45-0), [28](#page-45-0) [Holdoff trigger mode, 29](#page-46-0) input [channels and](#page-41-0) [digitizers, 24](#page-41-0) [input channels and max](#page-41-0) [sampling rate, 24](#page-41-0) [LF coupling](#page-45-0), [28](#page-45-0) [Noise reject coupling, 28](#page-45-0) [Normal trigger mode](#page-46-0), [29](#page-46-0) [posttrigger](#page-43-0), [26](#page-43-0) [pretrigger](#page-43-0), [26](#page-43-0) [probe attenuation](#page-49-0), [32](#page-49-0) [record length](#page-41-0), [24](#page-41-0) [roll mode](#page-62-0), [45](#page-62-0) [sampling](#page-41-0), [24](#page-41-0)

[sampling oscilloscope, 24](#page-41-0) [Time-related measure](#page-69-0)[ments](#page-69-0), [52](#page-69-0) [trigger coupling](#page-45-0), [28](#page-45-0) [trigger delay](#page-46-0) (acquisition [mode\)](#page-46-0), [29](#page-46-0) [trigger Holdoff mode](#page-46-0), [29](#page-46-0) [trigger level](#page-44-0), [27](#page-44-0) [trigger modes](#page-45-0), [28](#page-45-0) [trigger slope](#page-44-0), [27](#page-44-0) [trigger threshold](#page-44-0), [27](#page-44-0) [trigger types](#page-44-0), [27](#page-44-0) [triggering, 26](#page-43-0) [vertical position and offset,](#page-51-0) [difference, 34](#page-51-0) [waveform persistence, 47](#page-64-0) [waveform record](#page-41-0), [24](#page-41-0) [XY display, 48](#page-65-0) [Zoom, 65](#page-82-0) [Confidential data, erasing, 79](#page-96-0) **[Connectors](#page-122-0)** [Aux Out port](#page-122-0), [105](#page-122-0) [Ethernet, 105](#page-122-0) [front-panel, 104](#page-121-0) [input signal](#page-121-0), [104](#page-121-0) [LAN, 105](#page-122-0) [probe compensation](#page-121-0), [104](#page-121-0) [rear-panel](#page-122-0), [105](#page-122-0) [USB Device port \(rear\), 105](#page-122-0) [USB Host port \(front\), 104](#page-121-0) [USB Host port \(rear\), 105](#page-122-0) [Controls](#page-114-0), [97](#page-114-0) [Horizontal, 99](#page-116-0) [Navigation, 97](#page-114-0) [other front-panel buttons](#page-118-0), [101](#page-118-0) [Resources, 101](#page-118-0) [Trigger](#page-116-0), [99](#page-116-0) [Vertical, 100](#page-117-0) [Coupling \(edge trigger\), 36](#page-53-0) **[Courseware](#page-113-0)** [create a report, 96](#page-113-0) [file content info](#page-110-0), [93](#page-110-0) [load a course](#page-111-0) file, [94](#page-111-0) [overview](#page-110-0), [93](#page-110-0) [running courseware labs](#page-112-0), [95](#page-112-0) [saving results \(report\)](#page-113-0), [96](#page-113-0) [Courseware button](#page-118-0), [101](#page-118-0) [Create a new folder \(USB drive\), 76](#page-93-0) [CSV format \(waveform data\), 68](#page-85-0) [Cursors](#page-73-0), [56](#page-73-0) [Cursors button, 98](#page-115-0) [Cycle Area measurement](#page-72-0), [55](#page-72-0) [Cycle Mean measurement, 54](#page-71-0)

[Cycle RMS measurement](#page-71-0), [54](#page-71-0)

#### **D**

[Data, waveform \(saving\), 67](#page-84-0) [Date and time, changing](#page-28-0), [11](#page-28-0) [Date readout](#page-125-0), [108](#page-125-0) [DC coupling \(trigger\), 28](#page-45-0) [DC signal coupling, 30](#page-47-0) [Decay, waveform, 47](#page-64-0) [Default oscilloscope settings](#page-129-0), [112](#page-129-0) [Default Setup, 46](#page-63-0) [Default Setup button](#page-118-0) [button, 101](#page-118-0) [Delay \(trigger, acquisition mode\)](#page-46-0), [29](#page-46-0) [Delay time \(trigger\), 29](#page-46-0) [Delay time](#page-126-0) readout, [109](#page-126-0) [Delay, trigger setting, 43](#page-60-0) [DelayFF measurement](#page-70-0), [53](#page-70-0) [DelayFR measurement](#page-70-0), [53](#page-70-0) [DelayRF measurement](#page-70-0), [53](#page-70-0) [DelayRR measurement](#page-70-0), [53](#page-70-0) Deleting [files or folders \(USB](#page-93-0) [drive\)](#page-93-0), [76](#page-93-0) [Deskew pulse generator and signal](#page-20-0) [source](#page-20-0), [3](#page-20-0) [Deskew, setting, 34](#page-51-0) [Determining channel of saved ISF](#page-95-0) [file](#page-95-0), [78](#page-95-0) [DHCP IP address, 83](#page-100-0) [DHCP on/off, 84](#page-101-0) [DHCP on/off \(Wi-Fi\), 89](#page-106-0) [Difference between offset and](#page-51-0) [position](#page-51-0), [34](#page-51-0) [Disable Autoset button, 40](#page-57-0) [Disable USB Device port](#page-98-0), [81](#page-98-0) **[Display](#page-66-0)** [set backlight intensity, 49](#page-66-0) [user interface elements](#page-123-0), [106](#page-123-0) [waveform aliasing, FFT](#page-80-0), [63](#page-80-0) [waveform decay](#page-64-0) [\(persistence\)](#page-64-0), [47](#page-64-0) [waveform persistence, 47](#page-64-0) [XY mode, 48](#page-65-0) [Dual waveform math](#page-75-0), [58](#page-75-0)

#### **E**

[Edge trigger, defined, 28](#page-45-0) [Edge trigger, selecting](#page-53-0), [36](#page-53-0) [Electrostatic damage,](#page-30-0) [preventing](#page-30-0), [13](#page-30-0) [Environmental considerations](#page-132-0), [115](#page-132-0)

[Equipment recycling, 115](#page-132-0) [Erase setup and](#page-96-0) ref memory, [79](#page-96-0) [Ethernet, ix](#page-14-0) [port](#page-122-0), [105](#page-122-0) [Expansion point icon, 107](#page-124-0)

#### **F**

[F \(FFT\) button](#page-117-0), [100](#page-117-0) [Factory default settings, 112](#page-129-0) [Factory settings, loading, 46](#page-63-0) [Fall Time measurement](#page-70-0), [53](#page-70-0) [Falling Edge Count](#page-69-0) [measurement](#page-69-0), [52](#page-69-0) [FFT, 59](#page-76-0) [Blackman-Harris window](#page-80-0), [63](#page-80-0) [Hamming window, 63](#page-80-0) [Hanning window](#page-79-0), [62](#page-79-0) [Rectangular window, 62](#page-79-0) [set FFT center position](#page-76-0), [59](#page-76-0) [set FFT horizontal scale, 59](#page-76-0) [set FFT source wfm, 59](#page-76-0) [set FFT vertical units](#page-76-0), [59](#page-76-0) [set FFT window type, 59](#page-76-0) [show FFT source wfm, 59](#page-76-0) [tips, 61](#page-78-0) [waveform aliasing, 63](#page-80-0) [window concepts, 62](#page-79-0) [File formats, screen images, 66](#page-83-0) [File naming rules, auto-created, 78](#page-95-0) [File Save icon, 107](#page-124-0) [File utility](#page-92-0) change [file save location](#page-92-0) [\(USB\)](#page-92-0), [75](#page-92-0) [Change](#page-92-0) Folder, [75](#page-92-0) [controls, 73](#page-90-0) [create new folder](#page-93-0), [76](#page-93-0) deleting [files or folders](#page-93-0), [76](#page-93-0) [file naming rules,](#page-95-0) [auto-created](#page-95-0), [78](#page-95-0) [file save location rules, 75](#page-92-0) [formatting USB drive, 78](#page-95-0) [functions, 73](#page-90-0) renaming [files or folders, 77](#page-94-0) save [file location rules, 75](#page-92-0) [user interface, 73](#page-90-0) [Fine button](#page-115-0), [98](#page-115-0) [Firmware upgrade, 91](#page-108-0)

[For more information](#page-128-0) [performance veri](#page-128-0) fication, [111](#page-128-0) [safety and compliance](#page-133-0) [information, 116](#page-133-0) speci [fications](#page-128-0), [111](#page-128-0) [supported probes](#page-30-0), [13](#page-30-0) [Force Trig button, 99](#page-116-0) [Formatting USB drive, 78](#page-95-0) [Frequency, 52](#page-69-0) [Frequency cursors](#page-73-0), [56](#page-73-0) [Frequency measurements](#page-69-0) [descriptions, 52](#page-69-0) [Front-panel connectors, 104](#page-121-0) [Front-panel language overlay, 10](#page-27-0) [Front-panel overlays \(languages\), 2](#page-19-0) [Function button, 101](#page-118-0) [Functional check, 14](#page-31-0)

### **G**

[Gating \(measurement\)](#page-72-0), [55](#page-72-0) [GPIB and USB](#page-98-0), [81](#page-98-0) [GPIB to USB adapter, 3](#page-20-0) [Ground connection \(AC\), 7](#page-24-0) [Ground lead tip, probe](#page-36-0), [19](#page-36-0) [Ground signal coupling](#page-47-0), [30](#page-47-0) [Ground strap](#page-30-0), [13](#page-30-0) [Ground yourself to discharge](#page-30-0) [static](#page-30-0), [13](#page-30-0)

### **H**

[Hamming FFT window](#page-80-0), [63](#page-80-0) [Hanning FFT window, 62](#page-79-0) [Help Everywhere icon](#page-125-0), [108](#page-125-0) [HelpEverywhere feature](#page-38-0), [21](#page-38-0) [HF coupling \(trigger\)](#page-45-0), [28](#page-45-0) Hi Res [acquisition mode, 25](#page-42-0) [High measurement, 54](#page-71-0) Holdoff trigger mode, [29,](#page-46-0) [39](#page-56-0) [Horiz center position \(FFT\), 59](#page-76-0) [Horizontal controls](#page-116-0), [99](#page-116-0) [Horizontal position knob, 99](#page-116-0) [Horizontal scale \(FFT\), 59](#page-76-0) [Horizontal scale knob, 99](#page-116-0) [Horizontal units readout, 108](#page-125-0) [How](#page-107-0) to [access remotely from Web](#page-107-0) [browser \(LXI\), 90](#page-107-0) add [a waveform to the](#page-64-0) [screen, 47](#page-64-0) [Add waveforms \(math\), 58](#page-75-0) [Average acquisition mode](#page-59-0), [42](#page-59-0) [bring cursors on-screen, 56](#page-73-0) [change a menu](#page-28-0) fi eld value, [11](#page-28-0) [change Autoset password, 41](#page-58-0) [change the language](#page-25-0), [8](#page-25-0) [change the time and date, 11](#page-28-0) [check that oscilloscope is](#page-31-0) [working, 14](#page-31-0) close menus, [8](#page-25-0), [11](#page-28-0) [compensate a passive](#page-34-0) [probe](#page-34-0), [17](#page-34-0) [compensate internal signal](#page-37-0) [paths \(SPC\)](#page-37-0), [20](#page-37-0) con [figure Wi-Fi, 85](#page-102-0) [connect AC power cord, 7](#page-24-0) [connect oscilloscope to](#page-24-0) [ground, 7](#page-24-0) [connect probes, 13](#page-30-0) [create math waveforms, 58](#page-75-0) [create new folder \(USB](#page-93-0) [drive\), 76](#page-93-0) delete [files or folders](#page-93-0), [76](#page-93-0) [disable Autoset button, 40](#page-57-0) [disable USB Device port](#page-98-0), [81](#page-98-0) [enable HelpEverywhere](#page-38-0), [21](#page-38-0) [erase oscilloscope memory, 79](#page-96-0) examine [waveform details](#page-82-0) [\(zoom\), 65](#page-82-0) [find information on supported](#page-30-0) [probes](#page-30-0), [13](#page-30-0) [format USB drive](#page-95-0), [78](#page-95-0) [install language overlay](#page-27-0), [10](#page-27-0) [install new](#page-108-0) firmware, [91](#page-108-0) [invert the input signal](#page-47-0), [30](#page-47-0) [link cursors](#page-73-0), [56](#page-73-0) [load a courseware](#page-111-0) file, [94](#page-111-0) [load factory settings](#page-63-0), [46](#page-63-0) [load oscilloscope setups](#page-88-0), [71](#page-88-0) [load waveform](#page-89-0) files, [72](#page-89-0) [move a waveform \(vertical\), 33](#page-50-0) [move both cursors at same](#page-73-0) [time,](#page-73-0) [56](#page-73-0) [move cursors onto screen, 56](#page-73-0) [Multiply waveforms \(math\)](#page-75-0), [58](#page-75-0) open [reference waveforms](#page-81-0), [64](#page-81-0) [perform a functional check](#page-31-0), [14](#page-31-0) [power off the oscilloscope, 7](#page-24-0) [power on the oscilloscope, 7](#page-24-0) [prevent electrostatic](#page-30-0) [damage, 13](#page-30-0) [quickly set 1X, 10X](#page-49-0) [attenuation, 32](#page-49-0) [recall oscilloscope setups](#page-88-0), [71](#page-88-0) [recall waveform data](#page-89-0), [72](#page-89-0)

[recall waveform](#page-89-0) files, [72](#page-89-0) [remove a waveform from the](#page-64-0) [screen](#page-64-0), [47](#page-64-0) rename [files or folders, 77](#page-94-0) [restore default settings](#page-63-0), [46](#page-63-0) [restore factory settings](#page-63-0), [46](#page-63-0) [run courseware labs](#page-112-0), [95](#page-112-0) [Run SPC, 20](#page-37-0) [save courseware lab results](#page-113-0) [\(report\)](#page-113-0), [96](#page-113-0) [save oscilloscope setups](#page-86-0), [69](#page-86-0) [save screen to a USB drive, 66](#page-83-0) [save waveform data](#page-84-0), [67](#page-84-0) [select a measurement,](#page-33-0) [example](#page-33-0), [16](#page-33-0) [select automatic](#page-67-0) [measurements, 50](#page-67-0) [select cursors](#page-73-0), [56](#page-73-0) [select device for USB port](#page-97-0), [80](#page-97-0) [select slope \(edge trigger\)](#page-56-0), [39](#page-56-0) [set acquisition mode](#page-59-0), [42](#page-59-0) [set backlight intensity, 49](#page-66-0) [set bandwidth](#page-48-0), [31](#page-48-0) [set channel deskew, 34](#page-51-0) [set DC offset on a signal, 33](#page-50-0) [set default save location](#page-92-0) [\(Change Folder\)](#page-92-0), [75](#page-92-0) [set Edge trigger, 36](#page-53-0) [set FFT center position](#page-76-0), [59](#page-76-0) [set FFT horizontal scale](#page-76-0), [59](#page-76-0) [set FFT source wfm](#page-76-0), [59](#page-76-0) set FFT [vertical units, 59](#page-76-0) [set FFT window type](#page-76-0), [59](#page-76-0) [set Hi Res acquisition mode, 42](#page-59-0) [set input signal coupling](#page-47-0), [30](#page-47-0) [set IP address](#page-100-0), [83](#page-100-0) [set IP address \(DHCP\), 87](#page-104-0) set IP address (nonDHCP), [83,](#page-100-0) [88](#page-105-0) [set measure current \(for voltage](#page-49-0) [probe\)](#page-49-0), [32](#page-49-0) [set measurement gating](#page-72-0), [55](#page-72-0) [set Peak Detect acquisition](#page-59-0) [mode, 42](#page-59-0) [set probe attenuation, 32](#page-49-0) [set probe type \(voltage,](#page-48-0) [current\), 31](#page-48-0) [set pulse width trigger](#page-54-0), [37](#page-54-0) [set record length, 44](#page-61-0) set [runt pulse trigger](#page-55-0), [38](#page-55-0) [set Sample acquisition](#page-59-0) [mode, 42](#page-59-0) [set Save File button](#page-87-0), [70](#page-87-0)

[set signal DC offset](#page-50-0), [33](#page-50-0) [set slope \(edge](#page-53-0) trigger), [36](#page-53-0) [set the date and time, 11](#page-28-0) [set the language, 8](#page-25-0) [set trigger coupling \(edge](#page-53-0) [trigger\), 36](#page-53-0) [set trigger delay time](#page-60-0), [43](#page-60-0) [set trigger holdoff](#page-56-0), [39](#page-56-0) [set trigger modes](#page-56-0), [39](#page-56-0) set trigger source, [36,](#page-53-0) [37](#page-54-0), [38](#page-55-0) [set trigger when condition \(pulse](#page-54-0) [width\), 37](#page-54-0) [set trigger when condition \(runt](#page-55-0) [pulse\)](#page-55-0), [38](#page-55-0) [set vertical offset, 33](#page-50-0) [set vertical position, 33](#page-50-0) [set waveform decay time, 47](#page-64-0) [set waveform persistence, 47](#page-64-0) [set Wi-Fi parameters](#page-102-0), [85](#page-102-0) [show a snapshot of all](#page-68-0) [measurements](#page-68-0), [51](#page-68-0) [show FFT source wfm, 59](#page-76-0) show help [on menu items, 21](#page-38-0) [show measurements, 50](#page-67-0) [show reference waveforms, 64](#page-81-0) [start acquiring a signal](#page-59-0), [42](#page-59-0) [stop acquiring a signal, 42](#page-59-0) [Subtract waveforms \(math\)](#page-75-0), [58](#page-75-0) take and [save a screenshot](#page-83-0), [66](#page-83-0) [take automatic](#page-67-0) [measurements](#page-67-0), [50](#page-67-0) [take measurement](#page-68-0) [snapshot](#page-68-0), [51](#page-68-0) [take measurements with](#page-73-0) [cursors, 56](#page-73-0) [turn DHCP on/off](#page-101-0), [84](#page-101-0) [turn DHCP on/off \(Wi-Fi\)](#page-106-0), [89](#page-106-0) [turn Wi-Fi on/off](#page-102-0), [85](#page-102-0) [turn XY display on/off, 48](#page-65-0) [undo an Autoset, 40](#page-57-0) [undo default settings, 46](#page-63-0) [upgrade the](#page-108-0) firmware, [91](#page-108-0) [use Autoset](#page-57-0), [40](#page-57-0) [use built-in oscilloscope](#page-107-0) [browser \(LXI\)](#page-107-0), [90](#page-107-0) [use cursors](#page-73-0), [56](#page-73-0) [use roll mode](#page-62-0), [45](#page-62-0) use the menu system, [8,](#page-25-0) [11](#page-28-0), [102](#page-119-0) use the Multipurpose knob, [8](#page-25-0), [9](#page-26-0), [11](#page-28-0)

use the side-menu buttons, [8,](#page-25-0) [11](#page-28-0) [use Zoom, 65](#page-82-0) [view available Wi-Fi](#page-103-0) [networks, 86](#page-103-0) [view IP address](#page-99-0), [82](#page-99-0) [view oscilloscope theory and](#page-40-0) [concepts, 23](#page-40-0) [view USBTMC information, 81](#page-98-0) [view Wi-Fi settings](#page-103-0), [86](#page-103-0) [zoom on waveforms](#page-82-0), [65](#page-82-0) [Humidity requirements, 5](#page-22-0)

### **I**

[Icon](#page-124-0) [Expansion](#page-124-0) point, [107](#page-124-0) [File Save](#page-124-0), [107](#page-124-0) [Help Everywhere](#page-125-0), [108](#page-125-0) [measurement clipping](#page-126-0), [109](#page-126-0) [Network, 107](#page-124-0) [signal baseline indicator](#page-127-0), [110](#page-127-0) [Trigger level, 108](#page-125-0) [Trigger position](#page-124-0), [107](#page-124-0) [Wi-Fi, 107](#page-124-0) Image [file formats](#page-83-0), [66](#page-83-0) [Indicator, waveform baseline, 110](#page-127-0) [Infinite persistence \(waveform\)](#page-64-0), [47](#page-64-0) [Input impedance adapter, 13](#page-30-0) [Input signal connectors](#page-121-0), [104](#page-121-0) [Installing](#page-108-0) firmware, [91](#page-108-0) Invert [input signal](#page-47-0), [30](#page-47-0) [IP address, show](#page-99-0), [82](#page-99-0) [ISF format \(waveform data\), 68](#page-85-0)

#### **J**

[JPG screen image format](#page-83-0), [66](#page-83-0)

#### **K**

[Knobs](#page-116-0) [Horizontal position](#page-116-0), [99](#page-116-0) [Horizontal scale](#page-116-0), [99](#page-116-0) [Multipurpose, 97](#page-114-0) [Push for Trig Source](#page-117-0), [100](#page-117-0) [Push to Center, 100](#page-117-0) [Push to Set 50%](#page-116-0), [99](#page-116-0) [Trigger Level, 99](#page-116-0) [Vertical Position](#page-117-0), [100](#page-117-0) [Vertical Scale, 100](#page-117-0)

#### **L**

[LAN port, 105](#page-122-0) [Language](#page-25-0) [change the oscilloscope](#page-25-0) [language, 8](#page-25-0) [overlay](#page-27-0), [10](#page-27-0) [Languages](#page-19-0), [2](#page-19-0) [Level, trigger, 27](#page-44-0) [LF coupling \(trigger\), 28](#page-45-0) [Link cursors](#page-73-0), [56](#page-73-0) [Lissajou pattern \(XY mode\)](#page-65-0), [48](#page-65-0) [Loading](#page-111-0) [Courseware](#page-111-0) file, [94](#page-111-0) [setup](#page-88-0) files, [71](#page-88-0) [waveform](#page-89-0) files, [72](#page-89-0) [Locking the oscilloscope, 114](#page-131-0) [Low measurement](#page-71-0), [54](#page-71-0) [LXI oscilloscope browser page](#page-107-0), [90](#page-107-0)

#### **M**

[M \(Math\) button](#page-117-0), [100](#page-117-0) [Manual](#page-20-0) [performance verification](#page-20-0), [3](#page-20-0) [programmer, 4](#page-21-0) [service, 4](#page-21-0) [specifications](#page-20-0), [3](#page-20-0) [user, 3](#page-20-0) [Mark buttons, 98](#page-115-0) [Math waveforms](#page-75-0), [58](#page-75-0) [Max measurement, 54](#page-71-0) [Max sampling rate and active](#page-41-0) [channels, 24](#page-41-0) [Mean measurement, 54](#page-71-0) [Measure button](#page-118-0), [101](#page-118-0) [Measure Current mode \(voltage](#page-49-0) [probes\), 32](#page-49-0) [Measurement clipping icon](#page-126-0), [109](#page-126-0) [Measurement readouts](#page-126-0), [109](#page-126-0)

**[Measurements](#page-71-0)** [Amplitude, 54](#page-71-0) [Area, 55](#page-72-0) [Burst Width, 53](#page-70-0) [cursors](#page-73-0), [56](#page-73-0) [Cycle Area, 55](#page-72-0) [Cycle Mean, 54](#page-71-0) [Cycle RMS, 54](#page-71-0) [defined](#page-69-0), [52](#page-69-0) [DelayFF](#page-70-0), [53](#page-70-0) [DelayFR](#page-70-0), [53](#page-70-0) [DelayRF](#page-70-0), [53](#page-70-0) [DelayRR](#page-70-0), [53](#page-70-0) [descriptions, 52](#page-69-0) [Fall Time](#page-70-0), [53](#page-70-0) [Falling Edge Count](#page-69-0), [52](#page-69-0) Frequency [description, 52](#page-69-0) [gating, 55](#page-72-0) [High](#page-71-0), [54](#page-71-0) [Low](#page-71-0), [54](#page-71-0) [Max, 54](#page-71-0) [Mean, 54](#page-71-0) [Min](#page-71-0), [54](#page-71-0) [Negative Duty Cycle, 53](#page-70-0) [Negative Pulse Count, 52](#page-69-0) [Negative Pulse Width, 53](#page-70-0) [–Over \(Neg overshoot\), 54](#page-71-0) [+Over \(Pos overshoot\)](#page-71-0), [54](#page-71-0) [Period,](#page-69-0) [52](#page-69-0) [Phase](#page-70-0), [53](#page-70-0) [Pk-Pk](#page-71-0), [54](#page-71-0) [Positive Duty Cycle](#page-70-0), [53](#page-70-0) [Positive Pulse Count](#page-69-0), [52](#page-69-0) [Positive Pulse Width](#page-70-0), [53](#page-70-0) [readout](#page-67-0), [50](#page-67-0) [Rise Time](#page-69-0), [52](#page-69-0) [Rising Edge Count, 52](#page-69-0) [RMS](#page-71-0), [54](#page-71-0) [selecting, 50](#page-67-0) [signal clipping and](#page-68-0) [measurements, 51](#page-68-0) [snapshot of all](#page-68-0) [measurements, 51](#page-68-0) [turning off readout, 50](#page-67-0) [unselecting, 50](#page-67-0) [Memory, erasure of](#page-96-0), [79](#page-96-0) Menu [On/Off button](#page-118-0), [101](#page-118-0) [Menu system, using](#page-119-0), [102](#page-119-0) Menu system, using (example), [8,](#page-25-0) [11,](#page-28-0) [14](#page-31-0) [Min measurement, 54](#page-71-0) [Mode, roll, 45](#page-62-0) [Modes, trigger \(selecting\), 39](#page-56-0)

[Moving the waveform vertical](#page-50-0) [position, 33](#page-50-0) [MPK \(Multipurpose\) knob, 8](#page-25-0) [Multiplying waveforms \(math\), 58](#page-75-0) [Multipurpose](#page-25-0) (MPK) knob, [8](#page-25-0) Multipurpose knob, [9](#page-26-0), [97](#page-114-0)

#### **N**

[Navigation controls](#page-114-0), [97](#page-114-0) [Negative Duty Cycle](#page-70-0) [measurement](#page-70-0), [53](#page-70-0) [Negative Overshoot](#page-71-0) [measurement](#page-71-0), [54](#page-71-0) [Negative Pulse Count](#page-69-0) [measurement](#page-69-0), [52](#page-69-0) [Negative Pulse Width](#page-70-0) [measurement](#page-70-0), [53](#page-70-0) [Network icon, 107](#page-124-0) No course [files found error](#page-111-0) [message, 94](#page-111-0) [Noise reject coupling \(trigger\)](#page-45-0), [28](#page-45-0) [nonDHCP IP address, 83](#page-100-0) Normal trigger mode, [29,](#page-46-0) [39](#page-56-0)

#### **O**

[Offset and position difference, 34](#page-51-0) [Operating environment](#page-22-0) [requirements](#page-22-0), [5](#page-22-0) [Optional accessories, 3](#page-20-0) [Oscilloscope settings, default](#page-129-0), [112](#page-129-0) [–Over measurement](#page-71-0), [54](#page-71-0) [+Over measurement](#page-71-0), [54](#page-71-0) [Overview of oscilloscope theory, 23](#page-40-0)

#### **P**

[Password, Autoset, 41](#page-58-0) Peak Detect acquisition mode, [25,](#page-42-0) [42](#page-59-0) [Performance verification, 111](#page-128-0) [Performance verification manual, 3](#page-20-0) [Period measurement, 52](#page-69-0) [Persistence, waveform](#page-64-0), [47](#page-64-0) [Phase measurement](#page-70-0), [53](#page-70-0) [Pk-Pk measurement, 54](#page-71-0) [PNG screen image for mat, 66](#page-83-0) [Position and offset difference, 34](#page-51-0) [Positive Duty Cycle](#page-70-0) [measurement](#page-70-0), [53](#page-70-0) [Positive Overshoot](#page-71-0) [measurement](#page-71-0), [54](#page-71-0)

[Positive Pulse Count](#page-69-0) [measurement](#page-69-0), [52](#page-69-0) [Positive Pulse Width](#page-70-0) [measurement](#page-70-0), [53](#page-70-0) [Posttrigger,](#page-43-0) concept, [26](#page-43-0) [Power](#page-24-0) [connect to AC](#page-24-0), [7](#page-24-0) [cord](#page-18-0), [1](#page-18-0) [off](#page-24-0), [7](#page-24-0) [powering oscilloscope on/off](#page-24-0), [7](#page-24-0) [removing](#page-24-0), [7](#page-24-0) [Power measurement deskew and](#page-20-0) [calibration](#page-20-0) fixture, [3](#page-20-0) [Power requirements](#page-22-0) [consumption, 5](#page-22-0) [frequency](#page-22-0), [5](#page-22-0) [voltage, 5](#page-22-0) [Pretrigger, concept](#page-43-0), [26](#page-43-0) [Preventing electrostatic damage](#page-30-0), [13](#page-30-0) [Probe Comp, 14](#page-31-0) [PROBE COMP connector](#page-121-0), [104](#page-121-0) [Probe compensation, 17](#page-34-0) [Probes](#page-18-0), [1](#page-18-0) [attenuation, 32](#page-49-0) [BNC, 13](#page-30-0) [connecting](#page-30-0), [13](#page-30-0) [input connector, 104](#page-121-0) [probe type \(voltage,](#page-48-0) [current\), 31](#page-48-0) [set measure current mode](#page-49-0), [32](#page-49-0) [setting attenuation, 32](#page-49-0) [supported, 13](#page-30-0) [supported TekVPI probes, 3](#page-20-0) [TekVPI](#page-30-0), [13](#page-30-0) [TPP0100, 1](#page-18-0) [types, 13](#page-30-0) [use shortest ground lead, 19](#page-36-0) [Product end-of-life handling](#page-132-0) [\(recycling\)](#page-132-0), [115](#page-132-0) [Product manuals](#page-20-0), [3](#page-20-0) [Programmer manual](#page-21-0), [4](#page-21-0) [Pulse Width trigger, defined, 28](#page-45-0) [Pulse width trigger, selecting](#page-54-0), [37](#page-54-0) Push [for Trig Source knob, 100](#page-117-0) [Push to Center knob, 100](#page-117-0) [Push to Set 50% knob](#page-116-0), [99](#page-116-0)

#### **R**

[R \(Ref\) button](#page-117-0), [100](#page-117-0)

**[Readouts](#page-123-0)** [Acquisition status, 106](#page-123-0) [automatic measurements, 50](#page-67-0) [channel](#page-126-0), [109](#page-126-0) [Cursors](#page-73-0), [56](#page-73-0) [date and time, 108](#page-125-0) [horizontal scale, 108](#page-125-0) [measurement](#page-126-0) clipping, [109](#page-126-0) [measurement snapshot, 51](#page-68-0) [measurements, 109](#page-126-0) [record length, 109](#page-126-0) [sample rate, 108](#page-125-0) [Trigger](#page-125-0), [108](#page-125-0) [trigger delay time, 109](#page-126-0) [Trigger status, 107](#page-124-0) [Real-time sampling](#page-41-0), [24](#page-41-0) [Rear-panel connectors, 105](#page-122-0) **[Recalling](#page-88-0)** [oscilloscope setups](#page-88-0), [71](#page-88-0) [setup](#page-88-0) files, [71](#page-88-0) [waveform data, 72](#page-89-0) [waveform](#page-89-0) files, [72](#page-89-0) [Record length, ix](#page-14-0) [setting, 44](#page-61-0) [size limit for FFT](#page-76-0) [waveforms](#page-76-0), [59](#page-76-0) [size limit for reference](#page-61-0) [memory](#page-61-0), [44](#page-61-0) [Record length readout](#page-126-0), [109](#page-126-0) [Rectangular FFT window](#page-79-0), [62](#page-79-0) [Recycling, oscilloscope, 115](#page-132-0) [Reference](#page-95-0) automatic [file naming](#page-95-0), [78](#page-95-0) [Courseware](#page-110-0) file content [info](#page-110-0), [93](#page-110-0) [CSV](#page-85-0) files, [68](#page-85-0) [default oscilloscope](#page-129-0) [settings](#page-129-0), [112](#page-129-0) [determining channel of saved](#page-95-0) [ISF](#page-95-0) file, [78](#page-95-0) [factory default settings, 112](#page-129-0) [file naming rules,](#page-95-0) [auto-created, 78](#page-95-0) image [file formats, 66](#page-83-0) ISF [files, 68](#page-85-0) No course [files found error](#page-111-0) [message](#page-111-0), [94](#page-111-0) [safety and compliance](#page-133-0) [information](#page-133-0), [116](#page-133-0) save [file rules \(file utility\)](#page-92-0), [75](#page-92-0) [saved waveform](#page-85-0) files, [68](#page-85-0) [settings not changed by Default](#page-130-0) [Setup](#page-130-0), [113](#page-130-0)

[Reference memory and record](#page-61-0) [length limit](#page-61-0), [44](#page-61-0) [Reference waveforms, showing](#page-81-0), [64](#page-81-0) [Related documents, 3](#page-20-0) [Removing waveform from](#page-64-0) [screen](#page-64-0), [47](#page-64-0) Renaming [files or folders \(USB](#page-94-0) [drive\)](#page-94-0), [77](#page-94-0) [Resources controls](#page-118-0), [101](#page-118-0) [Rise Time measurement](#page-69-0), [52](#page-69-0) [Rising Edge Count](#page-69-0) [measurement, 52](#page-69-0) [RMS measurement, 54](#page-71-0) [Roll mode conditions](#page-62-0), [45](#page-62-0) [Rugged carry case](#page-20-0), [3](#page-20-0) [Run/Stop, 42](#page-59-0) [Run/Stop button](#page-118-0), [101](#page-118-0) [Runt pulse trigger, selecting](#page-55-0), [38](#page-55-0) [Runt trigger, defined](#page-45-0), [28](#page-45-0)

**S**

Safety AC ground connection, [5,](#page-22-0) [7](#page-24-0) [power requirements](#page-22-0), [5](#page-22-0) [Safety and compliance](#page-133-0) [information](#page-133-0), [116](#page-133-0) Sample acquisition mode, [25,](#page-42-0) [42](#page-59-0) [Sample rate readout](#page-125-0), [108](#page-125-0) [Sample rates](#page-14-0), [ix](#page-14-0) [Sampling process, defined, 24](#page-41-0) [Sampling, concept](#page-41-0), [24](#page-41-0) [Sampling, real-time, 24](#page-41-0) [Save File button, 70](#page-87-0) [Save/Recall button, 101](#page-118-0) [Saving](#page-83-0) image [file formats, 66](#page-83-0) [Save File button, 70](#page-87-0) [screen image to a USB](#page-83-0) [drive, 66](#page-83-0) [set Save File button, 70](#page-87-0) setups to a [file or memory](#page-86-0), [69](#page-86-0) [waveform data to](#page-84-0) file, [67](#page-84-0) [waveform to ref memory](#page-84-0), [67](#page-84-0) [Scale, horizontal, 99](#page-116-0) [Scope Intro](#page-40-0), [23](#page-40-0) [Screen cursors](#page-73-0), [56](#page-73-0) [Screen image, saving to a](#page-83-0) file, [66](#page-83-0) [Screenshot, taking, 66](#page-83-0) [Search button](#page-115-0), [98](#page-115-0) [Securing memory](#page-96-0), [79](#page-96-0) [Security lock, laptop, 114](#page-131-0) [Select device for USB port](#page-97-0), [80](#page-97-0)

[Service manual, 4](#page-21-0) [Set IP address \(DHCP\), 83](#page-100-0) [Set IP address \(nonDHCP\), 83](#page-100-0) [Set the date and time](#page-28-0), [11](#page-28-0) [Set/Clear button](#page-115-0), [98](#page-115-0) [Settings not changed by Default](#page-130-0) [Setup](#page-130-0), [113](#page-130-0) [Settings, saving to](#page-86-0) file or [memory](#page-86-0), [69](#page-86-0) [Setup info, saving to](#page-86-0) file or [memory](#page-86-0), [69](#page-86-0) [Setups, recalling, 71](#page-88-0) [Showing help on menu items](#page-38-0), [21](#page-38-0) [Side-menu buttons, example](#page-25-0), [8](#page-25-0) [Signal clipping, 51](#page-68-0) [Signal coupling, setting](#page-47-0), [30](#page-47-0) [Signal DC offset, setting](#page-50-0), [33](#page-50-0) [Signal path compensation \(SPC\)](#page-37-0), [20](#page-37-0) [Signal sampling concepts](#page-41-0), [24](#page-41-0) [Signal source \(FFT\), 59](#page-76-0) [Single acquisition, 42](#page-59-0) [Single button](#page-118-0), [101](#page-118-0) [Slope \(edge trigger\), 36](#page-53-0) [Slope, trigger](#page-44-0), [27](#page-44-0) [Snapshot of all measurements, 51](#page-68-0) [SPC \(signal path compensation\)](#page-37-0), [20](#page-37-0) [Specifications](#page-128-0), [111](#page-128-0) [Specifications manual, 3](#page-20-0) [Standard accessories, 1](#page-18-0) [Start an acquisition](#page-59-0), [42](#page-59-0) [Stop an acquisition, 42](#page-59-0) [Subtracting waveforms \(math\)](#page-75-0), [58](#page-75-0) [Supported TekVPI probes, 3](#page-20-0)

### **T**

[TBS2KB.TEK](#page-108-0) file, [91](#page-108-0) [TEK-DPG](#page-20-0), [3](#page-20-0) [TEK-DPG converter, 3](#page-20-0) [TEK-USB-488 Adapter, 3](#page-20-0) [TekSecure, 79](#page-96-0) [TekVPI probes](#page-30-0), [13](#page-30-0) [Temperature requirements](#page-22-0), [5](#page-22-0) Time [cursors](#page-73-0), [56](#page-73-0) [Time measurements](#page-69-0) [descriptions, 52](#page-69-0) [Time readout](#page-125-0), [108](#page-125-0)

[Tips](#page-95-0)

automatic [file naming, 78](#page-95-0) [Autoset](#page-57-0), [40](#page-57-0) [creating folders \(USB drive\)](#page-93-0), [76](#page-93-0) [deskew](#page-52-0), [35](#page-52-0) [determining channel of saved](#page-95-0) [ISF](#page-95-0) file, [78](#page-95-0) [FFT](#page-78-0), [61](#page-78-0) [math waveform](#page-76-0), [59](#page-76-0) No course [files found error](#page-111-0) [message, 94](#page-111-0) [reference waveforms, 64](#page-81-0) [renaming folders \(USB](#page-94-0) [drive\), 77](#page-94-0) [roll mode](#page-62-0), [45](#page-62-0) [use shortest ground lead, 19](#page-36-0) [XY display](#page-66-0) mode, [49](#page-66-0) [TPP0100 probe, 1](#page-18-0) [Transit case, hard](#page-20-0), [3](#page-20-0) [Transit case, soft, 3](#page-20-0)

[Auto modes](#page-56-0), [39](#page-56-0) [Auto trigger mode, 28](#page-45-0) [concepts](#page-43-0), [26](#page-43-0) [coupling \(edge only\)](#page-53-0), [36](#page-53-0) [DC coupling](#page-45-0), [28](#page-45-0) [delay \(acquisition mode\)](#page-46-0), [29](#page-46-0) [delay setting \(acquisition\), 43](#page-60-0) [edge](#page-53-0), [36](#page-53-0) [Edge, defined](#page-45-0), [28](#page-45-0) [event, defined](#page-43-0), [26](#page-43-0) [HF coupling](#page-45-0), [28](#page-45-0) Holdoff mode, [29](#page-46-0), [39](#page-56-0) [level](#page-44-0), [27](#page-44-0) [level \(edge\)](#page-53-0), [36](#page-53-0) [LF coupling, 28](#page-45-0) [modes, 39](#page-56-0) [Noise reject coupling, 28](#page-45-0) [Normal mode, 39](#page-56-0) [Normal trigger mode](#page-46-0), [29](#page-46-0) [polarity \(pulse width\), 37](#page-54-0) [polarity \(runt pulse\), 38](#page-55-0) [position](#page-124-0) icon, [107](#page-124-0) [posttrigger](#page-43-0), [26](#page-43-0) [pretrigger](#page-43-0), [26](#page-43-0) [pulse width, 37](#page-54-0) [Pulse Width, defined, 28](#page-45-0) [readout](#page-125-0), [108](#page-125-0) [runt pulse, 38](#page-55-0) [Runt signal, defined](#page-45-0), [28](#page-45-0) [set holdoff](#page-56-0), [39](#page-56-0) [set holdoff to minimum, 39](#page-56-0) [slope, 27](#page-44-0) [slope \(edge only\), 36](#page-53-0) source, [36](#page-53-0), [37](#page-54-0), [38](#page-55-0) [status readout](#page-124-0), [107](#page-124-0) [threshold \(pulse width\), 37](#page-54-0) [thresholds \(runt pulse\)](#page-55-0), [38](#page-55-0) [trigger delay readout, 109](#page-126-0) [trigger level icon](#page-125-0), [108](#page-125-0) [trigger mode concepts, 28](#page-45-0) [trigger types, 27](#page-44-0) [trigger when \(pulse width\)](#page-54-0), [37](#page-54-0) [trigger when \(runt pulse\)](#page-55-0), [38](#page-55-0) [type \(edge\)](#page-53-0), [36](#page-53-0) type (pulse width), [37](#page-54-0), [38](#page-55-0) [Trigger controls](#page-116-0), [99](#page-116-0) [Trigger Level knob](#page-116-0), [99](#page-116-0) [Trigger Menu button](#page-116-0), [99](#page-116-0) [Turn DHCP on/off](#page-101-0), [84](#page-101-0) [Turn DHCP on/off \(Wi-Fi\)](#page-106-0), [89](#page-106-0)

**[Trigger](#page-56-0)** 

#### **U**

[Undo Autoset](#page-57-0), [40](#page-57-0) [Undo Default Setup](#page-63-0), [46](#page-63-0) [Upgrading](#page-108-0) firmware, [91](#page-108-0) [USB](#page-14-0) [Device port](#page-14-0), [ix](#page-14-0) [Host port, ix](#page-14-0) [USB Device port \(rear\), 105](#page-122-0) [USB Host port \(front\)](#page-121-0), [104](#page-121-0) [USB Host port](#page-122-0) (rear), [105](#page-122-0) [USB Wi-Fi option, 3](#page-20-0) [Using the menu system](#page-119-0), [102](#page-119-0) [Utility button](#page-118-0) [menu, 101](#page-118-0)

#### **V**

[Variable persistence \(waveform\)](#page-64-0), [47](#page-64-0) Versatile [Probe Interface](#page-30-0) [\(TekVPI\), 13](#page-30-0) **[Vertical](#page-57-0)** position [and autoset](#page-57-0), [40](#page-57-0) [position and offset,](#page-51-0) [difference](#page-51-0), [34](#page-51-0) Vertical [controls](#page-117-0), [100](#page-117-0) [Vertical offset, setting, 33](#page-50-0) [Vertical Position knob](#page-117-0), [100](#page-117-0) [Vertical position, setting, 33](#page-50-0) [Vertical Scale knob](#page-117-0), [100](#page-117-0) [Vertical units \(FFT\)](#page-76-0), [59](#page-76-0) View IP [address, 82](#page-99-0) [View USBTMC information, 81](#page-98-0)

#### **W**

[Waveform](#page-64-0) [adding to screen](#page-64-0), [47](#page-64-0) [baseline indicator](#page-127-0), [110](#page-127-0) [data formats \(CSV, ISF\)](#page-85-0), [68](#page-85-0) decay [time \(persistence\), 47](#page-64-0) [display a waveform, 47](#page-64-0) [FFT waveforms](#page-76-0), [59](#page-76-0) [file formats \(CSV, ISF\), 68](#page-85-0) loading from [file or memory, 72](#page-89-0) [math waveforms, 58](#page-75-0) [persistence time](#page-64-0), [47](#page-64-0) [recalling from](#page-89-0) file or [memory](#page-89-0), [72](#page-89-0) [remove a waveform, 47](#page-64-0) [removing from screen, 47](#page-64-0) [saving to](#page-84-0) file or ref, [67](#page-84-0) [waveform record view](#page-124-0), [107](#page-124-0) [Waveform aliasing, FFT](#page-80-0), [63](#page-80-0)

[Waveform DC offset](#page-50-0), [33](#page-50-0) [Waveform record, concept, 24](#page-41-0) [Waveform vertical position, 33](#page-50-0) [Web-based remote access \(LXI\), 90](#page-107-0)

#### [Wi-Fi, 3](#page-20-0)

[listing available networks, 86](#page-103-0) [set IP address \(DHCP\)](#page-104-0), [87](#page-104-0) [set IP address \(nonDHCP\), 88](#page-105-0) [set parameters, 85](#page-102-0) [turn DHCP on/off](#page-106-0), [89](#page-106-0) [turn on/off, 85](#page-102-0) [view settings](#page-103-0), [86](#page-103-0) [viewing available networks, 86](#page-103-0) [Wi-Fi icon, 107](#page-124-0) [Window type \(FFT\), 59](#page-76-0)

### **Z**

[Zoom, 65](#page-82-0) [Zoom button](#page-115-0), [98](#page-115-0)